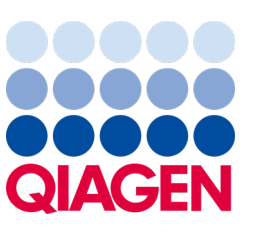

2022 년 9 월

# QIAstat-Dx® Analyzer 1.0 사용자 설명서

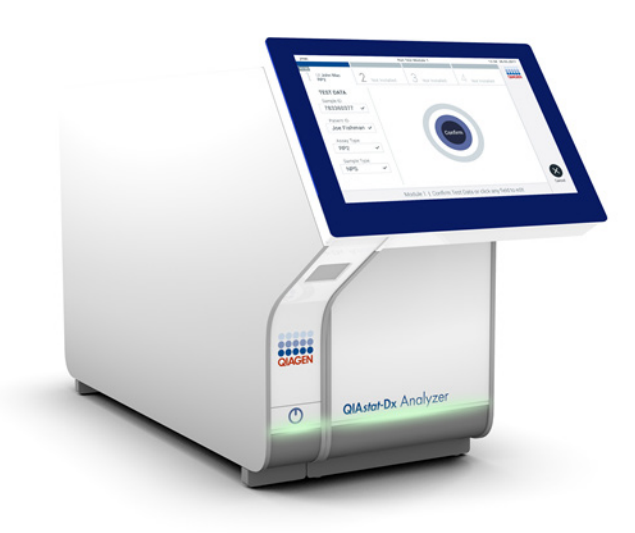

개정판 4 소프트웨어 버전 1.5.2 에서 사용

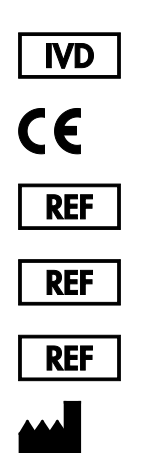

9002824(QIAstat-Dx Analyzer 1.0, complete system) 9002814(QIAstat-Dx Analytical Module)

9002813(QIAstat-Dx Operational Module)

QIAGEN GmbH, QIAGEN Strasse 1, D-40724 Hilden

Sample to Insight

# 목차

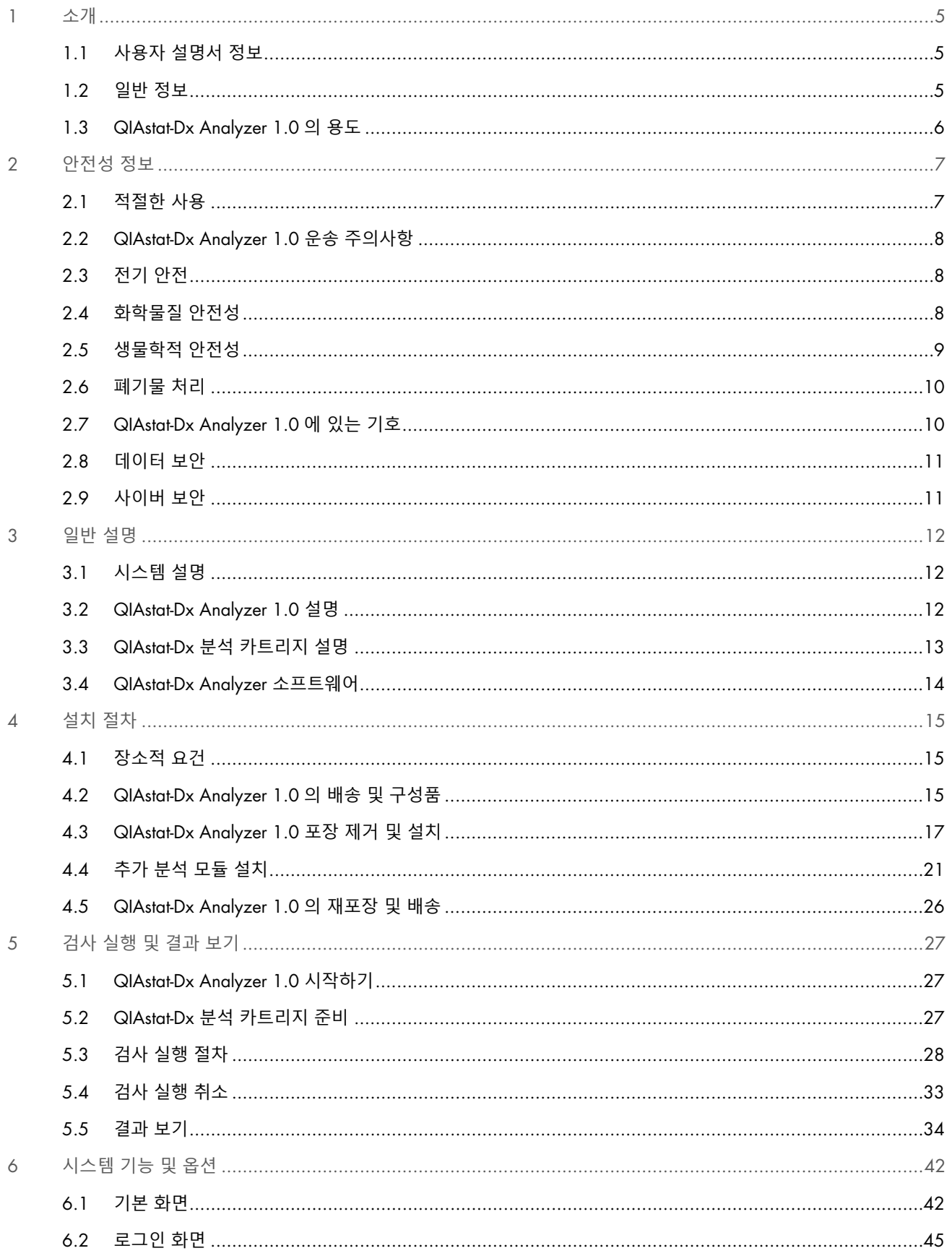

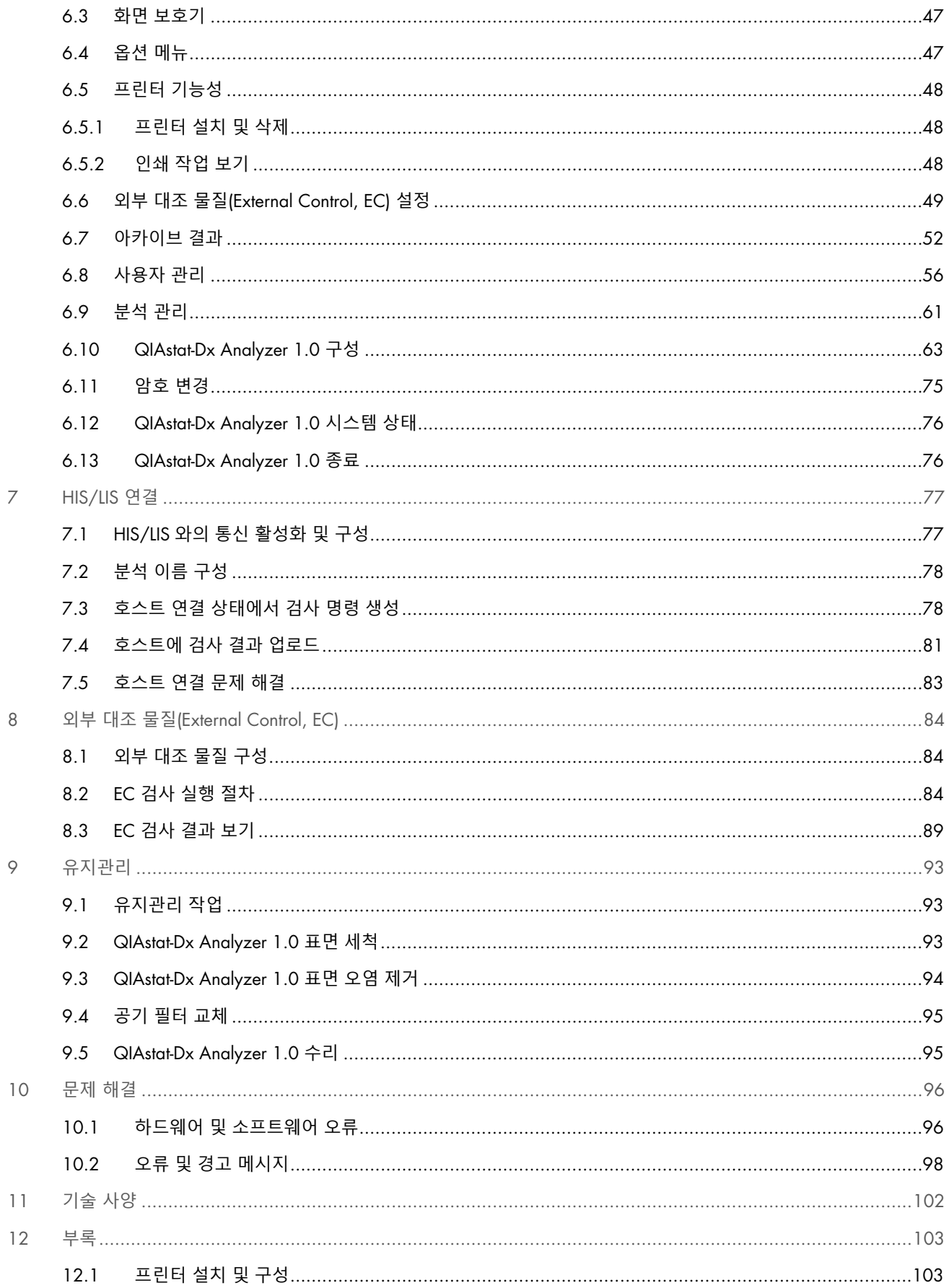

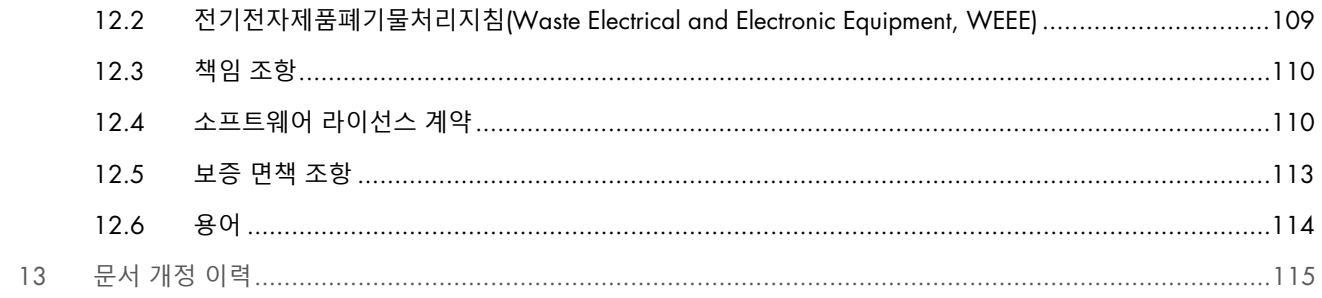

본 설명서는 요청 시 인쇄 버전으로 제공 가능합니다.

# <span id="page-4-0"></span>1 소개

QIAstat-Dx® Analyzer 1.0 을 선택해 주셔서 감사합니다. 당사는 본 시스템이 실험실의 필수적인 부분이 될 것이라고 자신합니다.

본 설명서는 소프트웨어 버전 1.5 에서 QIAstat-Dx Analyzer 1.0 을 작동하는 방법을 설명합니다. QIAstat-Dx Analyzer 1.0 을 사용하기 전에 이 사용자 설명서를 주의 깊게 읽는 것이 중요하며 특히 안전성 정보에 각별한 주의를 기울여야 합니다. 기기의 안전한 작동을 보장하고 기기를 안전한 상태로 유지하려면 사용자 설명서의 지침과 안전성 정보를 준수해야 합니다.

**참고**: 이 사용자 설명서에 나와 있는 그림은 예시 목적일 뿐이며, 분석에 따라 다를 수 있습니다.

# <span id="page-4-1"></span>1.1 사용자 설명서 정보

이 사용자 설명서는 다음 섹션에서 QIAstat-Dx Analyzer 1.0 에 대한 정보를 제공합니다.

- [소개](#page-4-0)
- [안전성](#page-6-0) 정보
- [일반](#page-11-0) 설명
- [설치](#page-14-0) 절차
- [검사](#page-26-0) 실행 및 결과 보기
- [시스템](#page-41-0) 기능 및 옵션
- [HIS/LIS](#page-76-0) 연결
- 외부 대조 물질[\(External Control, EC\)](#page-83-0)
- [유지관리](#page-92-0)
- [문제](#page-95-0) 해결
- [기술](#page-101-0) 사양

부록은 다음 정보를 포함합니다.

- [프린터](#page-102-1) 설치 및 구성, 검사한 프린터 목록 포함
- 적합성 선언
- 전기전자제품폐기물처리지침[\(Waste Electrical and Electronic Equipment, WEEE\)](#page-108-0)
- [책임](#page-109-0) 조항
- [소프트웨어](#page-109-1) 라이선스 계약
- [보증](#page-112-0) 면책 조항
- [용어](#page-113-0)

# <span id="page-4-2"></span>1.2 일반 정보

# 1.2.1 기술 지원

QIAGEN 은 품질과 기술 지원 능력에 자부심을 가진 기업입니다. 당사의 기술 서비스 부서는 분자 생물학과 QIAGEN 제품의 사용에 대한 광범한 실제 및 이론적 전문 지식을 갖춘 숙련된 직원들로 구성되었습니다. 질문이 있으시거나 QIAstat-Dx Analyzer 1.0 또는 일반적인 QIAGEN 제품과 관련하여 문제를 경험하셨다면, 바로 문의해 주시기 바랍니다.

당사 제품의 고급 또는 전문적인 수준의 사용과 관련된 정보는 주로 QIAGEN 고객으로부터 제공됩니다. 이러한 정보는 다른 과학자 및 QIAGEN 의 연구자들에게 도움이 됩니다. 따라서 제품 성능이나 새로운 애플리케이션 및 기술에 대한 제안이 있다면 언제든지 당사에 문의해 주시기 바랍니다.

추가적인 기술 지원에 대해서는 [support.qiagen.com](file://FILER/Plunet/order/O-117717/_CPF/003/!_In/support.qiagen.com) 에서 QIAGEN 기술 서비스에 문의해 주십시오.

QIAGEN 기술 서비스에 오류에 대해 문의할 때는 다음 정보를 준비해 주십시오.

- QIAstat-Dx Analyzer 1.0 일련번호, 유형, 소프트웨어 버전 및 설치된 분석항목 정의 파일
- Error Code(오류 코드)(해당하는 경우)
- 최초 오류 발생 시점
- 오류 발생 빈도(즉, 간헐적 또는 지속적 오류)
- 가능한 경우, 오류에 대한 사진
- 지원 패키지

# 1.2.2 정책 준칙

QIAGEN 의 정책은 새로운 기술과 구성품을 이용할 수 있게 됨으로써 제품을 개선하기 위한 것입니다. QIAGEN 은 언제든지 사양을 변경할 권리를 보유합니다. 유용하고 적절한 문서화를 위해, 이 사용자 설명서에 대한 의견을 전해 주시면 감사드리겠습니다. QIAGEN 기술 서비스에 문의하십시오.

# <span id="page-5-0"></span>1.3 QIAstat-Dx Analyzer 1.0 의 용도

QIAstat-Dx Analyzer 1.0 플랫폼은 QIAstat-Dx 분석과 함께 사용하는 체외 진단 기기이며, 분자적 용도를 위한 검체 준비부터 real-time PCR 검출까지 완전한 자동화를 제공합니다.

이 시스템은 전문가용입니다. 자체 검사 또는 환자 근접 검사용 기기가 아닙니다.

# 1.3.1 사용 제한

- QIAstat-Dx Analyzer 1.0 은 오로지 QIAstat-Dx 분석 카트리지만을 사용하여 사용자 설명서에 포함된 지침 및 QIAstat-Dx 분석 카트리지 사용 지침에 따라 사용할 수 있습니다.
- QIAstat-Dx Analyzer 1.0 연결 시, 시스템과 함께 제공된 케이블만 사용해야 합니다.
- 모든 정비 또는 수리는 QIAGEN 의 인가를 받은 직원에 의해 수행되어야 합니다.
- QIAstat-Dx Analyzer 1.0 은 각이나 기울임이 없는 평평한 수평 표면에서만 작동되어야 합니다.
- 이미 성공적으로 사용되었거나 오류나 불완전한 실행과 관련된 적이 있는 경우 QIAstat-Dx 분석 카트리지를 재실행하지 마십시오.
- 적절한 환기를 보장하기 위해 QIAstat-Dx Analyzer 1.0 의 각 면에 최소 10 cm 의 간격을 두어야 합니다.
- QIAstat-Dx Analyzer 1.0 이 일체의 에어컨 배출구 또는 열 교환기와 거리를 두고 설치되어 있는지 확인합니다.
- 검사를 실행하는 동안에는 기기를 옮기지 않습니다.
- 실행 중에 시스템 구성을 변경하지 않습니다.
- QIAstat-Dx Analyzer 1.0 을 들어 올리거나 옮길 때에는 터치스크린을 사용하지 않습니다.
- 백업, 복원 또는 시스템 업데이트가 수행되는 동안이나 아카이브를 생성하는 동안 기기를 끄거나 다시 시작하지 마십시오.

# <span id="page-6-0"></span>2 안전성 정보

QIAstat-Dx Analyzer 1.0 을 사용하기 전에 이 사용자 설명서를 주의 깊게 읽는 것이 중요하며 특히 안전성 정보에 각별한 주의를 기울여야 합니다. 기기의 안전한 작동을 보장하고 기기를 안전한 상태로 유지하려면 사용자 설명서의 지침과 안전성 정보를 준수해야 합니다.

사용자에게 유해하거나 기기에 손상을 초래할 수 있는 발생 가능한 위험들은 이 사용자 설명서 전체에서 적절한 위치에 명확히 명시되어 있습니다.

장비를 제조업체가 규정하지 않은 방식으로 사용하는 경우 장비에서 제공되는 보호 기능이 손상될 수 있습니다.

다음 유형의 안전성 정보가 *QIAstat-Dx Analyzer 1.0* 사용자 설명서 전체에 설명되어 있습니다.

# **경고 Ⅰ 경고라는 용어는 사용자나 다른 사람에게 <b>신체 상해**를 초래할 수 있는 상황에 대한 정보를 제공하기 위해 사용됩니다. 그런 상황에 대한 상세한 내용은 이와 같은 상자 안에 제공됩니다.

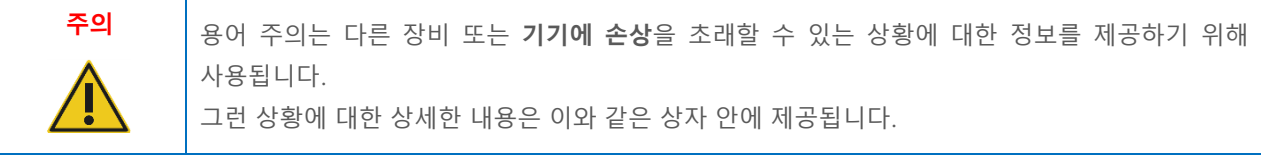

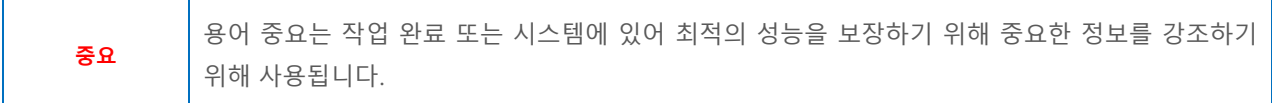

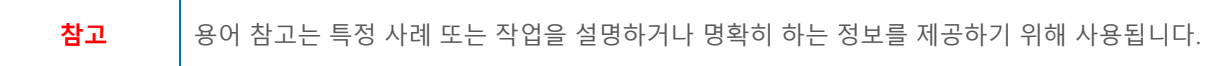

이 설명서의 지침은 보충적 목적으로 제공되며 사용자의 국가에서 통용되는 일반적인 안전 요건보다 우선하지 않습니다.

# <span id="page-6-1"></span>2.1 적절한 사용

이 사용자 설명서에 따라 QIAstat-Dx Analyzer 1.0 을 사용하십시오. QIAstat-Dx Analyzer 1.0 을 사용하기 전에 사용 지침을 주의 깊게 읽고 잘 숙지하실 것을 강력히 권장합니다.

- QIAstat-Dx Analyzer 1.0 에 인쇄 또는 부착되어 있는 모든 안전 지침을 준수합니다.
- QIAstat-Dx Analyzer 1.0 의 부적절한 사용 또는 적절한 설치 및 유지관리 실패는 신체 상해나 QIAstat-Dx Analyzer 1.0 의 손상을 유발할 수 있습니다.
- 자격을 갖추고 적절한 교육을 받은 의료 관계자만 QIAstat-Dx Analyzer 1.0 을 작동시켜야 합니다.
- QIAstat-Dx Analyzer 1.0 의 정비는 QIAGEN 의 인가를 받은 대리인에 의해서만 수행되어야 합니다.
- 설계상 고려되지 않은 유해 환경에서 QIAstat-Dx Analyzer 1.0 을 사용하지 마십시오.
- 자격 증명 정보의 보관은 사용자가 속한 조직의 사이버보안 정책을 따릅니다.

# **경고**/**주의**

# **신체 상해 및 물질적 손해의 위험**

QIAstat-Dx Analyzer 1.0 의 하우징을 열지 마십시오. QIAstat-Dx Analyzer 1.0 의 하우징은 작업자를 보호하고 QIAstat-Dx Analyzer 1.0 의 적절한 작동을 보장하기 위해 설계되었습니다. 하우징 없이 QIAstat-Dx Analyzer 1.0 을 사용하면 전기적 위험 및 QIAstat-Dx Analyzer 1.0 의 오작동을 초래할 수 있습니다.

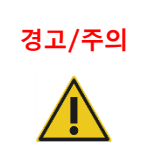

# **경고**/**주의 신체 상해 <sup>및</sup> 물질적 손해의 위험**

카트리지 입구 포트의 뚜껑이 닫힐 때는 손가락이 끼이는 등의 신체 상해를 입지 않도록 주의하십시오.

# <span id="page-7-0"></span>2.2 QIAstat-Dx Analyzer 1.0 운송 주의사항

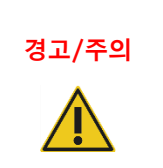

# **경고**/**주의 신체 상해 <sup>및</sup> 물질적 손해의 위험**

QIAstat-Dx Analyzer 1.0 은 무거운 기기입니다. 신체 상해나 QIAstat-Dx Analyzer 1.0 의 손상을 방지하기 위해, 들어 올릴 때에는 주의를 기울이고 적절한 방식으로 들어올립니다.

# <span id="page-7-1"></span>2.3 전기 안전

전자 기기에 적용되는 모든 일반 안전 주의사항을 준수합니다.

정비 전에 전원 코드선을 전원 콘센트로부터 분리합니다.

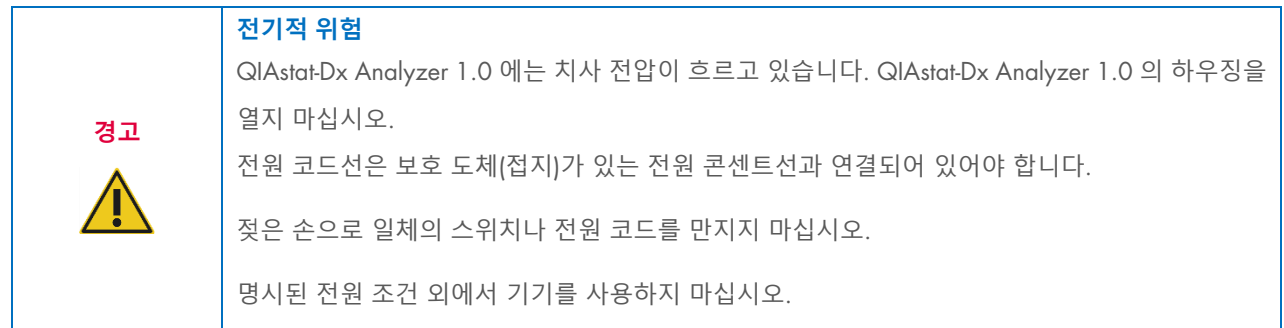

# <span id="page-7-2"></span>2.4 화학물질 안전성

카트리지 물질에 대한 이용 가능한 안전보건자료(Safety Data Sheets, SDS)가 있으며 QIAGEN 에 요청할 수 있습니다. 사용한 QIAstat-Dx 분석 카트리지는 반드시 모든 국가, 주 및 현지 보건 안전 규정 및 법률에 따라 폐기해야 합니다.

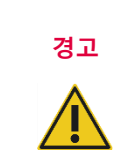

# **유해 화학물질**

카트리지 하우징이 손상되는 경우, 카트리지로부터 화학물질이 유출될 수 있습니다. QIAstat-Dx 분석 카트리지에 사용된 일부 화학물질은 유해하거나 유해하게 될 가능성이 있습니다. 항상 보안경, 장갑 및 실험용 가운을 착용합니다.

**주의** QIAstat-Dx Analyzer 1.0 **손상 위험**

QIAstat-Dx Analyzer 1.0 안이나 바깥으로 화학물질 또는 다른 액체를 흘리지 않도록 합니다. 액체 유출로 인한 손상은 보증 대상이 아닙니다.

# <span id="page-8-0"></span>2.5 생물학적 안전성

QIAstat-Dx Analyzer 1.0 과 카트리지 자체는 생물학적 유해 물질을 포함하고 있지 않습니다. 그러나 생물학적 공급원에서 유래한 물질을 함유한 검체 및 시약은 일반적으로 잠재적 생물학적 위험물질로 취급 및 폐기해야 합니다. 미국 질병통제예방센터 및 국립보건원(Centers for Disease Control and Prevention and the National Institutes of Health)의 *미생물학* 및 생물의학 연구실의 생물 안전*(Biosafety in Microbiological and Biomedical Laboratories)*과 같은 출판물에 설명된 안전 실험실 절차를 이용합니다([www.cdc.gov/od/ohs/biosfty/biosfty.htm](http://www.cdc.gov/od/ohs/biosfty/biosfty.htm)).

QIAstat-Dx Analyzer 1.0 에서 검사한 검체는 감염체가 포함되어 있을 수 있습니다. 사용자는 그러한 감염체에 의해 존재하는 건강 위험에 대해 인지하고 있어야 하며 해당 검체를 요구되는 안전 규정에 따라 사용, 보관 및 폐기해야 합니다. 시약 또는 검체 취급 시 개인 보호 장비 및 일회용 파우더 프리 장갑을 착용하고 이후 철저히 손을 씻습니다.

항상 Clinical and Laboratory Standards Institute®(CLSI) 직업적 감염으로부터 실험실 작업자 보호*,* 승인 지침*(Protection of Laboratory Workers from Occupationally Acquired Infections, Approved Guidelines)*(M29) 또는 다음에 의해 제공되는 기타 적절한 문서와 같은 관련 지침에서 설명되어 있는 안전 주의사항을 준수해야 합니다.

- OSHA®: Occupational Safety and Health Administration(미국)
- ACGIH®: American Conference of Government Industrial Hygienists(미국)
- COSHH: Control of Substances Hazardous to Health(영국)

검체 및 QIAstat-Dx 분석 카트리지를 취급할 때는 주의를 기울여 QIAstat-Dx Analyzer 1.0 및 작업 영역이 오염되지 않도록 합니다. 오염되는 경우(예: 카트리지로부터 유출 발생), 해당 부분과 QIAstat-Dx Analyzer 를 세척하고 오염을 제거합니다 (섹션 [9](#page-92-0) 참조).

# **생물학적 위험**

감염성 검체가 들어 있는 QIAstat-Dx 분석 카트리지를 QIAstat-Dx Analyzer 1.0 에 로드하거나 제거할 때는 주의를 기울여야 합니다. 카트리지의 파손으로 QIAstat-Dx Analyzer 1.0 및 그 주변부가 오염될 수 있습니다.

모든 QIAstat-Dx 분석 카트리지는 잠재적 감염체를 포함하고 있는 것으로 간주하고 취급해야 합니다.

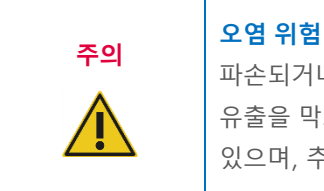

**경고**

파손되거나 시각적으로 손상이 확인되는 QIAstat-Dx 분석 카트리지에서 나온 오염 물질은 즉시 유출을 막고 세척해야 합니다. 감염성이 아니라 하더라도 일상적인 활동에 의해 내용물이 번질 수 있으며, 추가 분석 결과를 오염시켜 위양성 결과를 초래할 수 있습니다.

QIAstat-Dx Analyzer 1.0 의 세척 및 오염 제거에 대한 지침은 각각 섹션 [9.2](#page-92-2) 및 [9.3](#page-93-0) 을 참조합니다.

# <span id="page-9-0"></span>2.6 폐기물 처리

사용한 QIAstat-Dx 분석 카트리지 및 플라스틱웨어에는 유해 화학물질이나 감염체가 포함되어 있을 수 있습니다. 그러한 폐기물은 모든 국가, 주 및 현지 보건 안전 규정 및 법률에 따라 적절하게 수집 및 폐기되어야 합니다.

전기 및 전자 장비의 폐기(WEEE)에 대해서는, 부록 [11.4](#page-108-0) 를 참조합니다.

# <span id="page-9-1"></span>2.7 QIAstat-Dx Analyzer 1.0 에 있는 기호

다음 기호가 QIAstat-Dx Analyzer 1.0 기기 및/또는 QIAstat-Dx 분석 카트리지에 표시되어 있습니다.

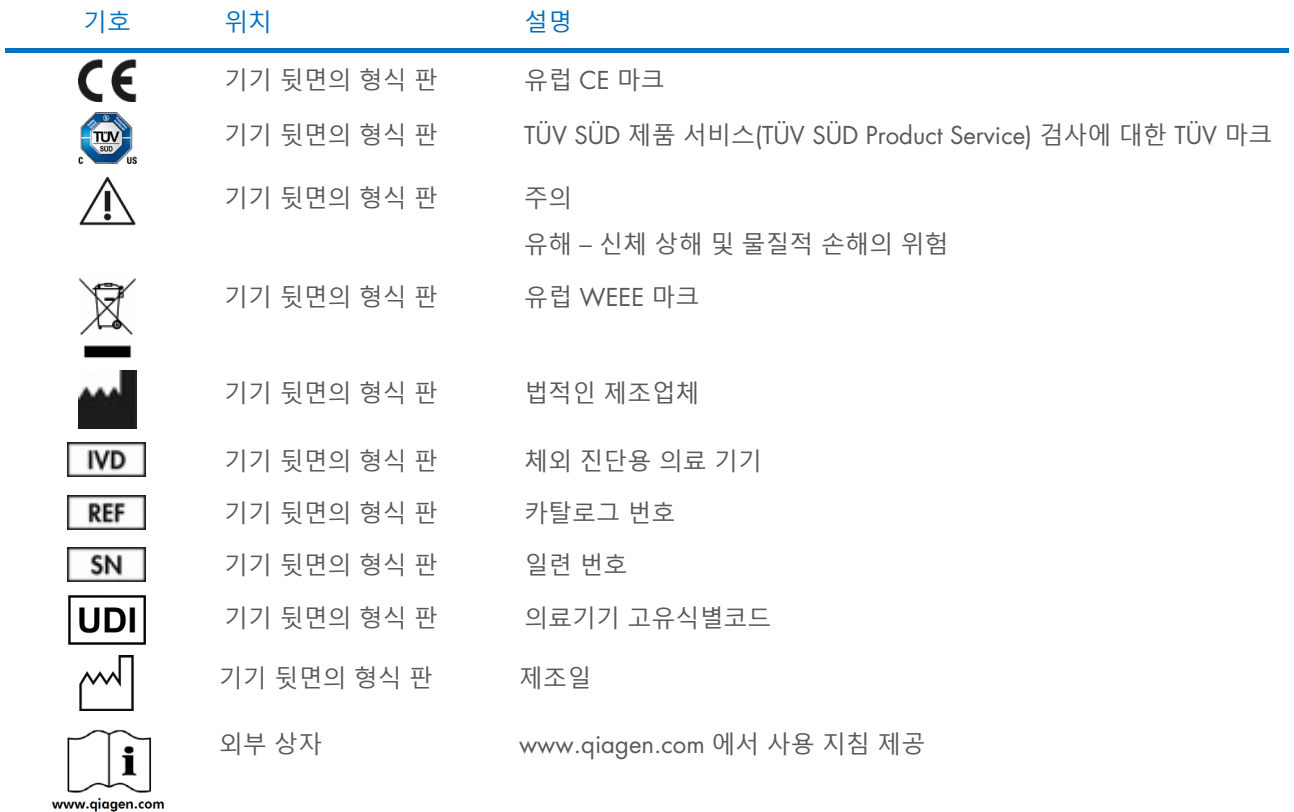

# <span id="page-10-0"></span>2.8 데이터 보안

**참고**: 데이터의 가용성 및 데이터 손실 방지를 위한 귀하 조직의 정책에 따라 정기적인 시스템 백업을 수행할 것을 강력히 권장합니다.

QIAstat-Dx Analyzer 1.0 은 USB 저장 장치로 배송되며, 이는 가급적 단기 데이터 저장 및 일반적인 데이터 전송에 사용되어야 합니다(예: 결과 저장, 시스템 백업 및 아카이브 생성, 시스템 업데이트 또는 분석항목 정의 파일 불러오기). 영구적인 데이터 저장에는 다른 저장 위치를 사용할 것을 강력히 권장합니다.

**참고**: USB 저장 장치 사용은 제한되어 있습니다(예: 기억 용량 또는 덮어쓰기의 위험, 사용 전에 고려해야 함).

장기 데이터 보안을 위해 자격 증명 정보 보관에 대한 귀하 조직의 데이터 저장 및 보안 정책을 따르십시오.

# <span id="page-10-1"></span>2.9 사이버 보안

QIAstat-Dx Analyzer 1.0 을 사용하는 경우 아래 나열된 사이버 보안 권장 사항을 준수할 것을 강력히 권장합니다.

- QIAstat-Dx Analyzer 1.0 을 보안이 갖춰진 환경 및 보안이 갖춰진 네트워크상에서 작동합니다.
- 시스템을 업데이트하는 경우, 설치 전에 항상 업데이트 패키지의 체크섬을 웹사이트([www.qiagen.com](http://www.qiagen.com/))에서 제공되는 체크섬과 비교합니다.
- 시스템 업데이트, 시스템 백업과 아카이브 복원 및 생성이 진행되는 동안에는 자동 로그오프 기능이 꺼져 있으므로, 이러한 절차 동안 기기를 두고 자리를 이탈하지 않습니다. 자동 로그오프에 대한 자세한 정보는 섹션 [6.10.4](#page-66-0) 를 참조합니다.
- 지속적인 백업을 수행하고 백업 파일을 안전하고 완벽하게 오프라인인 위치에 저장합니다. 백업에 대한 자세한 정보는 섹션 [6.10.11](#page-73-0) 을 참조합니다.
- 항상 멀웨어가 없는 USB 저장 장치를 사용합니다.
- QIAstat-Dx Analyzer 1.0 의 Multi-User(다중 사용자) 모드를 사용합니다. [사용자](#page-55-0) 관리에 대한 자세한 정보는 섹션 [6.8](#page-55-0) 을 참조합니다.
- 최소 권한 원칙을 따릅니다(작업 프로필에 따라 사용자에게 계정을 배정함). User management(사용자 관리)에 대한 자세한 정보는 섹션 [6.8](#page-55-0) 을 참조합니다.
- 복잡한 암호 및 암호 변경 빈도 설정에 관한 귀하 조직의 정책을 따릅니다.
- 작업자가 없는 상태로 QIAstat-Dx Analyzer 1.0 을 둘 때는 항상 로그아웃합니다. 로그아웃에 대한 자세한 정보는 섹션 [6.2.1](#page-46-2) 을 참조합니다.
- 개인정보 또는 보호 대상 건강 정보를 입력하는 데 자유롭게 편집할 수 있는 필드를 사용하지 않습니다.
- QIAstat-Dx Analyzer 1.0 이 고장난 것 같다고 생각되는 경우, QIAGEN 기술 서비스에 연락합니다.

또한, *QIAstat-Dx Analyzer 1.0 Security and Privacy Guide(QIAstat-Dx Analyzer 1.0* 보안 및 개인정보 보호 안내서*)*를 이용해 데이터 보호 규정에 따라 기기를 안전하고 확실하게 설치, 구성, 작동 및 유지 관리하는 데 도움을 받습니다. *QIAstat-Dx Analyzer 1.0 Security and Privacy Guide*(QIAstat-Dx Analyzer 1.0 보안 및 개인정보 보호 안내서)는 [qiagen.com/QIAstat-Dx\\_Privacy](http://www.qiagen.com/QIAstat-Dx_Privacy) 에서 이용 가능합니다.

# <span id="page-11-0"></span>3 일반 설명

# <span id="page-11-1"></span>3.1 시스템 설명

QIAstat-Dx 분석 카트리지와 함께 사용하는 QIAstat-Dx Analyzer 1.0 은 real-time PCR 을 사용해 인간 생물학적 검체에서 병원체 핵산을 검출합니다. QIAstat-Dx Analyzer 1.0 과 카트리지는 무개입 검체 준비 이후 병원체 핵산 검출 및 확인이 가능한 폐쇄형 시스템으로 설계되었습니다. 검체는 검체로부터 핵산을 분리하고 증폭하기 위해 필요한 모든 시약이 포함되어 있는 QIAstat-Dx 분석 카트리지에 삽입됩니다. 검출된 실시간 증폭 신호는 통합 소프트웨어에 의해 해석되고 직관적인 사용자 인터페이스를 통해 보고됩니다.

# <span id="page-11-2"></span>3.2 QIAstat-Dx Analyzer 1.0 설명

QIAstat-Dx Analyzer 1.0 은 작동 모듈과 1 개 이상의(최대 4 개) 분석 모듈로 구성됩니다. 작동 모듈은 분석 모듈과의 연결을 제공하고 사용자가 QIAstat-Dx Analyzer 1.0 에 개입할 수 있도록 하는 요소를 포함하고 있습니다. 분석 모듈은 검체 검사 및 분석을 위한 하드웨어와 소프트웨어를 포함합니다.

QIAstat-Dx Analyzer 1.0 은 다음 요소를 포함합니다.

- QIAstat-Dx Analyzer 1.0 에 대한 사용자 개입을 위한 터치스크린
- 검체, 환자, 사용자 및 QIAstat-Dx 분석 카트리지 식별을 위한 바코드 리더
- 분석 및 시스템 업그레이드, 문서 내보내기 및 프린터 연결을 위한 USB 포트(전면에 1 개, USB 뒷면에 3 개)
- QIAstat-Dx 분석 카트리지를 QIAstat-Dx Analyzer 1.0 에 삽입하기 위한 카트리지 입구 포트
- 네트워크 연결을 위한 이더넷 커넥터

[그림](#page-11-3) 1 및 [그림](#page-12-1) 2 는 QIAstat-Dx Analyzer 1.0 의 다양한 기능 위치를 보여줍니다.

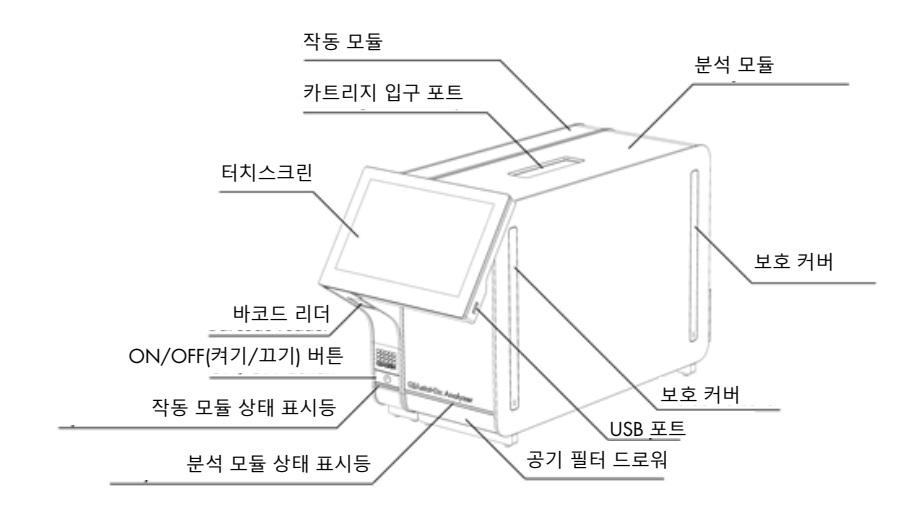

<span id="page-11-3"></span>**그림** 1. QIAstat-Dx Analyzer 1.0 **의 전면도**. 작동 모듈은 왼쪽에, 분석 모듈은 오른쪽에 있습니다.

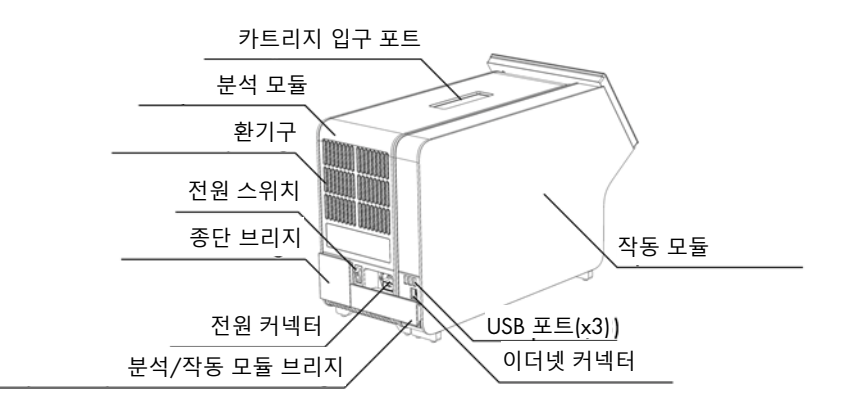

<span id="page-12-1"></span>**그림** 2. QIAstat-Dx Analyzer 1.0 **의 후면도**. 작동 모듈은 오른쪽에, 분석 모듈은 왼쪽에 있습니다.

# <span id="page-12-0"></span>3.3 QIAstat-Dx 분석 카트리지 설명

QIAstat-Dx 분석 카트리지는 완전 자동화 분자 분석이 가능한 성능을 제공하는 일회용 플라스틱 장치입니다. QIAstat-Dx 분석 카트리지의 기본 기능에는 다양한 검체 유형(예: 액체, 면봉 표본)과의 호환성, 검사와 완벽한 무인 작업을 위해 필요한 모든 사전 로드된 시약의 밀폐 차단이 포함되어 있습니다. 모든 검체 준비 및 분석 검사 단계는 QIAstat-Dx 분석 카트리지 내에서 수행됩니다.

검사 실행 완료를 위해 필요한 모든 시약은 QIAstat-Dx 분석 카트리지에 사전 로드되어 있으며 카트리지에 자체 내장됩니다. 사용자는 일체 시약과 접촉하거나 시약을 조제를 할 필요가 없습니다. 검사 동안, 시약은 분석 모듈의 내부에서 공압으로 작동하는 미세유체에 의해 처리되며 QIAstat-Dx Analyzer 1.0 액추에이터와 직접적으로 접촉하지 않습니다. QIAstat-Dx Analyzer 1.0 은 들어가고 나가는 공기 모두에 대해 공기 필터를 갖추고 있어, 환경을 추가적으로 보호하고 있습니다. 검사 후, QIAstat-Dx 분석 카트리지는 항상 밀폐되어 닫힌 채로 유지되므로 안전한 폐기에 큰 도움이 됩니다.

QIAstat-Dx 분석 카트리지 내에서, 이송 챔버를 통해 의도한 목적지로 검체 및 유체를 전달하기 위해 공압을 사용하여 여러 단계가 순차적으로 자동 수행됩니다. QIAstat-Dx 분석 카트리지를 QIAstat-Dx Analyzer 1.0 에 삽입한 후, 다음 분석 단계가 자동으로 나타납니다.

- 내부 대조물질의 재부유
- 기계적 및/또는 화학적 방법을 사용한 세포 용해
- 막 기반 핵산 정제
- 정제된 핵산을 동결건조 마스터 혼합물 시약과 혼합
- 용출물/마스터 혼합물의 정해진 분취량을 다른 반응 챔버로 이송
- 각 반응 챔버 내 실시간, 다중 PCR 검사의 수행 표적 피분석물의 존재를 나타내는 형광성 증가가 각 반응 챔버 내에서 직접 검출됩니다.

카트리지 및 그 기능에 대한 전반적인 개요는 [그림](#page-13-1) 3 에 설명되어 있습니다.

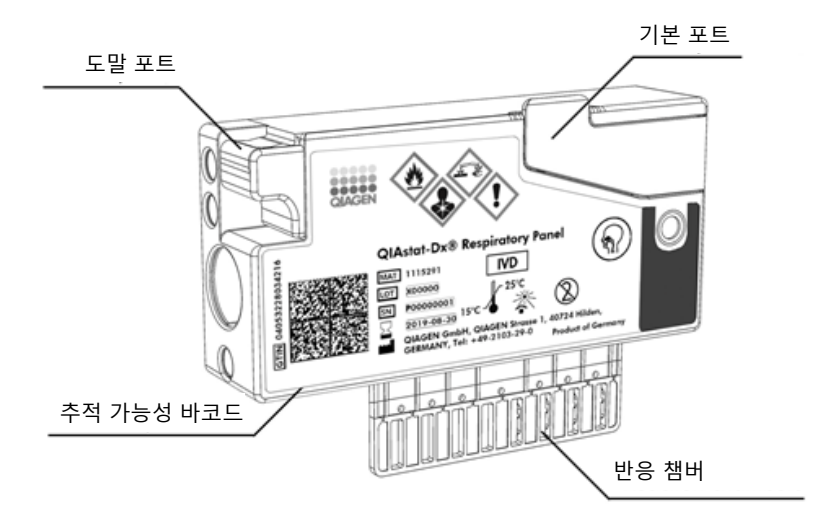

# <span id="page-13-1"></span>**그림** 3. QIAstat-Dx **분석 카트리지 기능**.

# <span id="page-13-0"></span>3.4 QIAstat-Dx Analyzer 소프트웨어

QIAstat-Dx Analyzer 의 소프트웨어(software, SW)는 시스템에 사전 설치되어 있습니다. 이는 다음과 같은 세 가지 주요 기능군을 실행합니다.

- 쉬운 설치, 실행, 검사 및 관련 결과의 시각화를 가능하게 하는 전반적인 작업 기능
- 시스템 구성(사용자 관리, 분석 관리 및 하드웨어/소프트웨어 구성 관리)을 가능하게 하는 구성 기능
- 검사 실행으로 구성되는 필수 자동화 분석 단계를 수행하기 위한 검사 실행 제어

# <span id="page-14-0"></span>4 설치 절차

# <span id="page-14-1"></span>4.1 장소적 요건

QIAstat-Dx Analyzer 1.0 을 위한 평평하고 건조하면서 청결한 작업 공간을 선택합니다. 과도한 통풍, 습기 및 먼지가 없는 공간인지 확인하고, 또한 직사광선과 큰 온도 변화, 열원, 진동 및 전기 방해로부터 보호되고 있는지 확인합니다. QIAstat-Dx Analyzer 1.0 의 무게와 치수 및 올바른 작동 조건(온도 및 습도)에 대해 섹션 [11](#page-101-0) 을 참조합니다. QIAstat-Dx Analyzer 1.0 은 적절한 환기를 위해 모든 면이 충분한 간격을 두고 있도록 해야 하고 카트리지 입구 포트, QIAstat-Dx Analyzer 1.0 의 뒷면, 전원 스위치, ON/OFF(켜기/끄기) 버튼, 바코드 리더 및 터치스크린이 가려지지 않도록 해야 합니다.

**참고**: QIAstat-Dx Analyzer 1.0 설치 및 사용 전, QIAstat-Dx Analyzer 1.0 의 작동 조건을 숙지하기 위해 섹션 [11](#page-101-0) 을 참조합니다.

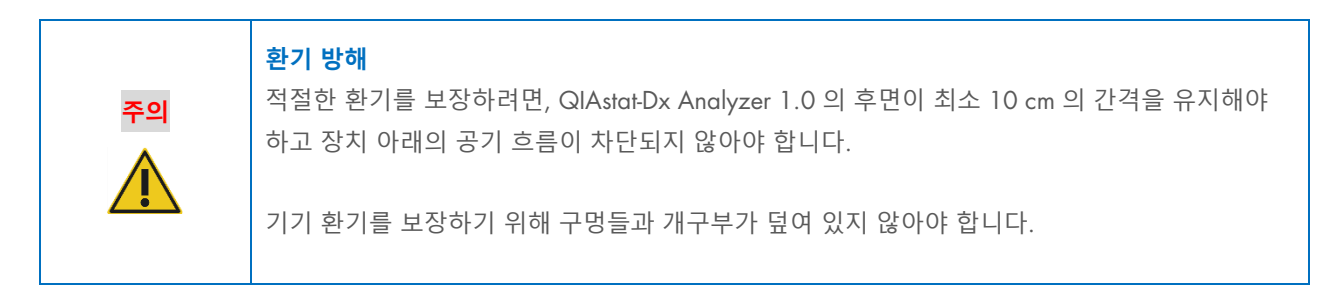

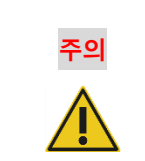

# **주의 전자기 간섭**

강한 전자기 소스(예: 비차폐된 의도적 RF 소스) 부근에서 QIAstat-Dx Analyzer 1.0 을 배치하거나 사용하지 마십시오. 이러한 소스는 올바른 작동을 방해할 수 있습니다.

# <span id="page-14-2"></span>4.2 QIAstat-Dx Analyzer 1.0 의 배송 및 구성품

QIAstat-Dx Analyzer 1.0 은 2 개의 별도 상자에 담겨 배송되며 이는 시스템 설치 및 작동에 필요한 구성품을 모두 포함하고 있습니다. 상자의 내용물은 아래에 설명되어 있습니다.

상자 1 내용물:

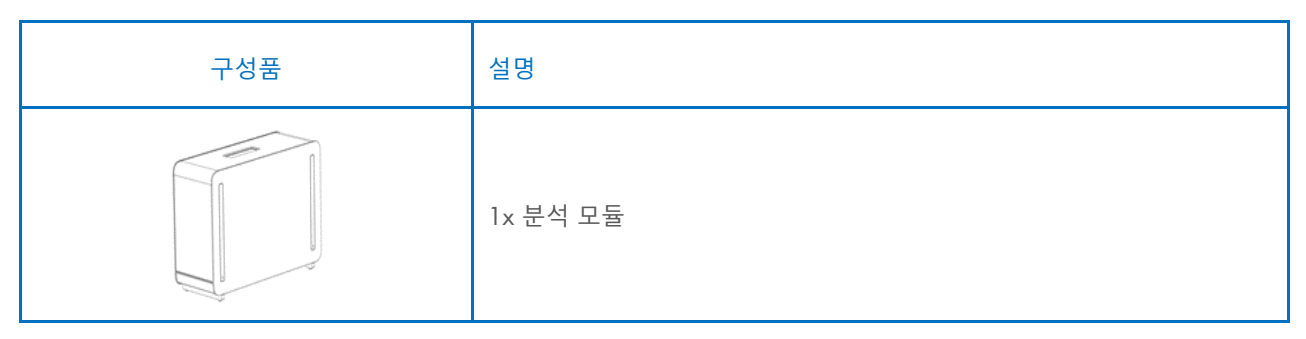

| 구성품 | 설명                |
|-----|-------------------|
|     | 1x USB 저장 장치      |
|     | 1x 전원 코드          |
|     | 1x 분석/분석 모듈 브리지   |
|     | 1x 종단 브리지         |
|     | 1x 분석-작동 모듈 조립 도구 |
|     | 1x 화면용 스웨이드 천     |
|     | 1x 보호 커버 제거 도구    |

상자 2 내용물:

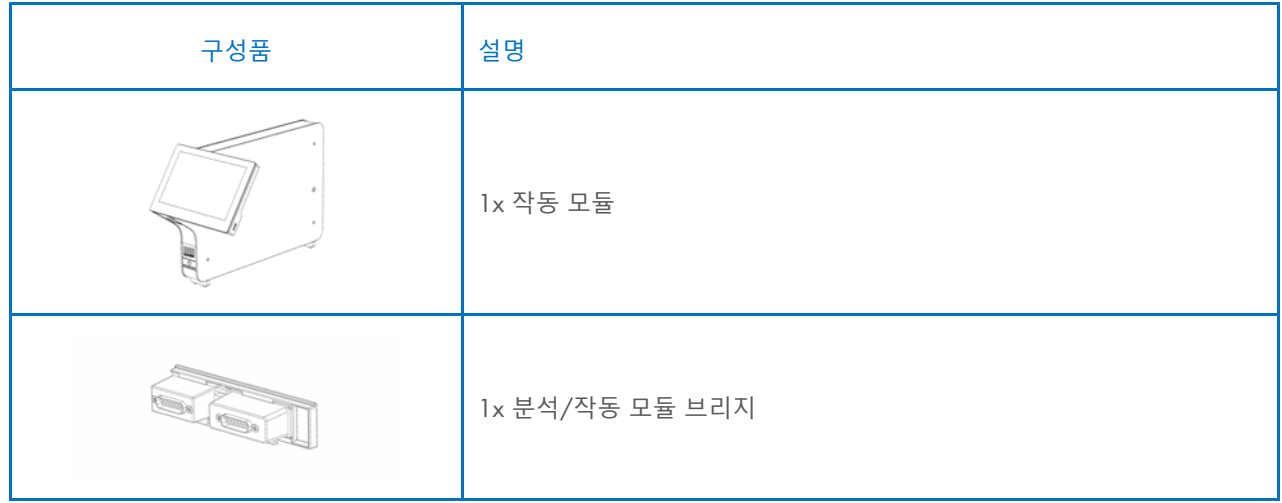

# <span id="page-16-0"></span>4.3 QIAstat-Dx Analyzer 1.0 포장 제거 및 설치

다음 단계에 따라 조심스럽게 QIAstat-Dx Analyzer 1.0 의 포장을 제거합니다.

1. 상자에서 분석 모듈을 꺼내 평평한 표면 위에 둡니다. 분석 모듈에 부착되어 있는 폼 완충재를 제거합니다. **참고**: 분석 모듈은 [그림](#page-16-1) 4 에 표시된 대로 두 손으로 바닥 면을 잡고 아래에서부터 들어 올려야 합니다.

# **경고**/**주의 신체 상해 <sup>및</sup> 물질적 손해의 위험**

QIAstat-Dx Analyzer 1.0 은 무거운 기기입니다. 신체 상해나 QIAstat-Dx Analyzer 1.0 의 손상을 방지하기 위해, 들어 올릴 때에는 주의를 기울이고 적절한 방식으로 들어올립니다.

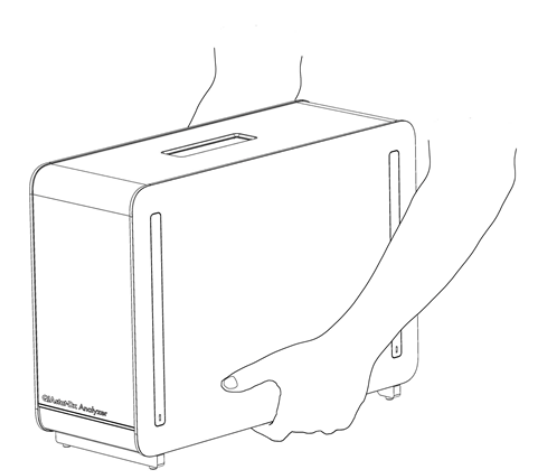

### <span id="page-16-1"></span>**그림** 4. **분석 모듈의 적절한 취급**.

2. QIAstat-Dx Analyzer 1.0 과 함께 배송된 보호 커버 제거 도구를 사용해 분석 모듈의 옆면에서 보호 커버를 제거합니다([그림](#page-16-2) 5).

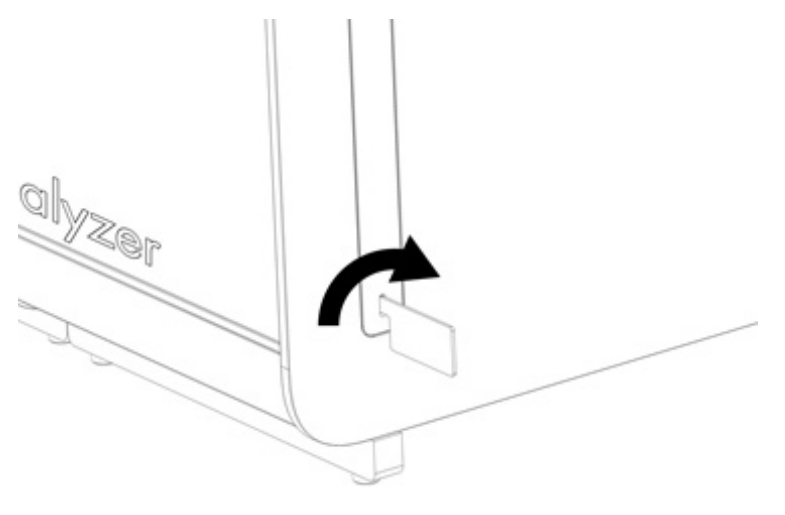

<span id="page-16-2"></span>**그림** 5. **보호 커버 제거**.

3. 상자에서 작동 모듈을 꺼내 분석 모듈의 왼쪽 면에 부착합니다. QIAstat-Dx Analyzer 1.0 과 함께 배송된 분석-작동 모듈 조립 도구를 사용해 나사를 조입니다([그림](#page-17-0) 6).

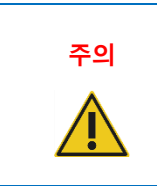

**주의 기계적 손상 위험** 작동 모듈을 지지대 없이 두거나 터치스크린 위에 두지 마십시오. 터치스크린이 손상될 수 있습니다.

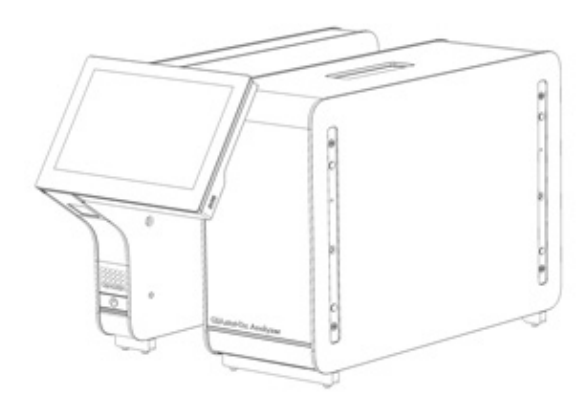

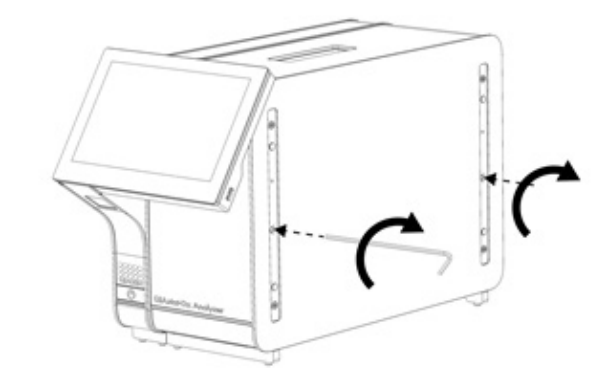

# <span id="page-17-0"></span>**그림** 6. **분석 모듈에 작동 모듈 부착**.

4. 분석 모듈의 옆면에 보호 커버를 재부착합니다([그림](#page-17-1) 7).

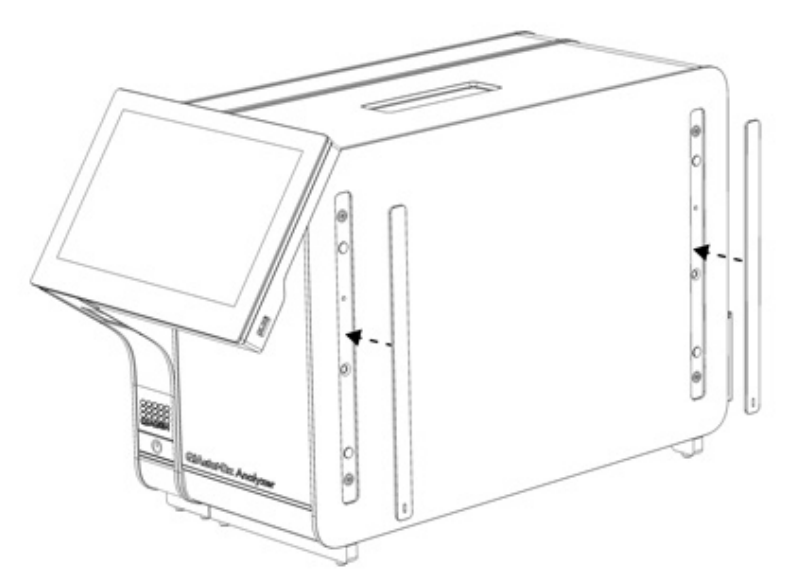

<span id="page-17-1"></span>**그림** 7. **보호 커버 재부착**.

5. 작동 모듈과 분석 모듈을 함께 연결하기 위해 QIAstat-Dx Analyzer 1.0 의 뒷면에 분석/작동 모듈 브리지를 연결합니다([그림](#page-18-0) 8).

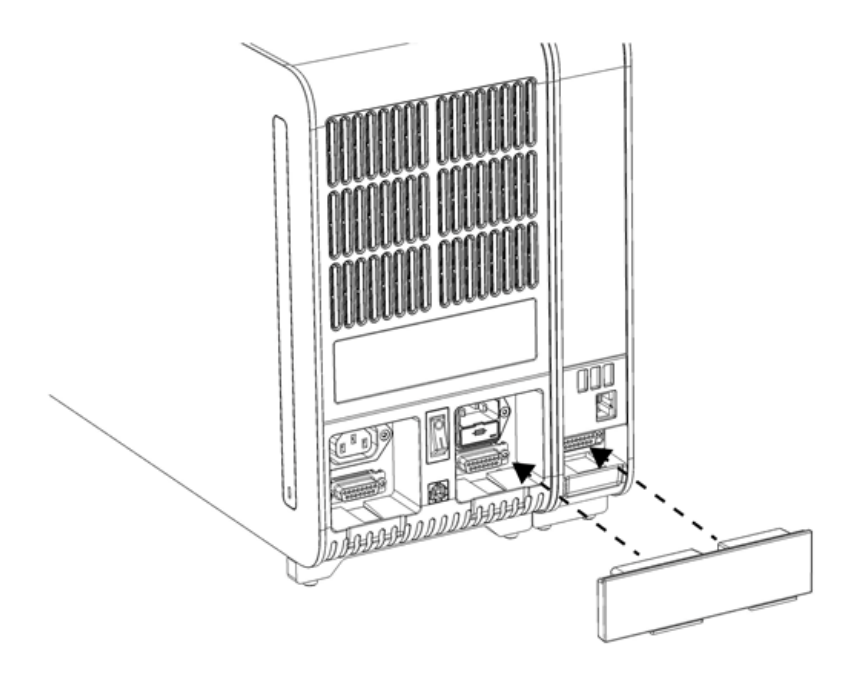

# <span id="page-18-0"></span>**그림** 8. **분석**/**작동 모듈 브리지 연결**.

6. 분석 모듈의 뒷면에 종단 브리지를 연결합니다([그림](#page-18-1) 9).

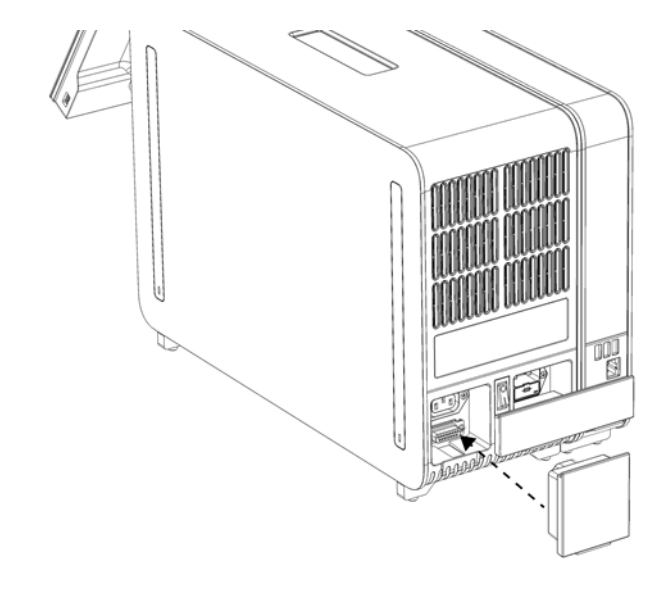

<span id="page-18-1"></span>**그림** 9. **종단 브리지 연결**.

7. QIAstat-Dx Analyzer 1.0 과 함께 배송된 전원 코드를 분석 모듈의 뒷면에 연결합니다([그림](#page-19-0) 10).

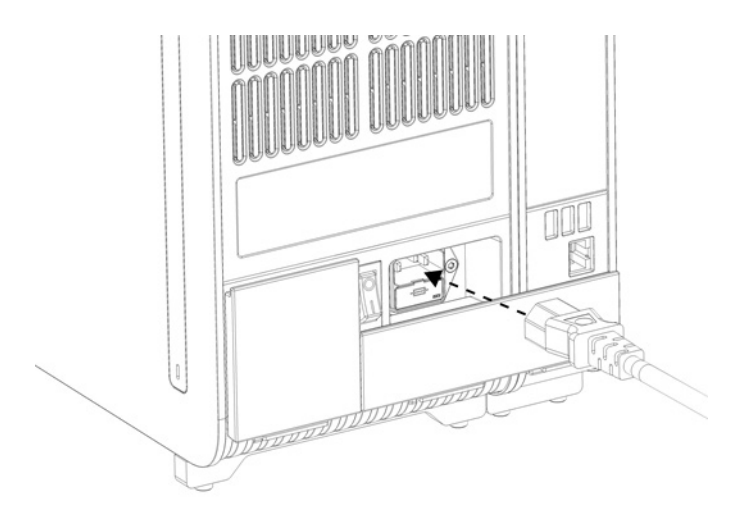

### <span id="page-19-0"></span>**그림** 10. **전원 코드 연결**.

- 8. 전원 코드를 전원 콘센트에 연결합니다.
- 9. 분석 모듈 뒷면의 전원 스위치를 "I" 위치가 되도록 눌러 기기의 전원을 켭니다([그림](#page-19-1) 11). 분석 모듈 및 작동 모듈의 상태 표시등이 파란색인지 확인합니다.

**참고**: 상태 표시등이 빨간색이면, 분석 모듈이 오작동하고 있는 것입니다. 지원이 필요하시면 섹션 [10](#page-95-0) 의 연락처 정보를 이용해 QIAGEN 기술 서비스에 문의하십시오.

**참고**: 기기는 전원 스위치를 작동하는 것이 어렵지 않도록 배치해야 합니다.

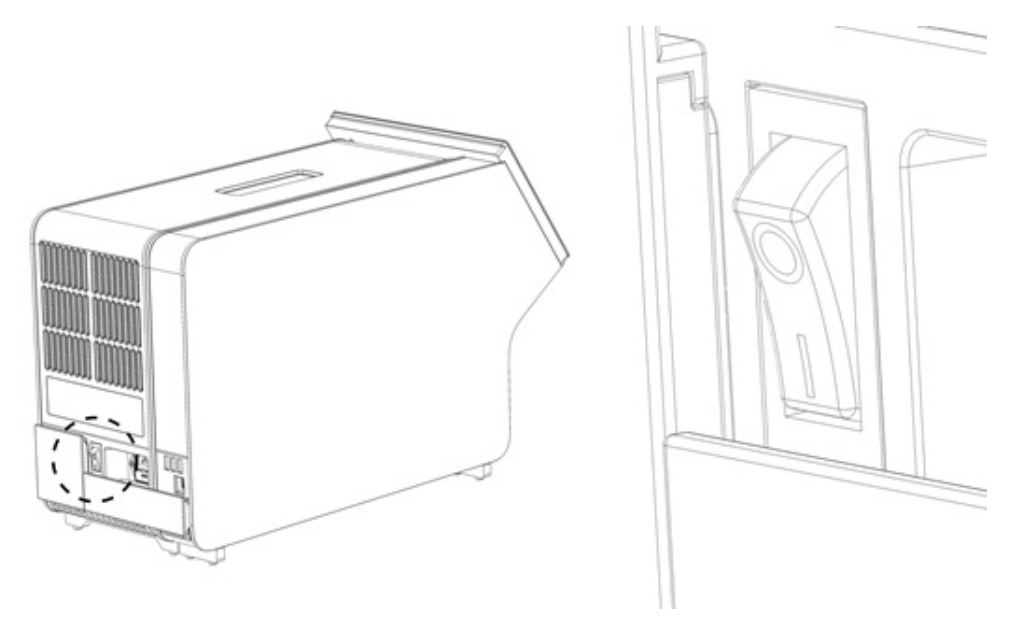

### <span id="page-19-1"></span>**그림** 11. **전원 스위치 위치 확인 및 "**I**" 위치로 설정**.

10. 이제 용도에 따라 QIAstat-Dx Analyzer 1.0 을 구성할 준비가 되었습니다. 시스템 매개변수 구성, 시스템 시간 및 날짜 설정, 네트워크 연결 구성을 위해 섹션 [6.10](#page-62-0) 을 참조합니다.

# <span id="page-20-0"></span>4.4 추가 분석 모듈 설치

조심스럽게 추가 분석 모듈의 포장을 제거하고 다음 단계에 따라 설치합니다.

- 1. 새로운 모듈 설치를 위해 QIAstat-Dx Analyzer 1.0 을 준비합니다.
	- 1a. QIAstat-Dx Analyzer 1.0 전면의 ON/OFF(켜기/끄기) 버튼을 눌러 시스템의 전원을 끕니다.
	- 1b. 분석 모듈 뒷면의 전원 스위치를 "O" 위치가 되도록 눌러 기기의 전원을 끕니다.
	- 1c. 전원 케이블을 분리합니다.
	- 1d. 분석 모듈의 뒷면에서 종단 브리지를 제거합니다([그림](#page-20-1) 12).

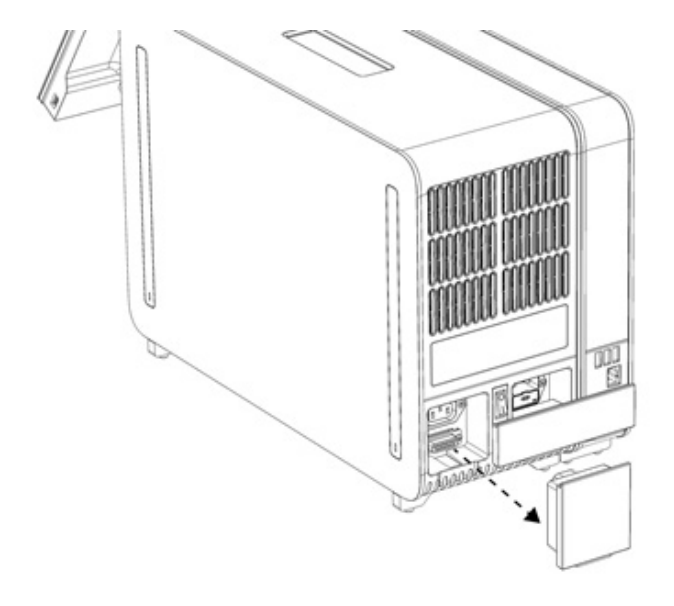

# <span id="page-20-1"></span>**그림** 12. **종단 브리지 분리**.

1e. 추가 분석 모듈을 부착할 분석 모듈의 옆면에서 보호 커버를 제거합니다([그림](#page-20-2) 13).

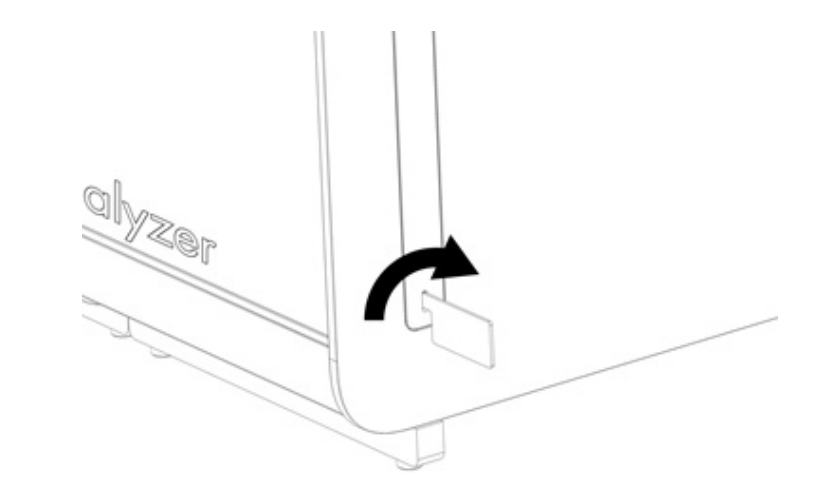

<span id="page-20-2"></span>**그림** 13. **보호 커버 제거**.

2. 상자에서 추가 분석 모듈을 꺼내 평평한 표면에 둡니다. 분석 모듈에 부착되어 있는 폼 완충재를 제거합니다. **참고**: 분석 모듈은 [그림](#page-21-0) 14 에 표시된 대로 두 손으로 바닥 면을 잡고 아래에서부터 들어 올려야 합니다.

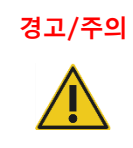

# **경고**/**주의 신체 상해 및 물질적 손해의 위험**

QIAstat-Dx Analyzer 1.0 은 무거운 기기입니다. 신체 상해나 QIAstat-Dx Analyzer 1.0 의 손상을 방지하기 위해, 들어 올릴 때에는 주의를 기울이고 적절한 방식으로 들어올립니다.

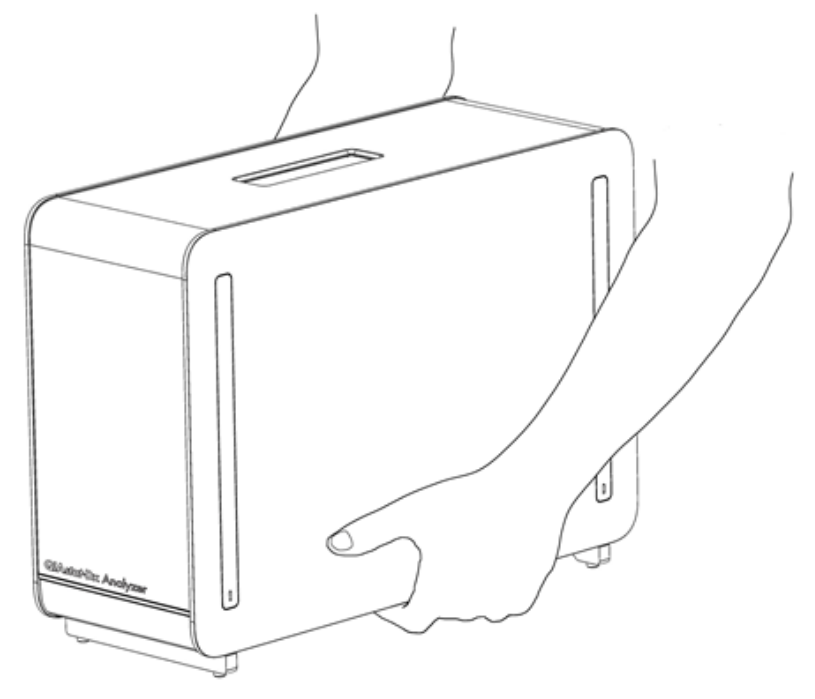

# <span id="page-21-0"></span>**그림** 14. **분석 모듈의 적절한 취급**.

3. QIAstat-Dx Analyzer 1.0 과 함께 배송된 보호 커버 제거 도구를 사용해 분석 모듈의 옆면에서 보호 커버를 제거합니다([그림](#page-21-1) 15).

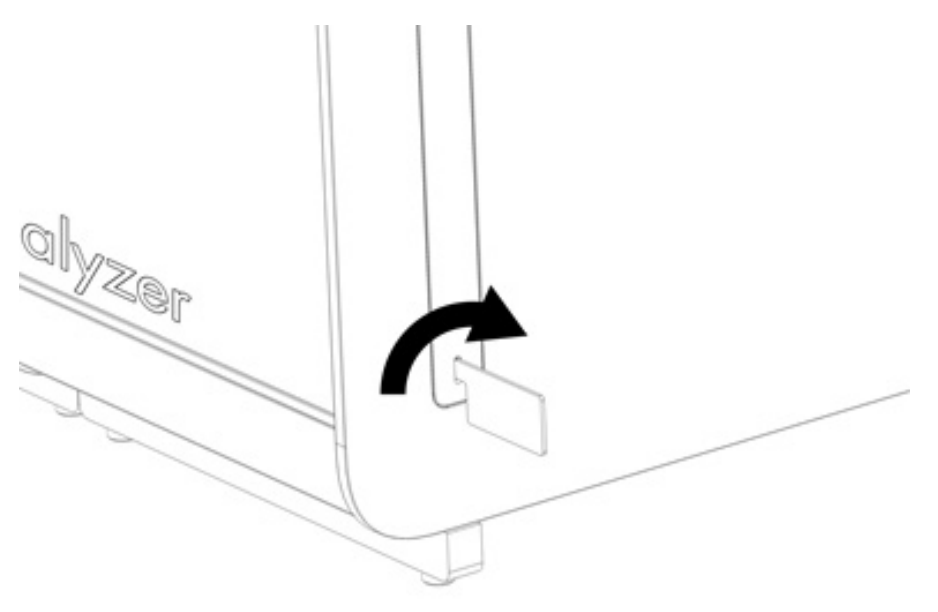

<span id="page-21-1"></span>**그림** 15. **보호 커버 제거**.

4. 추가 분석 모듈을 기존 분석 모듈과 나란히 배열합니다. QIAstat-Dx Analyzer 1.0 과 함께 배송된 분석-작동 모듈 조립 도구를 사용해 나사를 조입니다([그림](#page-22-0) 16).

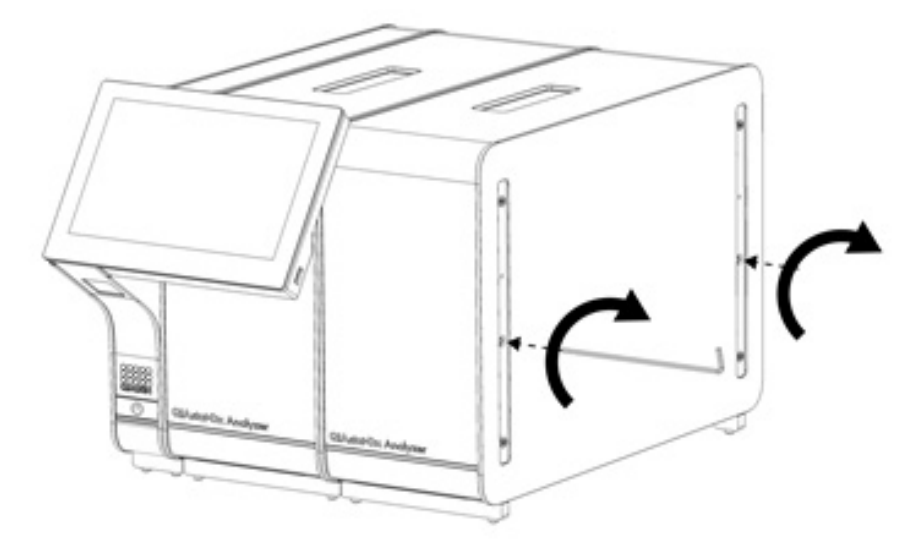

# <span id="page-22-0"></span>**그림** 16. **추가 분석 모듈 배열 및 부착**.

5. 추가 분석 모듈의 옆면에 보호 커버를 재부착합니다([그림](#page-22-1) 17).

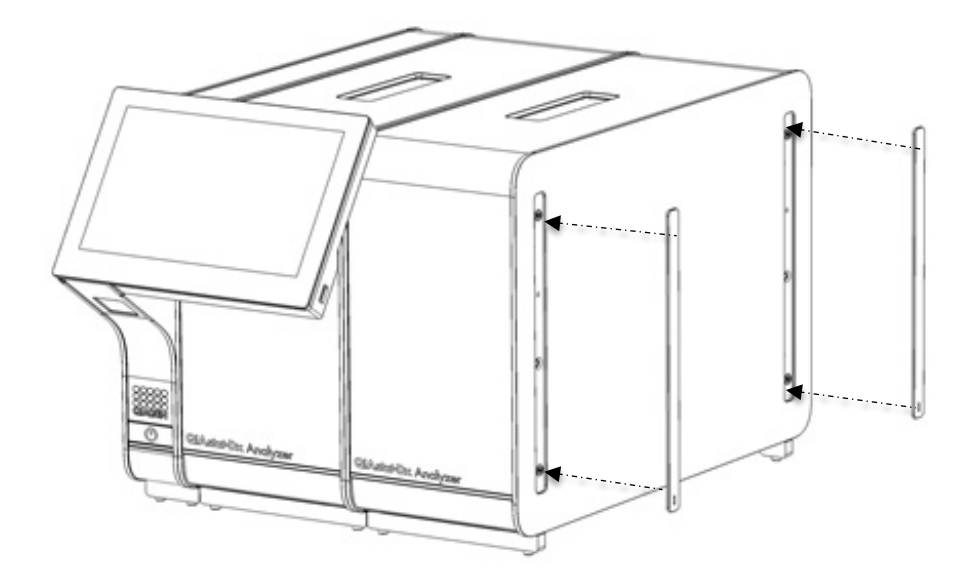

<span id="page-22-1"></span>**그림** 17. **추가 분석 모듈에 보호 커버 재부착**.

6. 2 개의 분석 모듈을 연결하기 위해 QIAstat-Dx Analyzer 1.0 의 뒷면에 분석/분석 모듈 브리지를 연결합니다([그림](#page-23-0) 18).

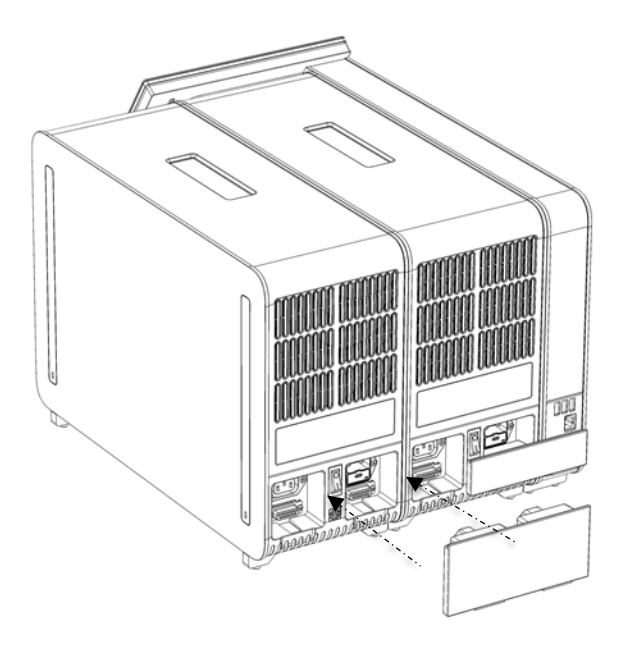

# <span id="page-23-0"></span>**그림** 18. **분석**/**분석 모듈 브리지 연결**.

7. 분석 모듈의 뒷면에 종단 브리지를 연결합니다([그림](#page-23-1) 19).

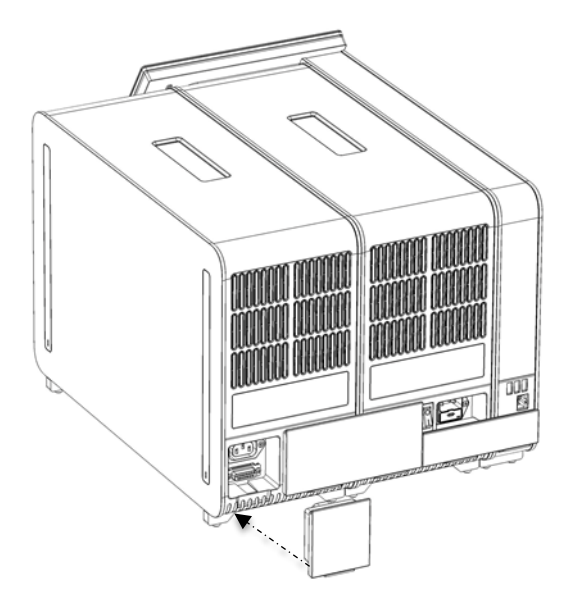

<span id="page-23-1"></span>**그림** 19. **종단 브리지 연결**.

8. QIAstat-Dx Analyzer 1.0 과 함께 배송된 전원 코드를 기존 분석 모듈의 뒷면에 연결합니다([그림](#page-24-0) 20).

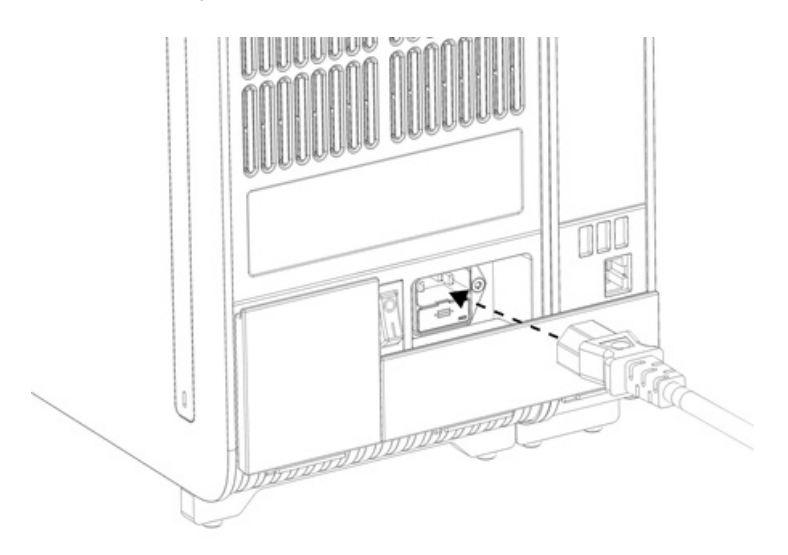

## <span id="page-24-0"></span>**그림** 20. **전원 코드 연결**.

- 9. 전원 코드를 전원 콘센트에 연결합니다.
- 10. 분석 모듈 뒷면의 전원 스위치를 "I" 위치가 되도록 눌러 기기의 전원을 켭니다([그림](#page-24-1) 21). 분석 모듈 및 작동 모듈의 상태 표시등이 파란색인지 확인합니다.

**참고**: 상태 표시등이 빨간색이면, 분석 모듈이 오작동하고 있는 것입니다. 지원이 필요하시면 섹션 [10](#page-95-0) 의 연락처 정보를 이용해 QIAGEN 기술 서비스에 문의하십시오.

**참고**: 기기는 전원 스위치를 작동하는 것이 어렵지 않도록 배치해야 합니다.

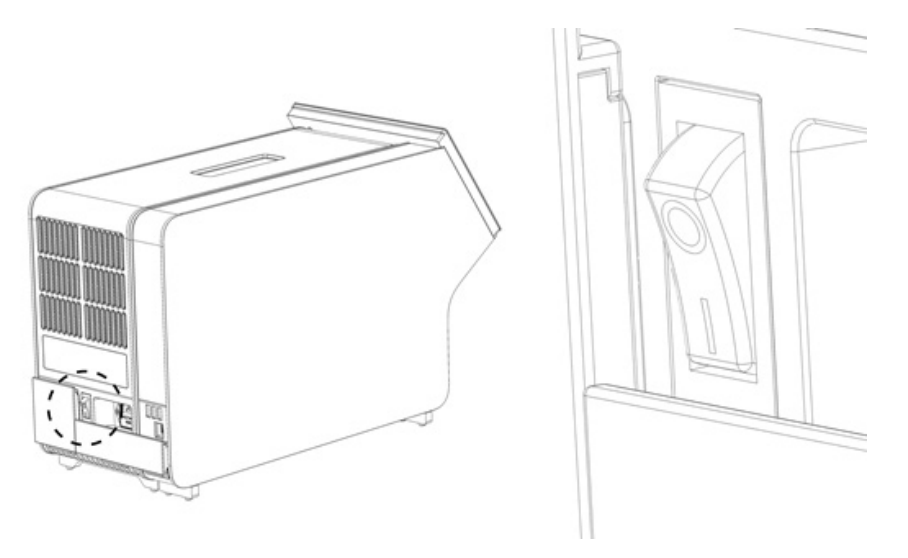

# <span id="page-24-1"></span>**그림** 21. **전원 스위치 위치 확인 및 "**I**" 위치로 설정**.

11. 이제 용도에 따라 QIAstat-Dx Analyzer 1.0 을 구성할 준비가 되었습니다. 시스템 매개변수 구성, 시스템 시간 및 날짜 설정, 네트워크 연결 구성을 위해 섹션 [6.10](#page-62-0) 을 참조합니다.

# <span id="page-25-0"></span>4.5 QIAstat-Dx Analyzer 1.0 의 재포장 및 배송

배송을 위해 QIAstat-Dx Analyzer 1.0 을 재포장할 때는 원래 포장재를 사용해야 합니다. 원래 포장재를 사용할 수 없다면 QIAGEN 기술 서비스에 문의하십시오. 포장 전에 기기가 적절하게 준비되어 있는지 확인하여(섹션 [9.2](#page-92-2) 참조), 생물학적 또는 화학적 위험을 방지합니다.

기기 재포장:

- 1. 기기의 전원이 꺼져 있는지 확인합니다(전원 스위치를 눌러 "O" 위치가 되도록 함).
- 2. 전원 코드를 전원 콘센트로부터 분리합니다.
- 3. 전원 코드를 분석 모듈의 뒷면으로부터 분리합니다.
- 4. 분석 모듈의 뒷면에서 종단 브리지를 분리합니다.
- 5. QIAstat-Dx Analyzer 1.0 의 뒷면에서 작동 모듈과 분석 모듈을 연결하는 분석/작동 모듈 브리지를 분리합니다.
- 6. 보호 커버 제거 도구를 사용해 분석 모듈의 옆면에서 보호 커버를 제거합니다.
- 7. 분석-작동 모듈 조립 도구를 사용해 작동 모듈을 분석 모듈에 고정하는 두 개의 나사를 풉니다. 작동 모듈을 상자 안에 포장합니다.
- 8. 보호 커버를 분석 모듈의 옆면에 다시 위치시킵니다. 분석 모듈을 폼 완충재와 함께 상자 안에 포장합니다.

# <span id="page-26-0"></span>5 검사 실행 및 결과 보기

**참고**: 이 사용자 설명서에 나와 있는 그림은 예시 목적일 뿐이며, 분석에 따라 다를 수 있습니다.

# <span id="page-26-1"></span>5.1 QIAstat-Dx Analyzer 1.0 시작하기

1. QIAstat-Dx Analyzer 1.0 전면의 ON/OFF(켜기/끄기) 버튼을 눌러 장치를 시작합니다([그림](#page-26-3) 22). **참고**: 분석 모듈 뒷면의 전원 스위치가 "I" 위치로 설정되어 있어야 합니다. 작동 모듈 및 분석 모듈 표시등은 "I" 위치에서 파란색으로 변합니다(즉, 전원 켜짐).

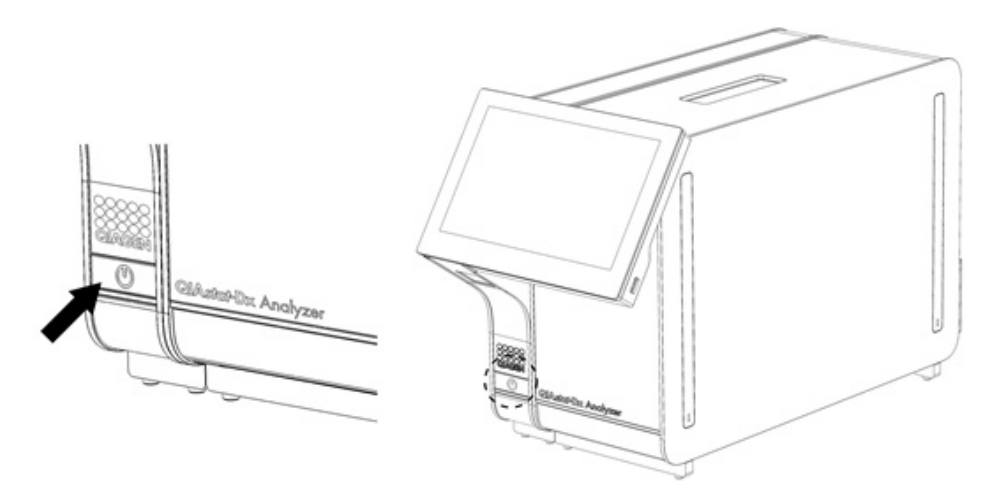

### <span id="page-26-3"></span>**그림** 22ON/OFF(**켜기**/**끄기**) **버튼을 눌러 장치를 시작합니다**.

2. 기본 화면이 나타나고 분석 모듈 및 작동 모듈의 상태 표시등이 초록색으로 바뀌고 깜빡이지 않을 때까지 기다립니다. **참고**: 최초 설치 후, Login(로그인) 화면이 나타납니다. 추가 세부 정보에 대해서는 섹션 [6.2](#page-44-0) 를 참조합니다. **참고**: 성공적인 QIAstat-Dx Analyzer 1.0 의 최초 설치 후, 시스템 관리자는 소프트웨어의 첫 구성을 위해 로그인해야 합니다. 최초 로그인 시, User ID(사용자 ID)는 "administrator"이며 기본 암호는 "administrator"입니다. 최초 로그인 후 반드시 암호를 변경해야 합니다. User Access Control(사용자 액세스 제어)은 자동으로 활성화되어 있습니다. "Administrator(관리자)" 역할을 제외하고 최소한 한 개의 사용자 계정을 생성할 것을 강력히 권장합니다.

# <span id="page-26-2"></span>5.2 QIAstat-Dx 분석 카트리지 준비

포장재에서 QIAstat-Dx 분석 카트리지를 꺼냅니다. QIAstat-Dx 분석 카트리지 검체 추가에 대한 자세한 내용과 실행할 분석에 대한 특정 정보는 특정 분석에 대한 사용 지침을 참조합니다(예: QIAstat-Dx Respiratory Panel). 검체를 QIAstat-Dx 분석 카트리지에 추가한 후에는 항상 두 검체 뚜껑이 모두 단단히 닫혀 있는지 확인합니다.

# <span id="page-27-0"></span>5.3 검사 실행 절차

모든 작업자는 QIAstat-Dx Analyzer 1.0 터치스크린을 만질 때 장갑과 같은 적절한 개인 보호 장비를 착용해야 합니다.

1. 기본 화면 상단 오른쪽 모서리의 ▶ Run Test(검사 실행) 버튼을 누릅니다.

**참고**: 외부 대조 물질(External Control, EC)이 활성화되고 EC 검사를 수행할 시점이 되면, EC 검체를 이용한 검사를 수행하도록 알림이 표시됩니다. 추가 세부 정보에 대해서는 섹션 [8](#page-83-0) 을 참조합니다.

**참고**: EC 가 활성화되고 선택된 모듈로 수행한 마지막 EC 검사가 실패하면 경고가 표시됩니다. 사용자는 이와 상관없이 선택된 모듈로 검사를 수행하고자 하는지 여부를 명확히 선택해야 합니다.

2. 메시지가 표시되면, 작동 모듈에 통합되어 있는 바코드 리더를 사용해 검체 ID 바코드를 스캔합니다([그림](#page-27-1) 23).

**참고**: QIAstat-Dx Analyzer 1.0 구성에 따라, 터치스크린의 가상 키보드를 사용해 검체 ID 를 입력할 수도 있습니다. 추가 세부 정보에 대해서는 섹션 [6.10.4](#page-66-0) 를 참조합니다.

**참고**: 선택한 시스템 구성에 따라, 이 시점에 환자 ID 입력이 필요할 수도 있습니다. 추가 세부 정보에 대해서는 섹션 [6.10.4](#page-66-0) 를 참조합니다.

**참고**: EC 구성에 따라 EC Test(EC 검사)라고 라벨링된 토글 버튼이 표시됩니다. 이 버튼은 검사 실행을 위해 꺼짐 위치에 있습니다. EC 에 대한 자세한 정보는 섹션 [8](#page-83-0) 을 참조합니다.

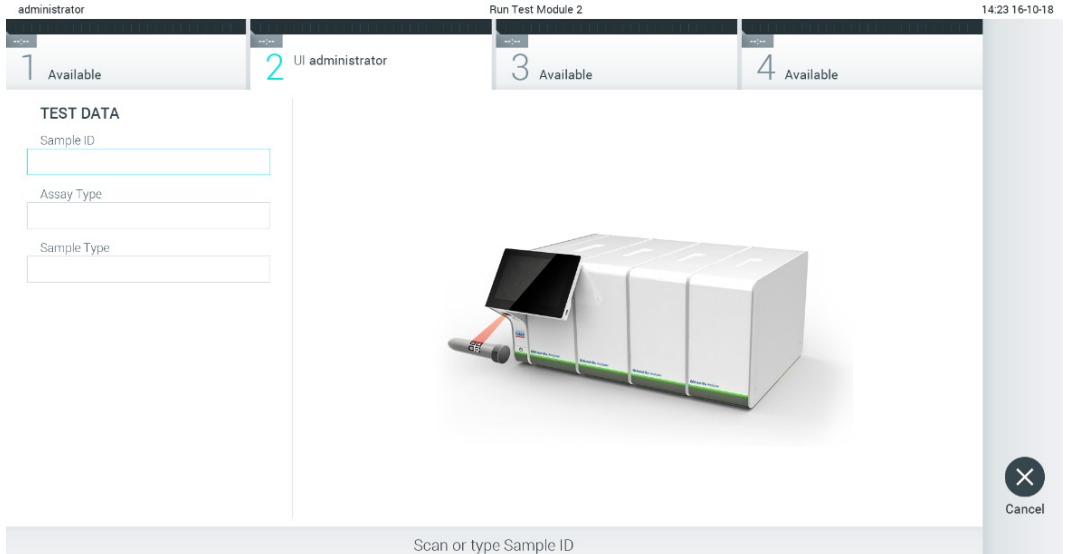

## <span id="page-27-1"></span>**그림** 23. **검체** ID **바코드 스캔**.

3. 메시지가 표시되면, 사용할 QIAstat-Dx 분석 카트리지의 바코드를 스캔합니다. QIAstat-Dx Analyzer 1.0 은 QIAstat-Dx 분석 카트리지 바코드에 따라 자동으로 실행할 분석을 인식합니다([그림](#page-28-0) 24).

**참고**: QIAstat-Dx Analyzer 1.0 은 유효 기한이 경과한 QIAstat-Dx 분석 카트리지, 이전에 사용한 카트리지 또는 장치에 설치되어 있지 않은 분석에 대한 카트리지를 허용하지 않습니다. 이러한 경우 오류 메시지가 표시됩니다. 추가 세부 정보에 대해서는 섹션 [10.2](#page-97-0) 를 참조합니다.

**참고**: QIAstat-Dx Analyzer 1.0 에 분석 가져오기 및 추가에 대한 지침에 대해서는 섹션 [6.9.3](#page-61-0) 를 참조합니다. **참고**: 외부 대조 물질(External Control, EC)이 활성화되고 EC 검사를 수행할 시점이 되거나 선택된 분석에 대해 선택된 모듈로 실행한 이전 검사가 실패한 경우, 경고가 표시됩니다. 사용자는 계속 진행하고자 하는지 여부를 확인해야 하며, 기본 사용자는 해당 검사 설정으로 계속할 수 없습니다. 추가 세부 정보에 대해서는 섹션 [8](#page-83-0) 을 참조합니다.

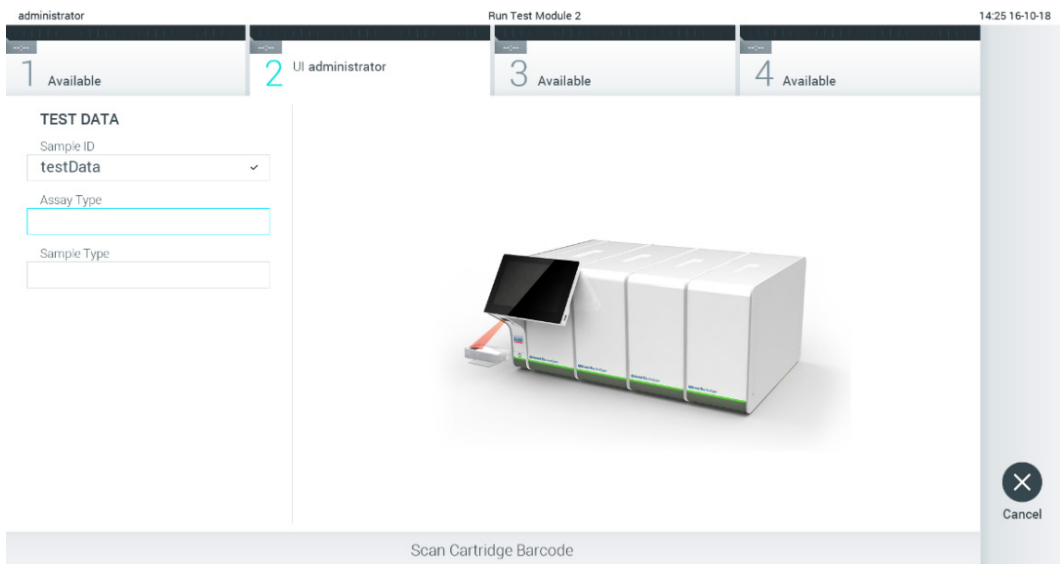

# <span id="page-28-0"></span>**그림** 24. QIAstat-Dx **분석 카트리지 바코드 스캔**.

4. 필요한 경우, 목록에서 적절한 검체 유형을 선택합니다([그림](#page-28-1) 25).

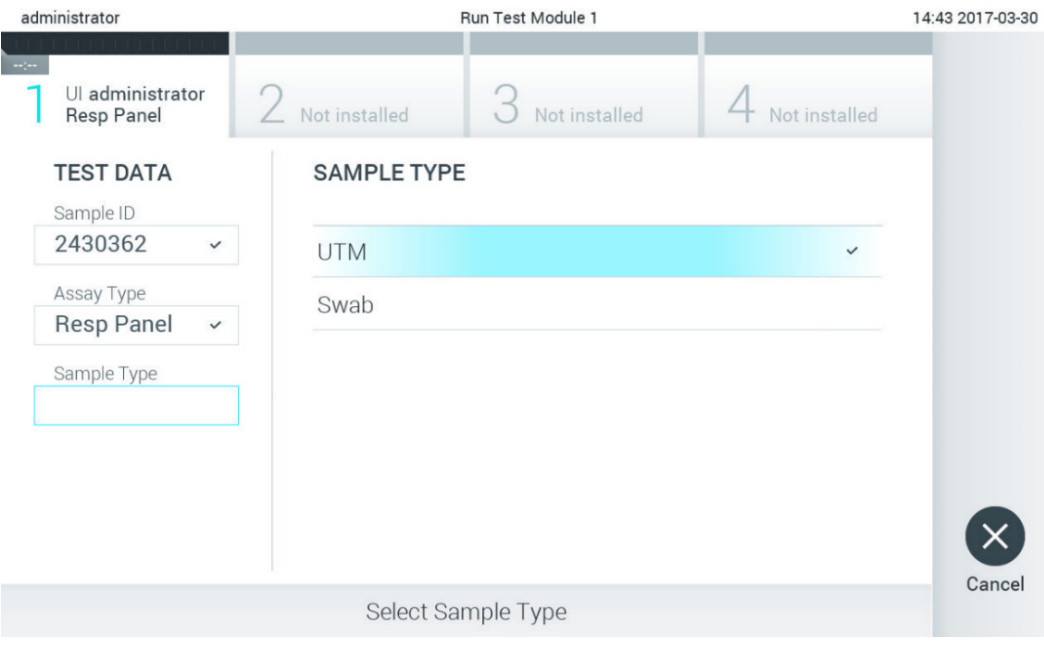

<span id="page-28-1"></span>**그림** 25. **검체 유형 선택**.

5. Confirm(확인) 화면이 나타납니다. 입력된 데이터를 검토하고 변경이 필요하다면 터치스크린에서 관련 필드를 누르고 정보를 편집합니다([그림](#page-29-0) 26).

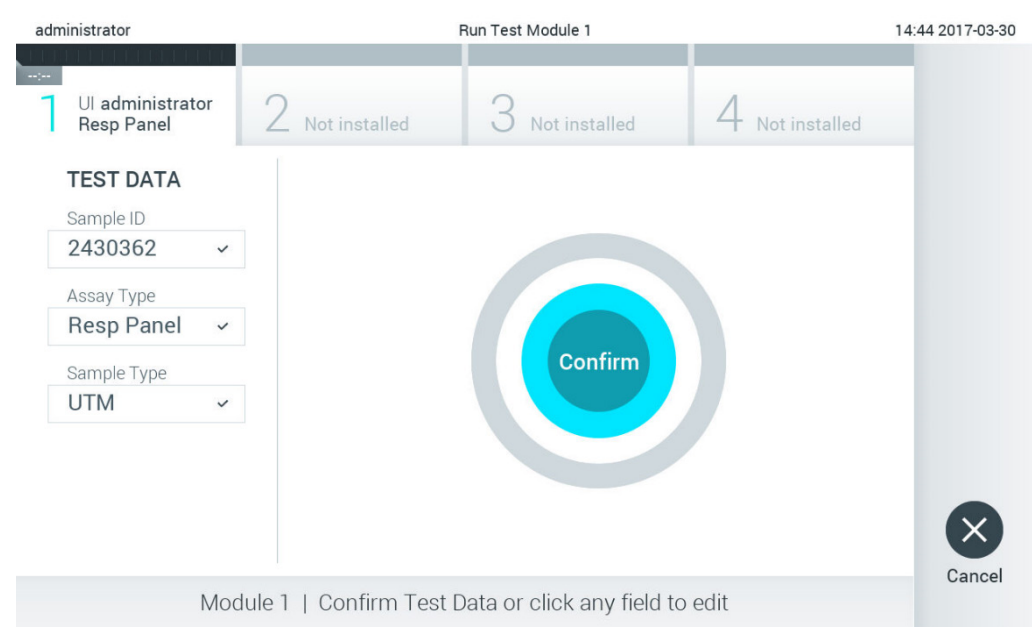

### <span id="page-29-0"></span>**그림** 26. Confirm(**확인**) **화면**.

- 6. 모든 표시된 데이터가 정확하면 Confirm(확인)을 누릅니다. 필요한 경우, 적절한 필드를 눌러 내용을 편집하거나 검사를 취소하기 위해 Cancel(취소)을 누릅니다.
- 7. QIAstat-Dx 분석 카트리지의 도말 포트 및 기본 포트에서 두 검체 뚜껑이 단단히 닫혀 있는지 확인합니다. QIAstat-Dx Analyzer 1.0 상단의 카트리지 입구 포트가 자동으로 열리면, 바코드가 왼쪽을 향하고 반응 챔버가 아래를 향하도록 하여 QIAstat-Dx 분석 카트리지를 삽입합니다([그림](#page-29-1) 27).

**참고**: 여러 분석 모듈이 작동 모듈에 연결되어 있는 경우, QIAstat-Dx Analyzer 1.0 은 자동으로 검사를 실행할 분석 모듈을 선택합니다.

**참고**: QIAstat-Dx 분석 카트리지를 QIAstat-Dx Analyzer 1.0 안으로 밀어 넣지 않아도 됩니다. 카트리지 입구 포트에 올바르게 위치시키면 QIAstat-Dx Analyzer 1.0 이 자동으로 카트리지를 분석 모듈 안으로 이동시킵니다.

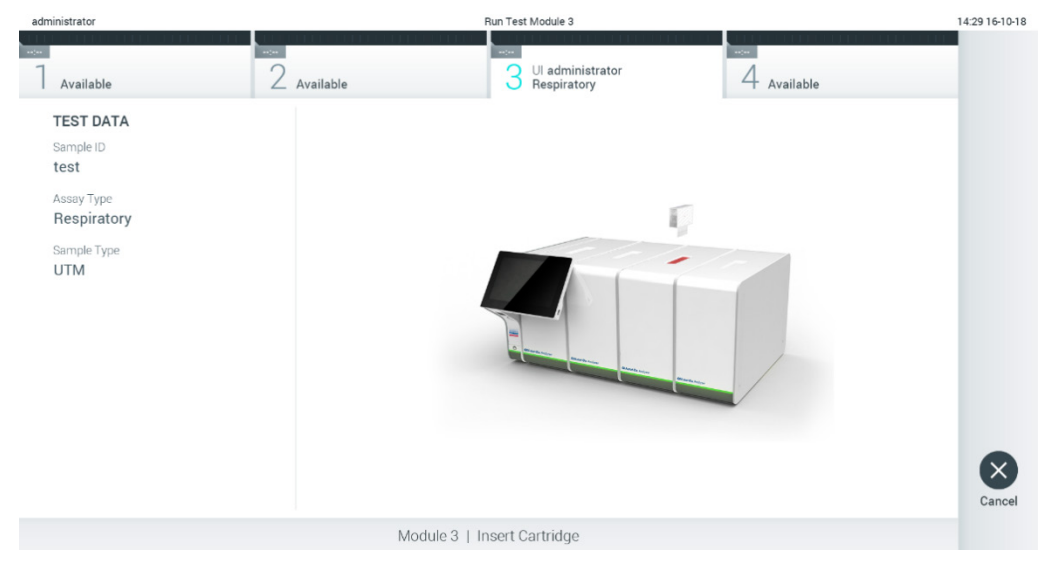

<span id="page-29-1"></span>**그림** 27. QIAstat-Dx Analyzer 1.0 **에** QIAstat-Dx **분석 카트리지 삽입**.

8. QIAstat-Dx 분석 카트리지를 감지하면, QIAstat-Dx Analyzer 1.0 이 자동으로 카트리지 입구 포트의 뚜껑을 닫고 검사 실행을 시작합니다. 작업자는 실행 시작을 위해 다른 조치를 취할 필요가 없습니다.

**참고**: QIAstat-Dx Analyzer 1.0 은 검사 설정 동안 사용되고 스캔된 것 이외의 QIAstat-Dx 분석 카트리지를 허용하지 않습니다. 스캔 된 것이 아닌 다른 카트리지가 삽입되는 경우, 오류가 발생하고 카트리지가 자동으로 배출됩니다. **참고**: 이 시점까지는 스크린 하단 오른쪽 모서리의 Cancel(취소) 버튼을 눌러 검사를 취소할 수 있습니다. **참고**: 시스템 구성에 따라, 작업자가 검사 실행을 시작하기 위해 암호를 다시 입력해야 할 수 있습니다. **참고**: QIAstat-Dx 분석 카트리지가 포트에 위치해 있지 않으면 30 초 후 자동으로 카트리지 입구 포트의 뚜껑이 닫힙니다. 이러한 일이 발생하면, 5 단계부터 절차를 반복합니다.

14:30 16-10-18

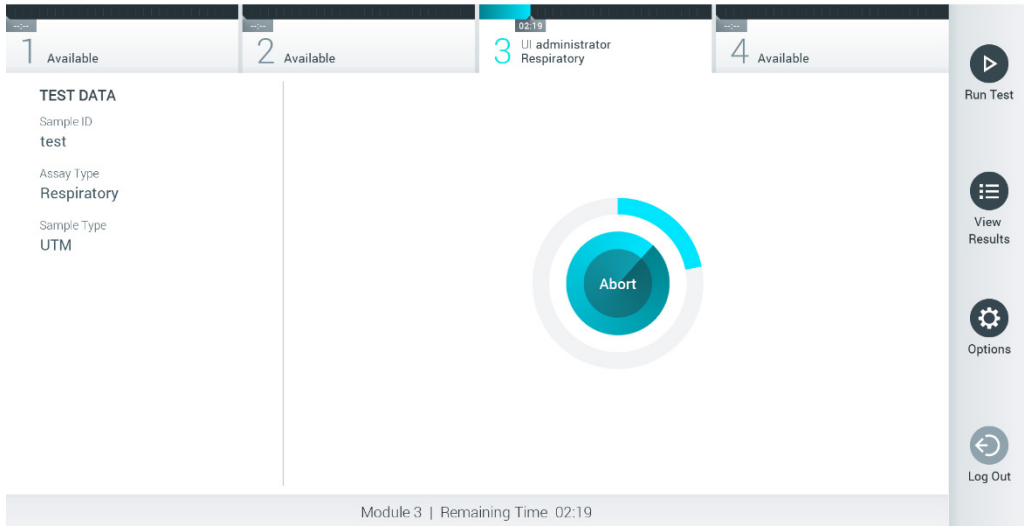

**Run Test Module 3** 

9. 검사가 실행되는 동안, 남은 실행 시간이 터치스크린에 표시됩니다([그림](#page-30-0) 28).

## <span id="page-30-0"></span>**그림** 28. **검사 실행 및 남은 실행 시간 표시**.

administrato

10. 검사 실행이 완료된 후, Eject(배출) 화면이 나타납니다([그림](#page-31-0) 29).

터치스크린에서 ♥ Eject(배출)를 눌러 QIAstat-Dx 분석 카트리지를 꺼내고 모든 국가, 주 및 현지 보건 안전 규정 및 법률에 따라 생물학적 유해 폐기물을 처분합니다.

**참고**: 카트리지 입구 포트가 열리고 카트리지가 배출될 때 QIAstat-Dx 분석 카트리지를 꺼내야 합니다. 30 초 후에도 카트리지를 꺼내지 않으면, 자동으로 뒤로 이동하여 QIAstat-Dx Analyzer 1.0 안으로 들어가고 카트리지 입구 포트 뚜껑이 닫힙니다. 이러한 일이 발생하면, Eject(배출)를 눌러 카트리지 입구 포트의 뚜껑을 다시 열고 카트리지를 꺼냅니다.

**참고**: 사용한 QIAstat-Dx 분석 카트리지는 반드시 폐기해야 합니다. 실행이 시작되었으나 이후 작업자에 의해 취소된 검사나 오류가 감지된 검사로부터 카트리지를 재사용하는 것은 불가능합니다.

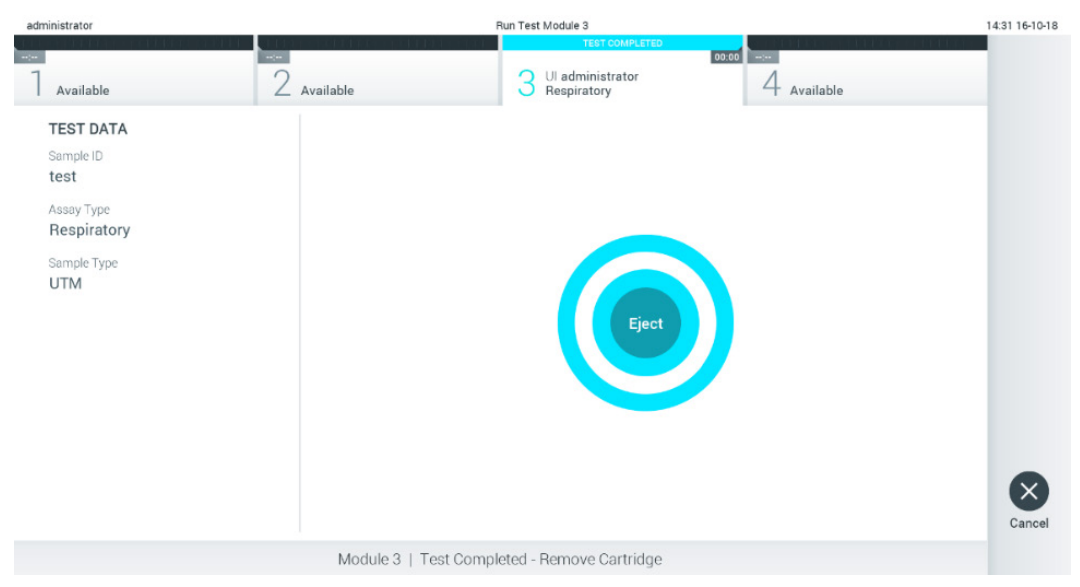

# <span id="page-31-0"></span>**그림** 29. Eject(**배출**) **화면 표시**.

11. QIAstat-Dx 분석 카트리지가 배출된 후, 결과 Summary(요약) 화면이 나타납니다([그림](#page-31-1) 30). 추가 세부 정보에 대해서는 섹션 [5.5](#page-33-0) 를 참조합니다.

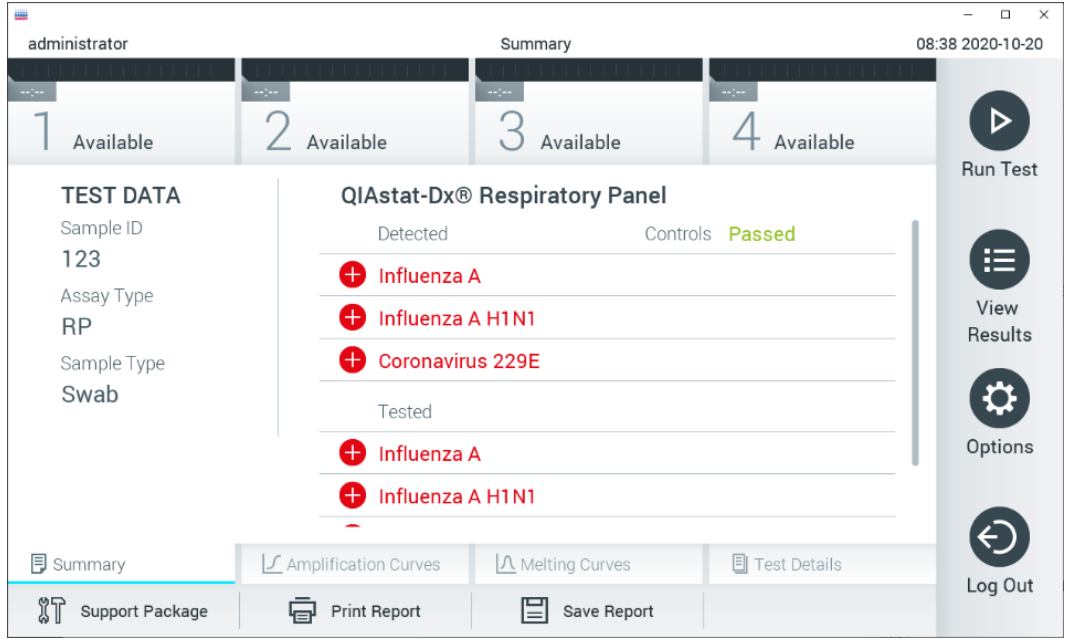

<span id="page-31-1"></span>**그림** 30. **결과** Summary(**요약**) **화면**.

**참고**: 실행 중 분석 모듈에 대해 오류가 발생하는 경우, 실행 요약이 표시될 때까지 일부 시간이 소요될 수 있으며 실행은 View Results(**결과 보기**) 개요에서 볼 수 있습니다.

# <span id="page-32-0"></span>5.4 검사 실행 취소

검사 실행이 이미 진행 중이면, Abort(중단)를 눌러 검사 실행을 중지합니다([그림](#page-32-1) 31).

**참고**: 사용한 QIAstat-Dx 분석 카트리지는 반드시 폐기해야 합니다. 실행이 시작되었으나 이후 작업자에 의해 취소된 검사나 오류가 감지된 검사로부터 카트리지를 재사용하는 것은 불가능합니다.

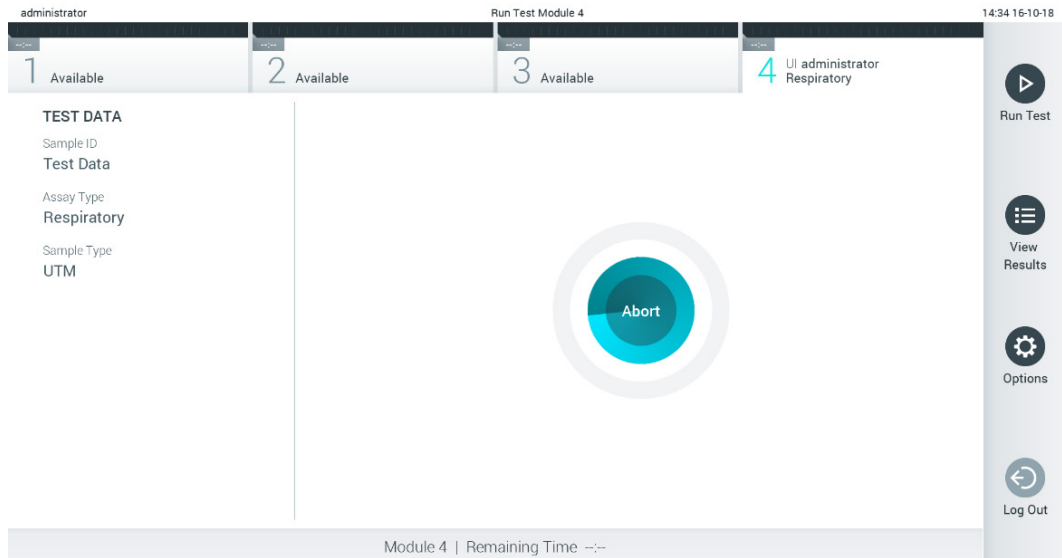

### <span id="page-32-1"></span>**그림** 31. **검사 실행 취소**.

검사를 중단한 후, QIAstat-Dx 분석 카트리지는 더 이상 처리할 수 없으며 재사용할 수 없습니다. Abort(중단)를 누른 후, 작업자에게 검사를 취소해야 하는지 확인하는 메시지가 나타납니다([그림](#page-32-2) 32).

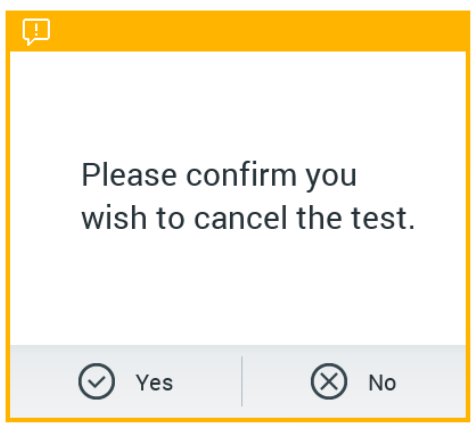

<span id="page-32-2"></span>**그림** 32. **검사 실행 취소 확인 대화상자**.

# <span id="page-33-0"></span>5.5 결과 보기

QIAstat-Dx Analyzer 1.0 은 자동으로 검사 결과를 해석하고 저장합니다. QIAstat-Dx 분석 카트리지를 배출한 후, 결과 Summary(요약) 화면이 자동으로 표시됩니다([그림](#page-33-1) 33).

**참고**: 가능한 결과 및 분석 결과 해석 방법에 대한 지침은 분석별 사용 지침을 참조합니다.

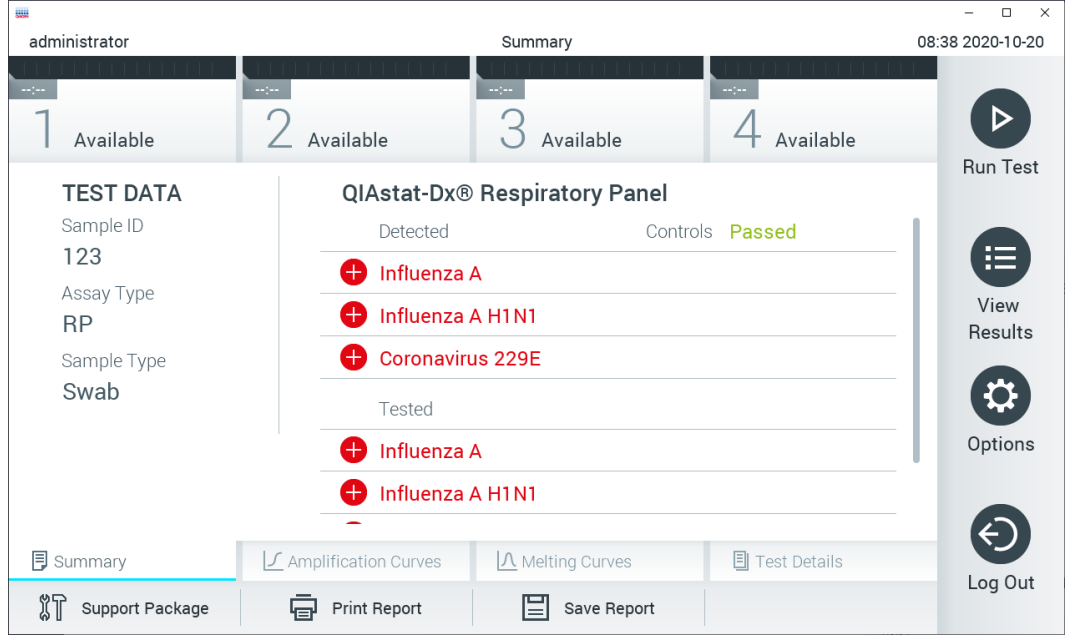

<span id="page-33-1"></span>**그림** 33. Test Data(**검사 데이터**)**를 왼쪽 패널에**, **검사** Summary(**요약**)**를 기본 패널에 보여주는 결과** Summary(**요약**) **화면 예**.

화면의 기본 부분은 다음 세 가지 목록을 제공하고 색상 코딩과 기호를 사용해 결과를 표시합니다.

- 첫 번째 목록에는 검체에서 검출 및 동정된 모든 병원체가 포함되며 앞에 ♥ 표시가 있고 빨간색으로 표시됩니다.
- 두 번째 목록은 모든 불확실 병원체를 포함하며 앞에 ♥️ 물음표가 있고 노란색으로 표시됩니다.
- 세 번째 목록에는 검체 내 검사된 모든 병원체가 포함됩니다. 검체에서 검출 및 동정된 병원체는 앞에 ♥ 표시가 있고 빨간색으로 표시됩니다. 검사했으나 검출되지 않은 병원체는 앞에 ● 표시가 있고 초록색으로 표시됩니다. 불확실 병원체는 앞에 물음표가 있고 노란색으로 표시됩니다.

**참고** 1: 검체에서 검출 및 동정된 병원체는 모든 목록에 표시됩니다.

**참고** 2: 추가 세부 정보는 특정 분석 사용 지침에서 확인할 수 있습니다.

검사를 성공적으로 완료하지 못하면, "Failed"(실패) 메시지가 표시되고 뒤에 구체적인 오류 코드가 나옵니다.

다음 Test Data(검사 데이터)가 화면 왼쪽에 표시됩니다.

- Sample ID(검체 ID)
- Patient ID(환자 ID)(사용 가능한 경우)
- Assay Type(분석 유형)
- Sample Type(검체 유형)
- LIS Upload Status(LIS 업로드 상태)(사용 가능한 경우)

작업자의 액세스 권한에 따라 화면 하단의 탭들로부터 분석에 대한 추가 데이터를 이용할 수 있습니다(예: 증폭 플롯, 융해 곡선 및 검사 세부 정보).

분석 데이터는 화면 하단 표시줄에서 Save Report(보고서 저장)를 눌러 내보낼 수 있습니다.

화면 하단 표시줄에서 Print Report(보고서 인쇄)를 눌러 보고서를 프린터로 전송할 수 있습니다.

선택된 실행 또는 모든 실패한 실행의 지원 패키지는 화면 하단 표시줄에서 Support Package(지원 패키지)를 눌러 생성할 수 있습니다([그림](#page-34-0) 34). 지원이 필요한 경우 QIAGEN 기술 서비스에 지원 패키지를 전송합니다.

# 5.5.1 증폭 곡선 보기

검사 증폭 곡선을 보려면,  $\bm{\mathsf{L}}$  Amplification Curves(증폭 곡선) 탭을 누릅니다([그림](#page-34-0) 34). 이 기능은 모든 분석에 이용할 수 있는 것은 아닙니다.

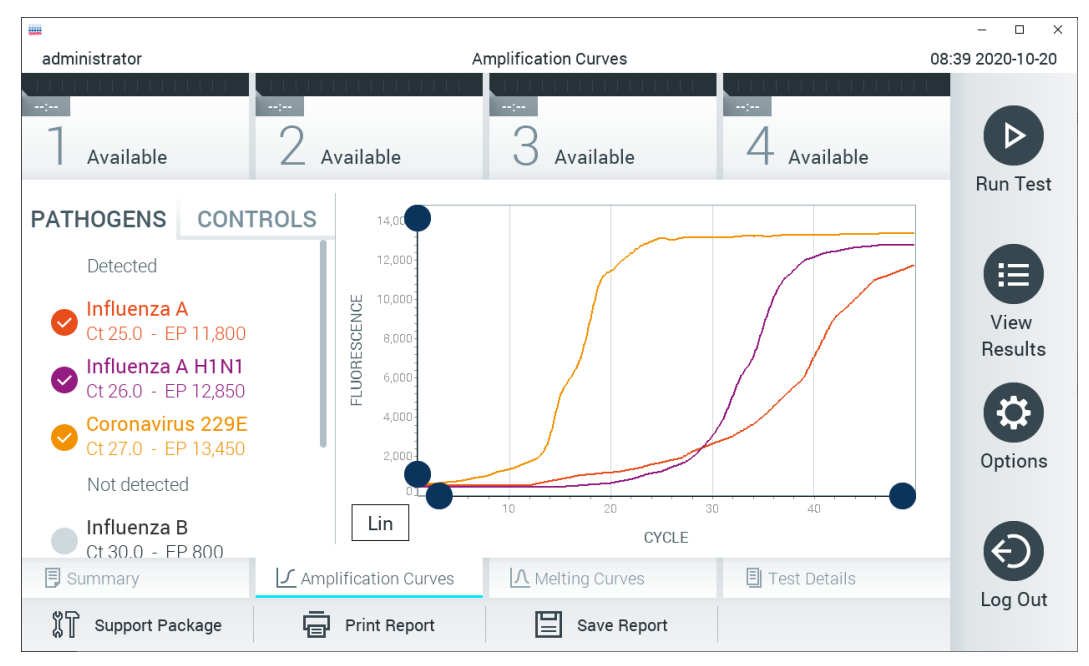

**참고**: 증폭 곡선은 검사 결과를 해석하기 위한 것이 아님을 숙지하십시오.

<span id="page-34-0"></span>**그림** 34. Amplification Curves(**증폭 곡선**) **화면**(PATHOGENS(**병원체**) **탭**).

검사한 병원체 및 내부 대조 물질에 대한 세부 정보가 왼쪽에 나타나고 증폭 곡선은 가운데에 표시됩니다.

**참고**: QIAstat-Dx Analyzer 1.0 에서 User Access Control(사용자 액세스 제어)이 활성화되어 있으면(섹션 [6.8](#page-55-0) 참조) 액세스 권한이 있는 작업자만 Amplification Curves(증폭 곡선) 화면을 사용할 수 있습니다.

왼쪽의 PATHOGENS(병원체) 탭을 눌러 검사한 병원체에 해당하는 플롯을 표시합니다. 병원체 이름을 눌러 증폭 플롯에 어떤 병원체를 표시할지 선택합니다. 한 가지 또는 여러 병원체를 선택하거나 어떠한 병원체도 선택하지 않을 수 있습니다. 선택한 목록의 각 병원체가 병원체와 관련된 증폭 곡선에 해당하는 색상에 할당됩니다. 선택하지 않은 병원체는 회색으로 표시됩니다.

해당하는 CT 및 종점 형광성 값이 각 병원체 이름 아래 표시됩니다.

내부 대조 물질을 보려면 왼쪽의 CONTROLS(대조 물질) 탭을 누르고 어떤 내부 대조 물질을 증폭 플롯에 표시할지 선택합니다. 내부 대조물질 이름 옆의 원을 눌러 선택하거나 선택을 해제합니다([그림](#page-35-0) 35).

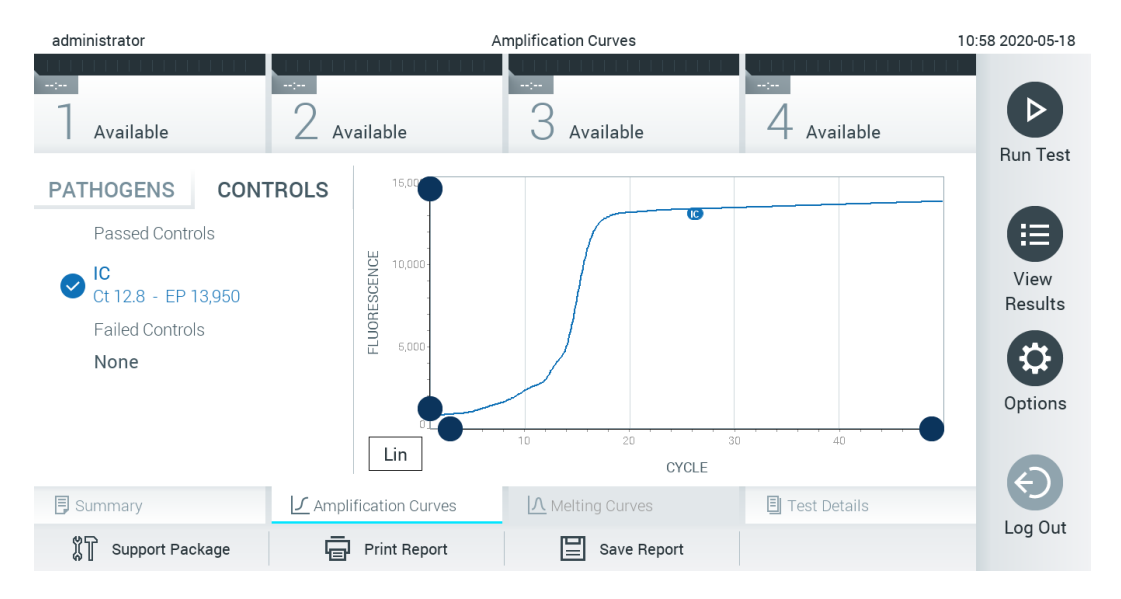

<span id="page-35-0"></span>**그림** 35. **내부 대조 물질을 표시하는** Amplification Curve(**증폭 곡선**) **화면**(CONTROLS(**대조 물질**) **탭**).

증폭 플롯에 선택한 병원체 또는 내부 대조 물질에 대한 데이터 곡선이 표시됩니다. Y 축을 대수 척도나 선형 척도로 변환하려면, 플롯의 하단 왼쪽 모서리에 있는 Lin(선형) 또는 Log(로그) 버튼을 누릅니다.

X 축 및 Y 축의 배율은 각 축의 ● 파란색 표시를 이용해 조정할 수 있습니다. 파란색 표시를 누른 채로 축에서 워하는 위치로 움직입니다. 파란색 표시를 축 원점으로 옮기면 기본 값으로 돌아갑니다.

# 5.5.2 융해 곡선 보기

검사 융해 곡선을 보려면, Melting Curves(융해 곡선) 탭을 누릅니다.

검사한 병원체 및 내부 대조 물질에 대한 세부 정보가 왼쪽에 나타나고 융해 곡선은 가운데에 표시됩니다.

**참고**: Melting Curves(융해 곡선) 탭은 용해 분석을 실행한 분석에 대해서만 이용할 수 있습니다.

**참고**: QIAstat-Dx Analyzer 1.0 에서 User Access Control(사용자 액세스 제어)이 활성화되어 있으면(섹션 [6.8](#page-55-0) 참조) 액세스 권한이 있는 작업자만 Melting Curves(융해 곡선) 화면을 사용할 수 있습니다.

왼쪽의 PATHOGENS(병원체) 탭을 눌러 검사한 병원체를 표시합니다. 병원체 이름 옆의 원을 눌러 어떤 병원체를 융해 곡선에 표시할지 선택합니다. 한 가지 또는 여러 병원체를 선택하거나 어떠한 병원체도 선택하지 않을 수 있습니다. 선택한 목록의 각 병원체가 병원체와 관련된 융해 곡선에 해당하는 색상에 할당됩니다. 선택하지 않은 병원체는 회색으로 표시됩니다. 융해 온도가 각 병원체 이름 아래 표시됩니다.

내부 대조 물질을 보려면 왼쪽의 CONTROLS(대조 물질) 탭을 누르고 어떤 내부 대조 물질을 융해 플롯에 표시할지 선택합니다. 대조 물질 이름 옆의 원을 눌러 선택하거나 선택을 해제합니다.

분석을 통과한 내부 대조 물질은 초록색으로 표시되고 "Passed Controls"(통과 대조 물질)로 라벨이 표시되는 반면, 분석에 실패한 대조 물질은 빨간색으로 표시되고 "Failed Controls"(실패 대조 물질)로 라벨이 표시됩니다.
X 축 및 Y 축의 배율은 각 축의 ● 파란색 표시를 이용해 조정할 수 있습니다. 파란색 표시를 누른 채로 축에서 워하는 위치로 움직입니다. 파란색 표시를 축 원점으로 옮기면 기본 값으로 돌아갑니다.

# 5.5.3 검사 세부 정보 보기

Test Details(검사 세부 정보)를 눌러 결과를 더 자세히 검토합니다. 전체 보고서를 보려면 스크롤을 내립니다.

다음 Test Details(검사 세부 정보)가 화면 가운데에 표시됩니다([그림](#page-36-0) 36).

- User ID(사용자 ID)
- Cartridge SN(카트리지 SN)(일련 번호)
- Cartridge Expiration Date(카트리지 유효기한)
- Module SN(모듈 SN)(일련 번호)
- Test Status(검사 상태)(Completed(완료), Failed(실패) 또는 Canceled by operator(작업자에 의한 취소))
- Error Code(오류 코드)(해당하는 경우)
- Error Message(오류 메시지)(해당하는 경우)
- Test Start Date and Time(검사 시작 날짜 및 시간)
- Test Execution Time(검사 실행 시간)
- Assay Name(분석 이름)
- Test ID(검사 ID)
- Test Result(검사 결과)(모든 피분석물 대상, 검사에 대한 전체 결과: Positive(양성)[pos], Positive with Warning(경고를 동반한 양성)[pos\*], Negative(음성)[neg], Invalid(무효)[inv], Failed(실패)[fail] 또는 successful(성공)[suc]. 가능한 결과에 대한 세부 정보 및 그 해석에 대해서는 분석별 사용 지침을 참조합니다.)
- 분석에서 검사한 List of analytes(피분석물 목록)(Detected Pathogen(검출 병원체), Equivocal(불확실), Not Detected Pathogens(무검출 병원체), Invalid(무효), Not Applicable(해당 사항 없음), Out of Range(범위 밖), Passed Controls(통과 대조군) 및 Failed Controls(실패 대조군)별로 그룹화), CT 및 종점 형광성(분석에 대해 사용 가능한 경우) 포함
- List of internal controls(내부 대조 물질 목록),  $C_T$  및 종점 형광성(분석에 대해 사용 가능한 경우) 포함

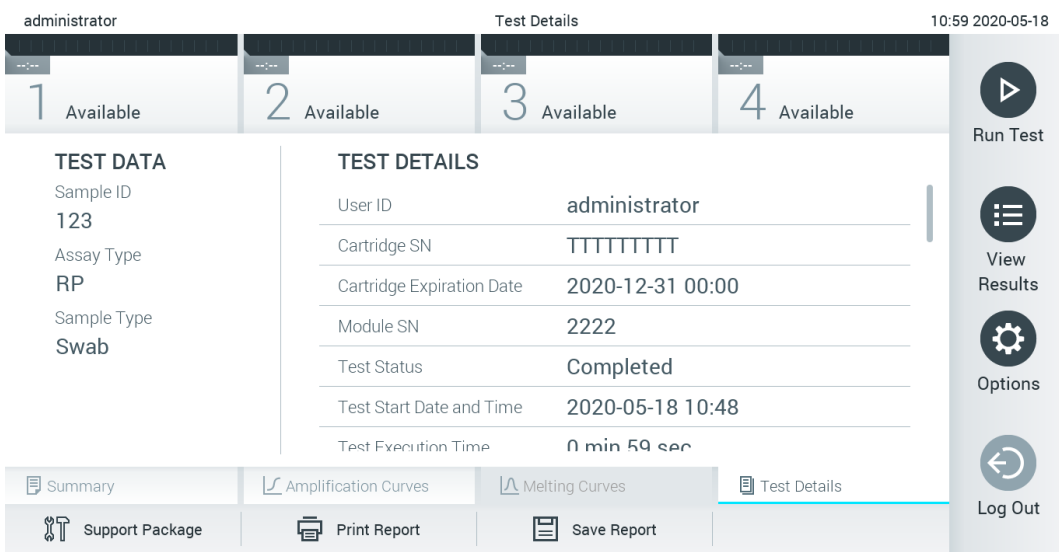

<span id="page-36-0"></span>**그림** 36. Test Data(**검사 데이터**)**를 왼쪽 패널에** Test Details(**검사 세부 정보**)**를 기본 패널에 보여주는 화면 예**.

# 5.5.4 이전 검사 결과 찾아보기

결과 저장소에 저장된 이전 검사 결과를 보려면, 기본 메뉴 모음에서 View Results(결과 보기)를 누릅니다([그림](#page-37-0) 37).

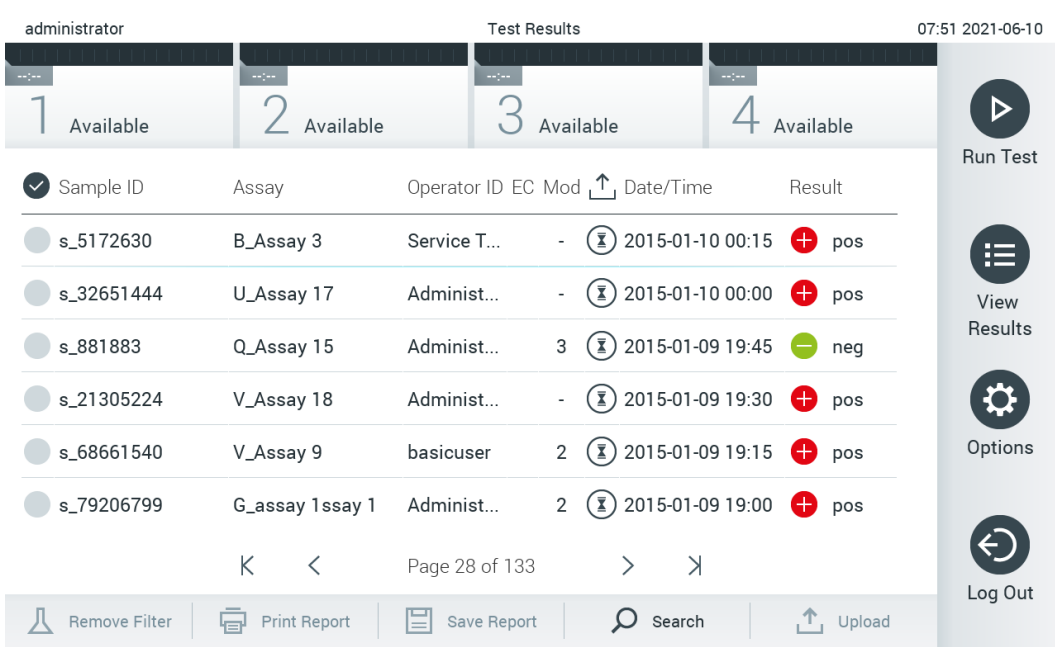

#### <span id="page-37-0"></span>**그림** 37. View Results(**결과 보기**) **화면 예**.

모든 실행된 검사에 대해 다음 정보를 이용할 수 있습니다([그림](#page-38-0) 38).

- Sample ID(검체 ID)
- Assay(분석)(검사 분석 이름)
- Operator ID(작업자 ID)
- EC(EC 검사가 수행된 경우)
- Mod(모듈)(검사가 실행된 분석 모듈)
- Upload status(업로드 상태)(HIS/LIS 설정을 통해 활성화된 경우에만 볼 수 있음)
- Date/Time(날짜/시간)(검사가 완료된 날짜 및 시간)
- Result(결과)(검사 결과: positive(양성)[pos], pos with warning(경고를 동반한 양성)[pos\*], negative(음성)[neg], invalid(무효)[inv], failed(실패)[fail] 또는 successful(성공)[suc], EC passed(EC 통과)[ecpass] 또는 EC failed(EC 실패)[ecfail])

**참고**: 분석별 가능한 결과(즉, 일부 결과는 각 분석에 대해 적용되지 않을 수 있음) 분석별 사용 지침을 참조합니다.

**참고**: QIAstat-Dx Analyzer 1.0 에서 User Access Control(사용자 액세스 제어)이 활성화되어 있으면(섹션 [6.8](#page-55-0) 참조), 액세스 권한이 없는 사용자에게는 데이터가 숨겨지고 별표로 표시됩니다.

**참고**: 수동 또는 자동으로 보관된 이전 검사 보기의 경우, 섹션 [6.7.2](#page-53-0) 를 참조합니다.

검체 ID 왼쪽의 회색 원을 눌러 하나 이상의 검사 결과를 선택합니다. 선택한 결과 옆에 체크 표시가 나타납니다. 검사 결과 선택을 해제하려면, 체크 표시를 누릅니다. 상단 열의 ◇ 체크 표시 원을 눌러 전체 결과 목록을 선택할 수 있습니다([그림](#page-38-0) 38).

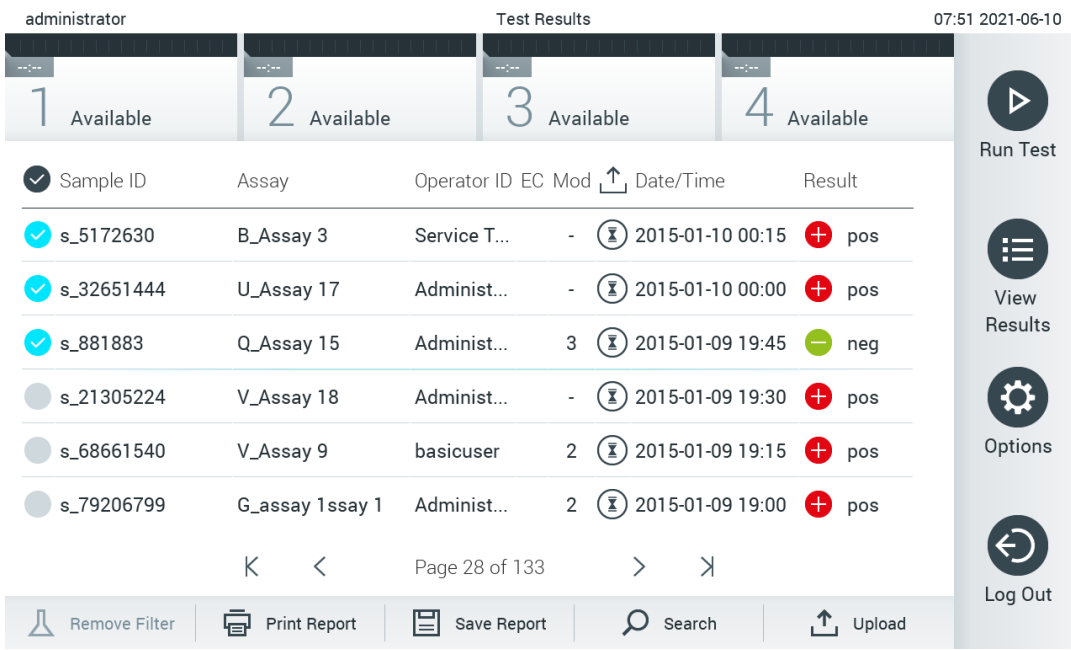

<span id="page-38-0"></span>**그림** 38. View Results(**결과 보기**) **화면에서** Test Results(**검사 결과**) **선택에 대한 예**.

특정 검사에 대한 결과를 보려면 검사 열에서 아무 곳이나 누릅니다. 열 머리글(예: Sample ID(검체 ID))을 눌러 목록을 그 매개변수에 따라 오름차순 또는 내림차순으로 정렬합니다. 목록은 한 번에 하나의 열에 따라서만 정렬이 가능합니다. Result(결과) 열에는 각 검사 결과가 표시됩니다([표](#page-38-1) 1).

**참고**: 분석별 가능한 결과(즉, 일부 결과는 각 분석에 대해 적용되지 않을 수 있음) 분석별 사용 지침을 참조합니다.

### <span id="page-38-1"></span>표 1. 검사 결과 설명

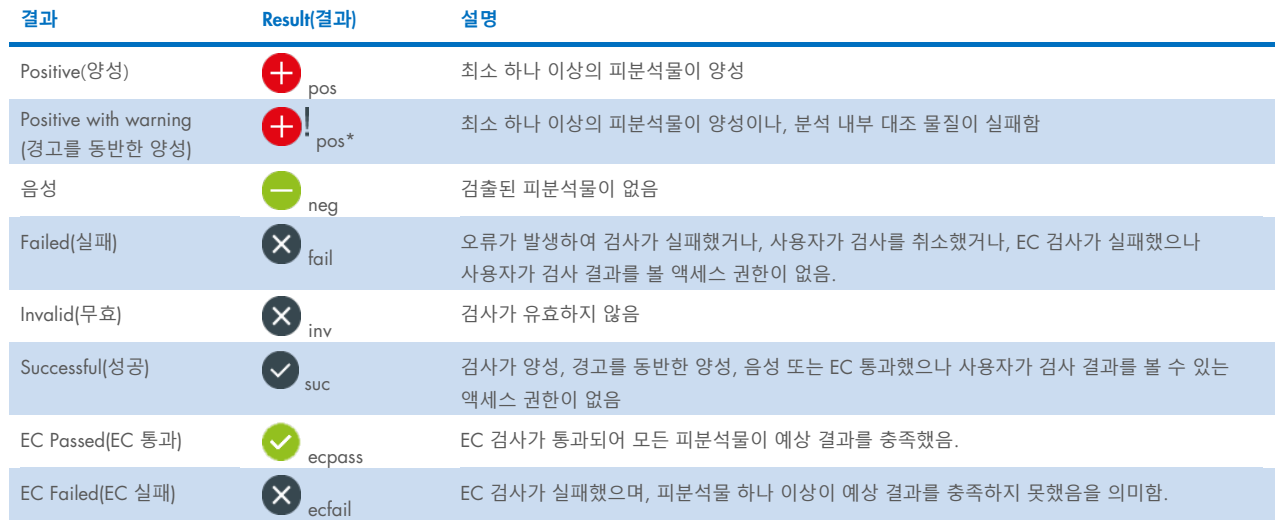

**참고**: 결과에 대한 자세한 설명에 대해서는 실행 중인 검사에 대한 분석 사용 지침(Instruction For Use, IFU)을 참조합니다.

QIAstat-Dx Analyzer 1.0 에 프린터가 연결되어 있고 적절한 드라이버가 설치되었는지 확인합니다(부록 [12.1\)](#page-102-0). 선택한 결과를 인쇄하려면 Print Report(보고서 인쇄)를 누릅니다.

선택한 결과에 대한 보고서를 PDF 형식으로 외부 USB 저장 장치에 저장하려면 Save Report(보고서 저장)를 누릅니다. 보고서 유형 선택: List of Tests(검사 목록) 또는 Test Reports(검사 보고서).

**참고**: 배송된 USB 저장 장치를 단기 데이터 저장 및 전송에 사용할 것을 권장합니다. USB 저장 장치 사용은 제한되어 있습니다(예: 기억 용량 또는 덮어쓰기의 위험, 사용 전에 고려해야 함).

검사 결과를 Sample ID(검체 ID), Assay(분석), Operator ID(작업자 ID)별로 검색하려면 Search(검색)를 누릅니다. 가상 키보드를 사용해 검색 문자열을 입력하고 Enter(입력)를 눌러 검색을 시작합니다. 검색 텍스트를 포함한 기록만 검색 결과에 표시됩니다. 결과 목록이 필터링되면, 검색이 필터링된 목록에만 적용됩니다. 그 매개변수에 따라 필터를 적용하려면 열 머리글을 길게 누릅니다. Sample ID(검체 ID)와 같은 일부 매개변수의 경우, 필터에 대한 검색 문자열을 입력할 수 있도록 가상 키보드가 표시됩니다. Assay(분석)와 같은 기타 매개변수의 경우, 저장소에 저장된 분석 목록이 있는 대화상자가 열립니다. 하나 이상의 분석을 선택해 선택한 분석으로 실행된 검사만 필터링합니다.

열 머리글 왼쪽의 T 기호는 해당 열의 필터가 활성화되어 있음을 나타냅니다. 하위 메뉴 모음에서 Remove Filter(필터 제거)를 눌러 필터를 제거할 수 있습니다.

# 5.5.5 USB 드라이브로 결과 내보내기

검사 결과를 PDF 형식으로 USB 드라이브에 내보내고 사본을 저장하려면 View Results(결과 보기) 화면의 아무 탭에서 Save Report(보고서 저장)를 선택합니다. USB 포트는 QIAstat-Dx Analyzer 1.0 의 전면에 위치해 있습니다([그림](#page-39-0) 39).

**참고**: 배송된 USB 저장 장치를 단기 데이터 저장 및 전송에 사용할 것을 권장합니다. USB 저장 장치 사용은 제한되어 있습니다(예: 기억 용량 또는 덮어쓰기의 위험, 사용 전에 고려해야 함).

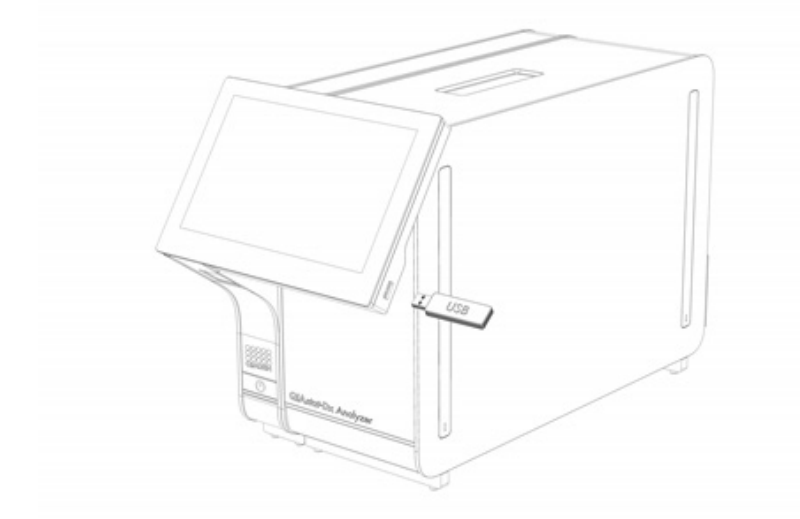

#### <span id="page-39-0"></span>**그림** 39. USB **포트 위치**.

### 5.5.6 결과 인쇄

QIAstat-Dx Analyzer 1.0 에 프린터가 연결되어 있고 적절한 드라이버가 설치되었는지 확인합니다(드라이버 설치에 대한 자세한 정보는 부록 [11.1](#page-102-0) 참조). Print Report(보고서 인쇄)를 눌러 검사 결과의 사본을 프린터로 전송합니다.

# <span id="page-40-1"></span>5.5.7 지원 패키지 생성

지원이 필요한 경우, 모든 필수 실행 정보, 시스템 및 기술 로그 파일이 포함된 지원 패키지를 생성하여 QIAGEN 기술 서비스에 제공할 수 있습니다. 지원 패키지를 생성하려면, Support Package(**지원 패키지**)를 누릅니다. 대화상자가 나타나고 선택한 검사 또는 모든 실패한 검사에 대한 지원 패키지가 생성될 수 있습니다([그림](#page-40-0) 40). USB 저장 장치에 지원 패키지를 저장합니다. USB 포트는 QIAstat-Dx Analyzer 1.0 의 전면에 위치해 있습니다([그림](#page-39-0) 39).

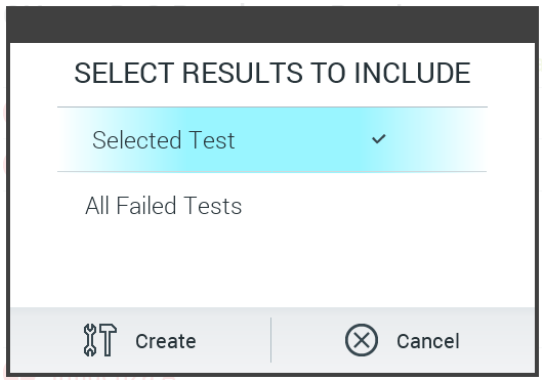

<span id="page-40-0"></span>**그림** 40. Support Package(**지원 패키지**) **생성**.

**참고**: 배송된 USB 저장 장치를 단기 데이터 저장 및 전송에 사용할 것을 권장합니다. USB 저장 장치 사용은 제한되어 있으며(예: 기억 용량 또는 덮어쓰기의 위험) 제한 사항을 사용 전에 고려해야 합니다.

**참고**: 지원이 필요한 경우, 문제가 발생한 직후 지원 패키지를 생성하십시오. 제한된 저장 용량과 시스템 구성으로 인해, 시스템 사용을 지속하는 경우 각 시간 간격의 시스템 및 기술 로그 파일이 자동으로 삭제될 수 있습니다.

# 6 시스템 기능 및 옵션

이 섹션은 모든 사용 가능한 QIAstat-Dx Analyzer 1.0 기능 및 기기 설정을 사용자 정의할 수 있는 옵션에 대한 설명을 제공합니다.

# 6.1 기본 화면

기본 화면에서는 분석 모듈의 상태를 볼 수 있으며 사용자 인터페이스의 여러 섹션(Login(로그인), Run Test(검사 실행), View Results(결과 보기), Options(옵션) 및 Log Out(로그아웃))을 탐색할 수 있습니다([그림](#page-41-0) 41).

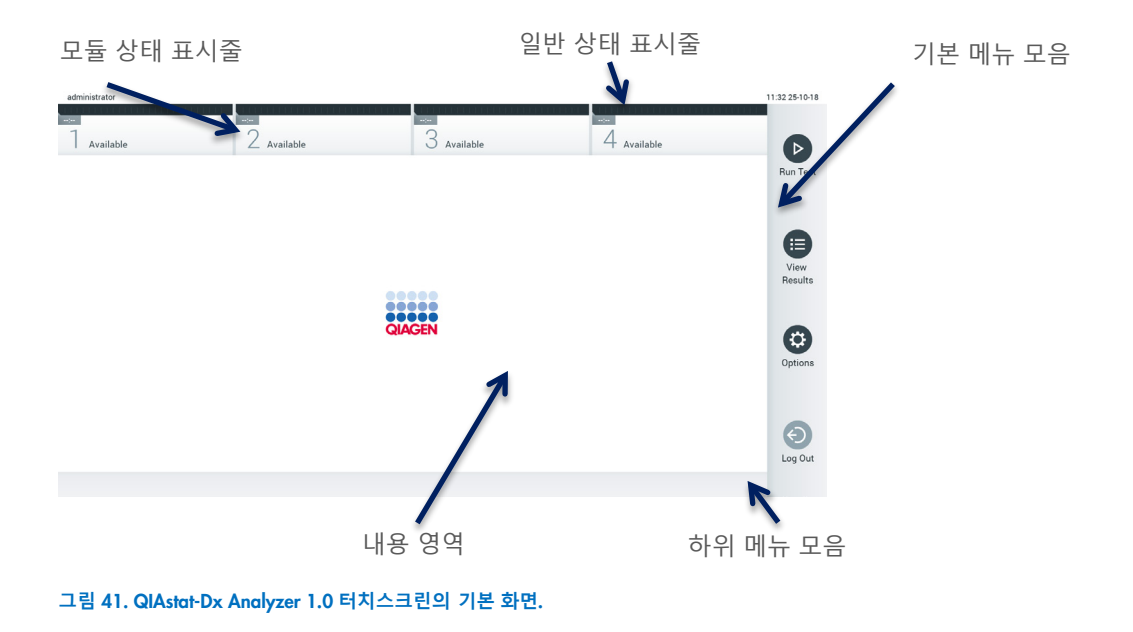

<span id="page-41-0"></span>기본 화면은 다음 요소를 포함합니다.

- 일반 상태 표시줄
- 모듈 상태 표시줄
- 기본 메뉴 모음
- 내용 영역
- 탭 메뉴 모음(화면에 따라 선택적으로 표시됨)
- 하위 메뉴 모음 및 지침 표시줄(화면에 따라 선택적으로 표시됨)

# 6.1.1 일반 상태 표시줄

일반 상태 표시줄은 시스템의 상태에 대한 정보를 제공합니다([그림](#page-41-1) 42). 로그인한 사용자의 User ID(사용자 ID)가 왼쪽에 표시됩니다. 화면 제목이 가운데에 나타나고 시스템 날짜 및 시간이 오른쪽에 표시됩니다.

administrator

14:39 2017-03-30

<span id="page-41-1"></span>**그림** 42. **일반 상태 표시줄**.

# 6.1.2 모듈 상태 표시줄

모듈 상태 표시줄은 해당 상태 상자에 시스템에서 사용 가능한 각 분석 모듈(1~4)의 상태를 표시합니다([그림](#page-42-0) 43). 그 위치에서 사용 가능한 분석 모듈이 없으면, 상자에는 "Not Installed"(설치되지 않음)이라고 표시될 것입니다.

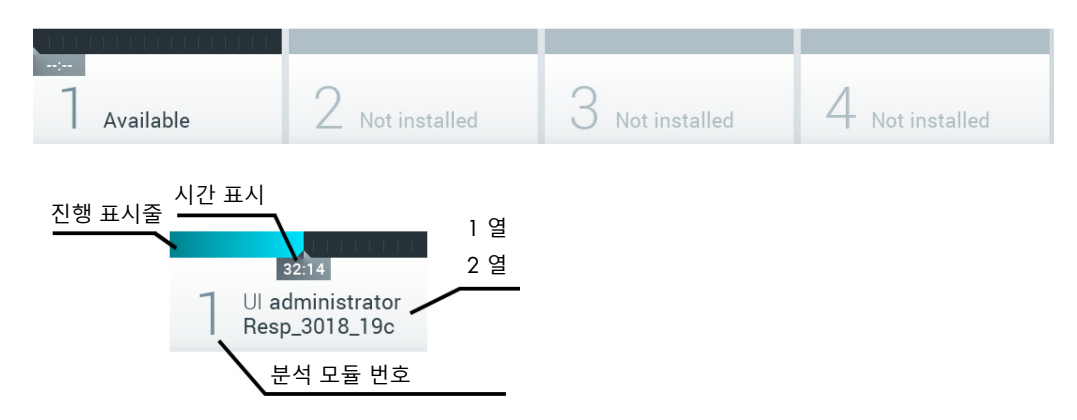

#### <span id="page-42-0"></span>**그림** 43. **모듈 상태 표시줄**.

더 자세한 정보를 확인하려면 특정 분석 모듈에 해당하는 상자를 클릭합니다(모듈 상태 [페이지](#page-43-0) 참조). [표](#page-42-1) 2 에 모듈 상태 표시줄의 상태 상자에 표시될 수 있는 모듈 상태가 나와 있습니다.

#### <span id="page-42-1"></span>**표** 2. **상태 상자에 표시될 수 있는 모듈 상태**

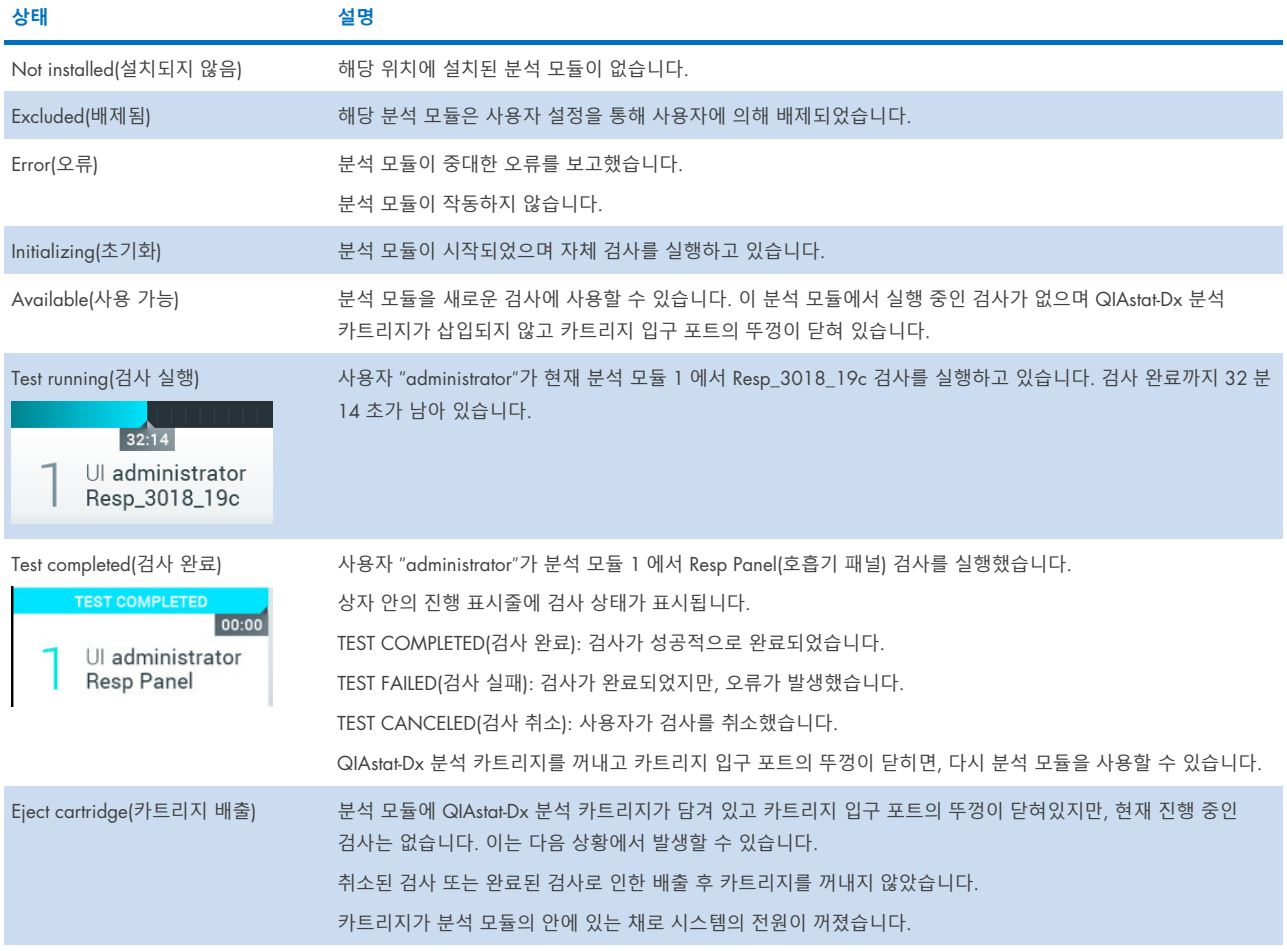

# <span id="page-43-0"></span>6.1.3 모듈 상태 페이지

모듈 상태 페이지에는 위치, 일련번호, HW 개정 및 현재 소프트웨어 버전 등 정보가 표시됩니다. 또한, 선택한 분석 모듈 관련 오류와 소프트웨어 및 하드웨어 구성품에 대한 정보가 표시됩니다([그림](#page-43-1) 44).

지침 표시줄에 전체 장치를 다시 시작하지 않으면서 선택한 Module(모듈)을 다시 시작하는 데 사용할 수 있는 재부팅 버튼이 표시됩니다. 버튼은 선택한 Module(모듈)이 에러 상태이거나 "out of order(작동하지 않음)" 상태인 경우에만 활성화됩니다.

**참고**: Restart(**다시 시작**) 버튼은 또한 후처리가 여전히 진행 중인 경우 해당 모듈에서 검사가 끝난 후 비활성화될 수 있습니다.

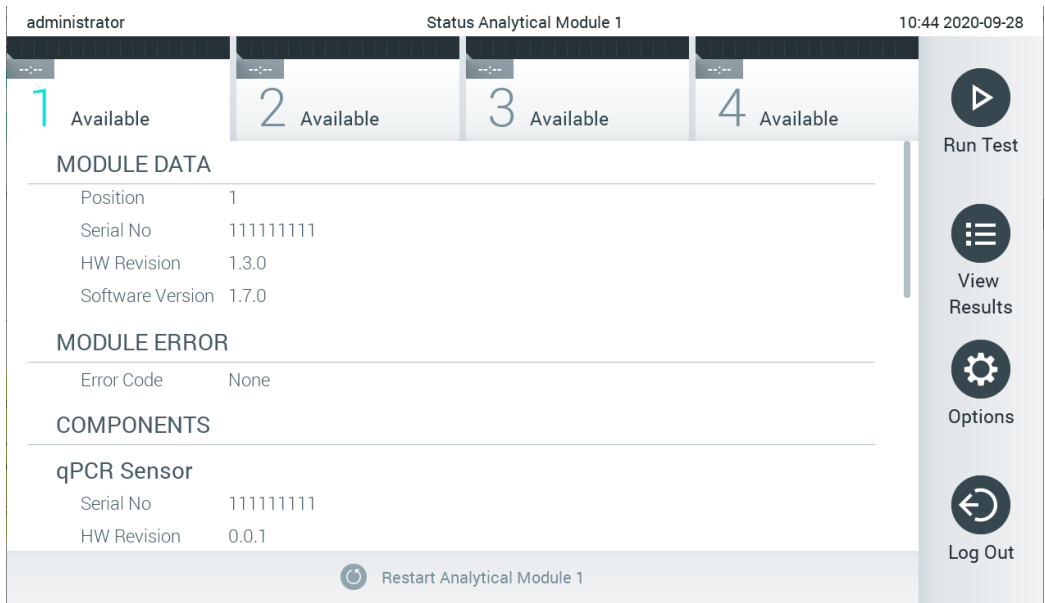

#### <span id="page-43-1"></span>**그림** 44. **모듈 상태 페이지**.

모듈 상태 페이지는 AM 이 "Not installed(설치되지 않음)", "Not present(존재하지 않음)" 또는 "Initializing(초기화)" 상태인 경우를 제외하고 언제든 액세스할 수 있습니다. 실행 중 및 카트리지가 여전히 삽입된 경우, 모듈 상태 페이지는 나타나지 않으며 대신 모듈 상태 표시줄이 표시됩니다(이전 하위 섹션에서 소개).

# <span id="page-43-3"></span>6.1.4 기본 메뉴 모음

[표](#page-43-2) 3 에는 사용자가 기본 메뉴 모음에서 사용할 수 있는 옵션이 표시됩니다.

#### <span id="page-43-2"></span>**표** 3. **기본 메뉴 모음 옵션**

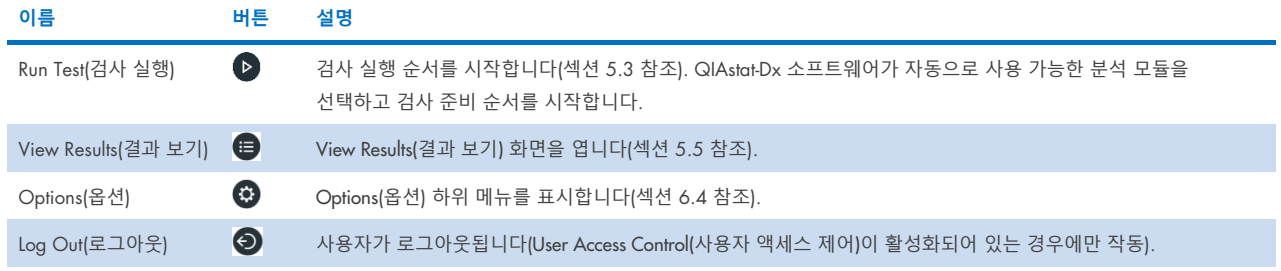

# 6.1.5 내용 영역

기본 내용 영역에 표시되는 정보는 사용자 인터페이스 상태에 따라 다릅니다. 하단에 설명되어 있는 메뉴에서 여러 다른 모드를 입력하고 항목을 선택하면 결과, 요약, 구성 및 설정이 이 영역에 표시됩니다.

내용에 따라, 탭 메뉴 모음 및 Options(옵션) 메뉴를 통해 추가로 사용 가능한 옵션이 있을 수 있습니다. Options(옵션) 하위 메뉴는 Options(옵션) 버튼을 눌러 확인합니다([그림](#page-44-0) 45).

![](_page_44_Picture_3.jpeg)

# <span id="page-44-0"></span>**그림** 45. Options(**옵션**) **하위 메뉴 확인**.

# 6.2 로그인 화면

User Access Control(사용자 액세스 제어)이 활성화되어 있으면(섹션 [6.8](#page-55-0) 참조), 사용자가 QIAstat-Dx Analyzer 1.0 기능을 확인하려면 로그인하여 본인의 신원이 식별되도록 해야 합니다.

중요: 최초 로그인 시, User ID(사용자 ID)는 "administrator"이며 기본 암호는 "administrator"입니다. 최초 로그인 후 반드시 암호를 변경해야 합니다.

**참고**: QIAstat-Dx Analyzer 1.0 의 성공적인 최초 설치 후, User Access Control(사용자 액세스 제어)은 자동으로 활성화되어 있습니다.

**참고**: 첫 로그인 시 "Administrator(관리자)" 역할을 제외하고 최소한 한 개의 사용자 계정을 생성할 것을 강력히 권장합니다.

Login(로그인) 화면의 내용 영역에는 User ID(사용자 ID) 입력을 위한 텍스트 상자가 포함되어 있습니다([그림](#page-45-0) 46). Show previous user logins(이전 사용자 로그인 표시) 옵션이 선택되어 있으면, 성공적으로 로그인했던 이전 사용자 5 명 또한 표시됩니다.

**참고**: 화면의 하단 오른쪽 모서리에 있는 정비 기술자 로그인 아이콘은 QIAGEN 의 인가를 받은 직원만 사용해야 합니다.

![](_page_45_Picture_279.jpeg)

<span id="page-45-0"></span>**그림** 46. Login**(로그인) 화면.**

목록에서 사용 가능한 이름 중 하나를 클릭하여 사용자 이름을 입력하거나 User ID(사용자 ID) 텍스트 상자를 클릭하고 가상 키보드를 사용해 이름을 입력합니다. 사용자 이름을 입력한 후, 가상 키보드에서 체크 표시를 눌러 확인합니다([그림](#page-45-1) 47).

| No user   |                         | Log In                |                                             | 16:38 2017-03-30 |
|-----------|-------------------------|-----------------------|---------------------------------------------|------------------|
| Available | τ<br>χ<br>Not installed | O Not installed       | Not installed                               |                  |
|           | User ID   labuser       |                       | Password                                    | $(\times)$       |
| q<br>W    | e<br>r                  | t<br>U<br>y           | i<br>$\circ$                                | р                |
| a         | f<br>d<br>S             | h<br>g                | j<br>k                                      |                  |
| ⇧<br>Z    | Χ<br>$\mathbf C$        | $\mathsf b$<br>n<br>V | $\left\langle \mathbf{x}\right\rangle$<br>m | 123              |
| $\times$  |                         | space                 |                                             |                  |

<span id="page-45-1"></span>**그림** 47. **터치스크린의 가상 키보드**.

옵션 Require password(암호 필요)가 선택되어 있으면(섹션 [6.8](#page-55-0) 참조), 암호 입력을 위한 암호 텍스트 상자와 가상 키보드가 표시됩니다. 암호가 필요하지 않으면, 암호 텍스트 상자가 회색으로 표시됩니다.

사용자가 암호를 잊어버리는 경우, 시스템 Administrator(관리자)가 암호를 재설정할 수 있습니다.

**참고**: 관리자가 암호를 잊어버리면, QIAGEN 기술 서비스에서만 재설정을 할 수 있으며 이를 위해 QIAGEN 서비스 엔지니어의 현장 방문이 필요합니다. 따라서, 추가 관리자 계정을 생성할 것을 권장합니다.

보안상의 이유로, 암호를 3 회 잘못 입력하면 사용자가 다시 로그인을 시도하기 전에 1 분 동안 시스템이 잠깁니다.

**참고**: 자격 증명 정보의 보관은 사용자가 속한 조직의 사이버보안 정책을 따릅니다.

**참고**: 귀하 조직의 비밀번호 정책에 따라 강력한 암호를 사용할 것을 강력히 권장합니다.

# 6.2.1 로그아웃

User Access Control(사용자 액세스 제어)이 활성화되어 있으면(섹션 [6.8](#page-55-0) 참조), 사용자는 기본 메뉴 모음에서 Log Out(로그아웃) 옵션을 선택해 언제든지 로그아웃할 수 있습니다. 자세한 내용은 [6.1.4](#page-43-3) 절을 참고하십시오.

자동 로그아웃 시간을 경과하면 사용자는 자동으로 로그아웃됩니다. 이 시간은 Options(옵션) 메뉴의 일반 설정에서 구성할 수 있습니다(섹션 [6.10.4](#page-66-0) 참조).

# 6.3 화면 보호기

사전 정의된 시간 동안 사용자 개입이 없으면 QIAstat-Dx Analyzer 1.0 화면 보호기가 나타납니다. 이 시간은 Options(옵션) 메뉴에서 구성할 수 있습니다(섹션 [6.4](#page-46-0) 참조).

화면 보호기는 분석 모듈의 가용성 및 검사 완료까지 남은 시간을 표시합니다([그림](#page-46-1) 48).

**참고**: 소프트웨어 업데이트, 백업, 복구, 아카이브 생성 및 아카이브 열기 등 작동 중에는 화면 보호기와 자동 로그오프가 비활성화될 수 있습니다. 사이버 보안상의 이유로 이 기간에 작업자가 없는 상태로 시스템을 두지 않을 것을 권장합니다.

![](_page_46_Picture_10.jpeg)

**그림** 48. **사용 가능한 분석 모듈을 보여주는 화면 보호기**.

# <span id="page-46-1"></span><span id="page-46-0"></span>6.4 옵션 메뉴

Options(옵션) 메뉴는 기본 메뉴 모음에서 확인할 수 있습니다. [표](#page-47-0) 4 에는 사용자가 사용할 수 있는 옵션이 나와 있습니다. 사용할 수 없는 옵션은 회색으로 표시됩니다.

#### <span id="page-47-0"></span>**표** 4. **옵션 메뉴**

![](_page_47_Picture_480.jpeg)

# 6.5 프린터 기능성

이 섹션은 프린터 기능성과 관련된 여러 기능을 설명합니다.

# 6.5.1 프린터 설치 및 삭제

프린터 설치 및 삭제는 부록 [12.1](#page-102-0) 에 설명되어 있습니다.

# <span id="page-47-1"></span>6.5.2 인쇄 작업 보기

프린터 대기 작업은 장비의 활성 인쇄 작업을 표시합니다. 인쇄를 위해 대기열에 있는 보고서가 여기에 표시됩니다. 프린터 대기 작업은 옵션 메뉴를 통해 액세스할 수 있습니다.

인쇄 대기 작업은 프린터 이름, 작업 번호, 인쇄 작업이 생성된 일자 및 시간을 포함한 표를 표시합니다([그림](#page-47-2) 49).

![](_page_47_Picture_481.jpeg)

### <span id="page-47-2"></span>**그림** 49. Print Queue(**대기 문서 인쇄**).

# 6.5.3 인쇄 작업 삭제

인쇄 작업을 삭제할 권한이 있는 사용자는 대기 문서를 정리하기 위해 모든 인쇄 작업을 삭제할 수 있습니다. 이를 통해 대기열의 모든 보고서가 인쇄되는 것을 방지합니다. 그러려면 페이지 하단의 Delete All(**모두 삭제**) 버튼을 누릅니다([그림](#page-47-2) 49).

# <span id="page-48-2"></span>6.6 외부 대조 물질(External Control, EC) 설정

External Control(외부 대조 물질) 메뉴에서 External Control(외부 대조 물질) 기능을 활성화하고 그 옵션을 구성할 수 있습니다. 외부 대조 물질[\(External Control, EC\)](#page-83-0)에 대한 자세한 정보는 섹션 [8](#page-83-0) 을 참조합니다.

아래 단계를 따라 기능을 활성화하고 개별 분석에 대한 간격과 검체를 설정합니다.

1. Main Menu Bar(**기본 메뉴 모음**)의 Options(**옵션**)를 누른 후 External Control(외부 대조 물질) 버튼을 누릅니다.

2. Enable EC(EC **활성화**) 토글 버튼을 눌러 기능을 활성화합니다([그림](#page-48-0) 50).

![](_page_48_Picture_282.jpeg)

### <span id="page-48-0"></span>**그림** 50. External Control(**외부 대조 물질**) **화면**.

3. Due Dates(만기일)를 선택한 후 목록에서 분석을 선택하여 분석 및 분석 모듈별 마지막 External Control(외부 대조 물질) 검사가 언제 수행되었는지와 다음 External Control(외부 대조 물질) 검사가 언제 예정되어 있는지를 확인합니다([그림](#page-48-1) 51). **참고**: 분석이 설치되지 않은 경우, 만기일이 표시될 수 없습니다.

![](_page_48_Picture_283.jpeg)

<span id="page-48-1"></span>**그림** 51. External Control Due Dates(**외부 대조 물질 만기일**) **화면**.

#### **표** 5. External Control Due Dates(외부 대조 물질 만기일)

![](_page_49_Picture_474.jpeg)

4. **I**ntervals(**간격**)을 선택한 후 목록에서 분석을 선택하여 이후 간격을 구성합니다. 간격이 지난 경우 선택한 분석에 대해 External Control(외부 대조 물질) 검사를 수행해야 함을 사용자에게 상기시키는 알림이 표시됩니다([그림](#page-49-0) 52). **참고**: 분석이 설치되지 않은 경우, 간격을 구성할 수 없습니다.

![](_page_49_Picture_475.jpeg)

### <span id="page-49-0"></span>**그림** 52. External Control Interval(**외부 대조 물질 간격**) **화면**.

### **표** 6. External Control Interval(외부 대조 물질 간격) 설정

![](_page_49_Picture_476.jpeg)

5. EC Samples(EC **검체**)를 선택하여 External Control(외부 대조 물질) 검사에 사용되는 검체를 추가하거나 편집합니다. 새로운 EC 검체를 추가하려면 Add new Sample(**새로운 검체 추가**)을 누른 후 오른쪽 열의 구성으로 계속합니다([그림](#page-50-1) 53). EC 검체를 편집하려면 중간 열의 기존 검체를 선택하여 오른쪽 열의 구성으로 계속합니다. **참고**: EC 검체 버전에 대한 정보 또는 각 튜브에 인쇄된 유사한 정보를 포함하는 적절한 EC 검체 번호를 명시할 것을 권장합니다.

![](_page_50_Picture_1.jpeg)

# <span id="page-50-1"></span>**그림** 53. External Control EC Sample(**외부 대조 물질** EC **검체**) **화면**.

#### **표** 7. External Control EC Sample(외부 대조 물질 EC 검체) 설정

![](_page_50_Picture_456.jpeg)

<span id="page-50-0"></span>6. External Control(외부 대조 물질) 검사에서 피분석물을 편집하려면 Configure(구성)를 선택하십시오([그림](#page-50-1) 53). External Control(외부 대조 물질) EC 검체 구성에서 피분석물에 대하여 External Control(외부 대조 물질) EC 실행에서 고려할지의 여부와 검출이 예상되는지의 여부를 설정할 수 있습니다([그림](#page-51-0) 54). **참고**: 구성 설정을 저장하려면 최소 한 개의 피분석물이 고려되어야 합니다.

![](_page_51_Picture_484.jpeg)

#### <span id="page-51-0"></span>**그림** 54. External Control(**외부 대조 물질**) EC **검체 구성 화면**.

#### **표** 8. External Control(**외부 대조 물질**) EC **검체 구성**

![](_page_51_Picture_485.jpeg)

# 6.7 아카이브 결과

선택한 결과는 QIAstat-Dx Analyzer 1.0 에 빈 메모리 공간을 확보하거나 데이터 보관에 대한 귀하 조직의 정책을 지원하기 위해 후속 제거 옵션과 함께 보관할 수 있습니다. 보관되는 파일에는 검사 실행에 대한 모든 중요한 데이터(예: 곡선 데이터, 분석 물질에 대한 결과, 전체 결과 데이터 등)가 포함되며 각 QIAstat-Dx Analyzer 1.0 기기에서 언제든 보고, 저장하고, 인쇄할 수 있습니다(섹션 [6.7.2](#page-53-0) 참조).

**참고**: QIAstat-Dx Analyzer 1.0 의 구매자는 전적으로 데이터 보관에 대한 귀하 조직의 정책을 준수할 책임이 있습니다. 본 섹션에 설명된 아카이브 기능성의 단독 사용에 따른 데이터 보관은 귀하 조직의 정책을 준수하기에 충분하지 않을 수 있습니다.

아카이브 기능성은 Options(**옵션**) 메뉴를 통해 액세스할 수 있습니다. 제거 옵션 또는 아카이브 로딩과 무관하게 아카이브를 생성할 수 있습니다(섹션 [6.7.1](#page-52-0) 참조). 자동으로 생성된 아카이브의 경우, 결과는 항상 제거됩니다.

**참고**: 아카이브의 검사 결과를 보는 경우, 제한된 기능성만 이용 가능합니다(추가 정보는 섹션 [6.7.2](#page-53-0) 참조).

# <span id="page-52-0"></span>6.7.1 아카이브 생성

#### **제거 기능 없이 아카이브 파일 생성**

아카이브 파일 생성의 경우, 보관해야 하는 결과를 필터링합니다. Create Archive(**아카이브 생성**)를 눌러 원하는 시작일과 종료일에 대해 필터링합니다. 선택된 결과 수가 화면에 표시됩니다. 최대 250 개의 결과가 한 아카이브 파일에 보관될 수 있습니다.

아카이브 파일 생성을 위해 이미 HIS/LIS 업로드 되고 및 만료된 결과만을 선택할 수 있습니다. HIS/LIS Uploaded(HIS/LIS **업로드 됨**)을 눌러 이 옵션을 활성화하고 Create Archive(**아카이브 생성**)를 누릅니다([그림](#page-52-1) 55).

![](_page_52_Picture_5.jpeg)

# <span id="page-52-1"></span>**그림** 55. **아카이브 옵션 생성**.

**참고**: 배송된 USB 저장 장치를 단기 데이터 저장 및 전송에 사용할 것을 권장합니다. 영구적인 데이터 저장에는 다른 저장 위치를 사용할 것을 강력히 권장합니다. USB 저장 장치 사용은 제한되어 있으며(예: 기억 용량 또는 덮어쓰기의 위험) 제한 사항을 사용 전에 고려해야 합니다.

**참고**: 화면 보호기 기능은 아카이브 생성 중에 비활성화됩니다. User Access Mode(사용자 액세스 모드)가 활성화되면 사용자 인증을 위한 재로그인이 강제 실행되지 않습니다. 아카이브를 생성하는 동안 작업자가 없는 상태로 QIAstat-Dx Analyzer 1.0 을 두지 않을 것을 권장합니다.

#### **제거 기능 없이 아카이브 파일 생성**

**중요**: 보관된 결과 및 제거된 결과는 QIAstat-Dx Analyzer 1.0 에 더 이상 존재하지 않으며 시스템 백업 파일에 포함되지 않습니다. 제거 기능성을 사용하여 아카이브 파일 생성을 계속하기 전에 시스템 백업을 수행할 것을 강력히 권장합니다. 시스템 백업 생성은 섹션 [6.10.11](#page-73-0) 을 참조합니다. 제거된 결과는 또한 역학 보고서에 포함되지 않습니다. 자세한 정보는 섹션 [6.9.2](#page-61-0) 를 참조합니다.

선택한 파일이 보관되고 QIAstat-Dx Analyzer 1.0 에서 제거되어야 하는 경우, 아래 설명된 대로 아카이브 파일 생성을 진행하고 제거 기능을 활성화합니다.

Remove Results(**결과 제거**)를 누르고 제거를 활성화합니다. 아카이브 파일 생성이 성공적으로 완료되면 선택한 파일은 자동으로 QIAstat-Dx Analyzer 1.0 에서 제거됩니다([그림](#page-53-1) 56).

![](_page_53_Picture_4.jpeg)

#### <span id="page-53-1"></span>**그림** 56. **결과 제거 옵션 화면**.

**참고**: 제거된 결과는 더 이상 QIAstat-Dx Analyzer 1.0 에 존재하지 않습니다. 성공적인 제거 후 HIS/LIS 업로드를 할 수 없습니다.

**참고**: 배송된 USB 저장 장치를 단기 데이터 저장 및 전송에 사용할 것을 권장합니다. 영구적인 데이터 저장에는 다른 저장 위치를 사용할 것을 강력히 권장합니다. USB 저장 장치 사용은 제한되어 있으며(예: 기억 용량 또는 덮어쓰기의 위험) 제한 사항을 사용 전에 고려해야 합니다.

**참고**: 화면 보호기 기능은 아카이브 생성 중에 비활성화됩니다. User Access Mode(사용자 액세스 모드)가 활성화되면 사용자 인증을 위한 재로그인이 강제 실행되지 않습니다. 아카이브를 생성하는 동안 작업자가 없는 상태로 QIAstat-Dx Analyzer 1.0 을 두지 않을 것을 권장합니다.

# <span id="page-53-0"></span>6.7.2 아카이브 열기

QIAstat-Dx 애플리케이션 소프트웨어로 생성한 아카이브 파일은 결과 보기, 저장 및 인쇄를 위해서만 열 수 있습니다. 아카이브는 USB 저장 장치 및 사전 구성된 네트워크 공유에서 열 수 있습니다. Open Archive(**아카이브 열기**)를 눌러 원하는 아카이브 파일을 로드합니다. 성공적인 아카이브 로딩 후 View Archive(**아카이브 보기**)를 누릅니다. 아카이브 결과를 보는 동안 새로운 실행을 시작할 수 없습니다. Close Archive(**아카이브 닫기**) 버튼으로 아카이브 파일을 닫아 정규 기능성으로 되돌아옵니다([그림](#page-54-0) 57).

![](_page_54_Picture_0.jpeg)

#### <span id="page-54-0"></span>**그림** 57. Open archive**(아카이브 열기) 화면.**

**참고**: 배송된 USB 저장 장치를 단기 데이터 저장 및 전송에 사용할 것을 권장합니다. 영구적인 데이터 저장에는 다른 저장 위치를 사용할 것을 강력히 권장합니다. USB 저장 장치 사용은 제한되어 있으며(예: 기억 용량 또는 덮어쓰기의 위험) 제한 사항을 사용 전에 고려해야 합니다.

# 6.7.3 자동 아카이브

**중요**: 자동으로 보관된 결과는 제거되며, QIAstat-Dx Analyzer 1.0 에 더 이상 존재하지 않고 시스템 백업 파일에 포함되지 않습니다. 시스템 백업 생성은 섹션 [6.10.11](#page-73-0) 을 참조합니다. 제거된 결과는 또한 역학 보고서에 포함되지 않습니다. 자세한 정보는 섹션 [6.9.2](#page-61-0) 를 참조합니다.

**참고**: 자동 아카이브 파일 생성을 활성화하기 전에 QIAstat-Dx Analyzer 1.0 에 저장된 결과의 총 개수를 검증할 것을 권장합니다. 많은 수의 검사 결과를 저장하는 경우, 섹션 [6.7.1](#page-52-0) 의 지침을 따라 검사 결과 수를 줄일 것을 권장합니다.

자동 아카이브 파일 생성의 경우, 기기에 저장된 가장 오래된 결과가 보관됩니다. 아래 단계를 따라 자동 아카이브 과정을 구성합니다.

- 1. Options(옵션) 버튼을 누른 뒤 Archive Results(**결과 보관**) 버튼을 누릅니다.
- 2. Automatic Archive(자동 아카이브)를 누르고 기능을 활성화합니다([그림](#page-55-1) 58).
- 3. Start Time(**시작 시간**)을 선택합니다. Archive Configuration(**아카이브 구성**)[\(4](#page-54-1) 단계)이 충족되는 경우 매일 자동 보관이 실행되는 시간을 말합니다.

**중요 참고 사항**: 기기의 정상 작동 시간 외에 시작 시간을 구성할 것을 강력히 권장합니다. 자동 아카이브 생성은 백그라운드에서 실행되며 소프트웨어를 느리게 만들 수 있습니다.

<span id="page-54-1"></span>4. Archive Configuration(**아카이브 구성**)을 선택합니다. 보관을 시작할 결과 수는 기기에 저장된 결과의 총수를 말합니다. 아카이브 내 결과 수는 보관 중인 결과 수를 말하며, 가장 오래된 결과가 먼저 보관됩니다. 최대 250 개의 결과가 한 아카이브 파일에 보관될 수 있습니다.

**참고**: 아카이브 구성을 위한 기본 설정을 사용할 것을 권장합니다. 아카이브 크기를 늘리면 자동 아카이브 생성에 걸리는 시간에 영향을 줍니다.

- 5. 아카이브 파일 생성을 위해 이미 HIS/LIS 업로드 되고 및 만료된 결과만을 선택할 수 있습니다. HIS/LIS Uploaded(HIS/LIS **업로드 됨**)를 눌러 이 기능을 활성화합니다.
- 6. Storage Location(**저장 위치**)을 선택합니다. 자동 아카이브를 위해 사전 구성된 네트워크 공유를 선택해야 합니다. 네트워크 공유 구성 방법에 대한 추가 정보는 섹션 [6.10.7](#page-70-0) 을 참조합니다.

**참고**: 자동 아카이브를 위한 저장 위치로 USB 저장 장치를 선택할 수 없습니다.

- 7. Save(저장)를 누른 뒤 Confirm(확인)을 눌러 구성을 저장하고 보관합니다.
- 8. Last archive creation(**마지막 아카이브 생성**)을 선택하여 마지막 자동 아카이브가 생성된 시간과 이전 생성이 실패했는지의 여부를 봅니다.

![](_page_55_Picture_571.jpeg)

# <span id="page-55-0"></span>6.8 사용자 관리

QIAstat-Dx 애플리케이션 소프트웨어는 여러 다른 사용 시나리오 지원에 있어 유연성을 갖추고 있습니다. 사용자 및 권한 관리의 경우, 다음과 같은 모드가 제공됩니다.

- "Single User"(단일 사용자) 모드: User Access Control(사용자 액세스 제어)이 비활성화되어 있으며 QIAstat-Dx Analyzer 1.0 에 로그인한 사용자는 어떠한 제어도 수행할 수 없습니다. 모든 사용자가 일체의 제한 없이 모든 QIAstat-Dx Analyzer 1.0 의 기능과 특징을 사용할 수 있습니다.
- "Multi-User"(다중 사용자) 모드: User Access Control(사용자 액세스 제어)이 활성화되어 있으며 사용자는 QIAstat-Dx Analyzer 1.0 에서 어떠한 조치를 수행하기 전에 반드시 로그인을 해야 합니다. 사용자에게 허용되는 수행 가능한 조치는 사용자 프로필에 따라 제한되고 정의됩니다.

**참고**: User Management(사용자 관리) 옵션은 "Administrator"(관리자) 또는 "Laboratory Supervisor"(실험실 관리자) 프로필의 사용자만 사용할 수 있습니다.

**참고**: User Access Control(사용자 액세스 제어)은 Options(옵션) 메뉴의 System Configuration(시스템 구성) 아래에 있는 일반 설정에서 활성화 및 비활성화할 수 있습니다.

User Management(사용자 관리) 옵션은 "Administrator"(관리자) 및 "Laboratory Supervisor"(실험실 관리자) 프로필의 사용자가 새로운 사용자를 시스템에 추가하고, 사용자 권한 및 사용자 프로필을 정의하고, 사용자를 활성화하거나 비활성화하도록 허용합니다.

<span id="page-55-1"></span>**그림** 58. **자동 아카이브 옵션**.

**참고**: User Access Control(사용자 액세스 제어)를 활성화할 것을 강력히 권장합니다. 단일 사용자 모드에서 사용자는 QIAstat-Dx Analyzer 1.0 에 로그인하는 사용자에 대한 제어를 제외한 모든 관리 권한을 행사합니다. 모든 기능 및 특징은 제한 없이 이용 가능합니다. 또한, 첫 로그인 시 "Administrator(관리자)" 역할을 제외하고 최소한 한 개의 사용자 계정을 생성할 것을 강력히 권장합니다. QIAstat-Dx Analyzer 1.0 의 단일 사용자가 "관리자" 역할을 포함한 다른 사용자 역할을 통합하는 경우, 해당 사용자가 암호를 잊어버리면 소프트웨어에 대한 액세스가 완전히 차단될 위험이 큽니다.

# [표](#page-56-0) 9 에는 QIAstat-Dx Analyzer 1.0 에서 사용 가능한 사용자 프로필이 나와 있습니다.

### <span id="page-56-0"></span>**표** 9. QIAstat-Dx Analyzer 1.0 **에서 사용 가능한 사용자 프로필**

![](_page_56_Picture_546.jpeg)

# 6.8.1 사용자 목록 액세스 및 관리

다음 단계에 따라 시스템 사용자를 확인하고 관리합니다.

1. Options(옵션) 버튼을 누른 뒤 User Management(사용자 관리) 버튼을 눌러 사용자를 구성합니다. User Management(사용자 관리) 화면이 디스플레이의 내용 영역에 표시됩니다([그림](#page-56-1) 59).

![](_page_56_Picture_547.jpeg)

<span id="page-56-1"></span>**그림** 59. User Management(**사용자 관리**) **화면**.

2. 내용 영역의 왼쪽 열에 있는 목록에서 관리할 사용자를 선택합니다([그림](#page-57-0) 60).

![](_page_57_Picture_254.jpeg)

### <span id="page-57-0"></span>**그림** 60. **사용자 선택 및 관리**.

- 3. 필요 시 다음 옵션을 선택하고 편집:
- User Name(사용자 이름): 사용자 이름을 보는 것을 허용합니다.
- Password(암호): 해당 사용자의 암호 변경을 허용합니다.
- User Active(yes/no)(사용자 활성화(예/아니요)): 사용자를 활성화 또는 비활성화 상태로 변경하는 것을 허용합니다. 비활성화 사용자는 로그인을 하거나 시스템에서 어떠한 조치를 수행하는 것이 허용되지 않습니다.
- Assign User Profile(사용자 프로필 할당): 해당 사용자에게 여러 다른 사용자 프로필(예: Administrator(관리자), Laboratory Supervisor(실험실 관리자), Advanced User(고급 사용자), Basic User(기본 사용자))을 할당하는 것을 허용합니다. 내용 영역의 오른쪽에 있는 목록에서 적절한 사용자 프로필을 선택합니다([그림](#page-57-1) 61).

![](_page_57_Picture_255.jpeg)

<span id="page-57-1"></span>QIAstat-Dx Analyzer 1.0 사용자 설명서 10/2022 58 model and the control of the control of the control of the control of the control of the control of the control of the control of the control of the control of the control of the

 Assign Assays(분석 할당): 사용자에게 실행이 허용된 분석 데이터베이스로부터 분석을 정의하는 것을 허용합니다. 내용 영역의 오른쪽에 있는 목록에서 분석을 선택합니다([그림](#page-58-0) 62)

![](_page_58_Picture_159.jpeg)

<span id="page-58-0"></span>**그림** 62. **사용자에게 분석 할당**.

Assay Statistics(분석 통계): 선택한 사용자가 분석을 실행한 횟수를 표시합니다([그림](#page-58-1) 63).

| administrator              | <b>User MGMT</b>                    | 14:50 2017-03-30                           |
|----------------------------|-------------------------------------|--------------------------------------------|
| $-1 - 1 - 1$<br>Available  | Not installed<br>Not installed      | Not installed                              |
| <b>USER</b>                | <b>USER OPTIONS</b><br>USEI IVallie | <b>Run Test</b><br><b>ASSAY STATISTICS</b> |
| administrator ADMINIST     | labuser                             | <b>Resp Panel</b><br>這                     |
| technician SERVICE TECHN.  | Password                            | <b>Executed tests</b><br>15<br>View        |
| labuser ADVANCED USER<br>> |                                     | Results                                    |
|                            | <b>User Active</b>                  |                                            |
|                            | Assign user profile >               | Options                                    |
|                            | Assign Assays<br>⋋                  |                                            |
|                            | <b>Assay Statistics</b><br>ゝ        | Log Out                                    |
| ల్ల<br>Add User            |                                     | ⊫<br>$(\times)$<br>Cancel<br>Save          |

<span id="page-58-1"></span>**그림** 63. **분석 통계 보기**.

4. Save(저장)를 누른 뒤 Confirm(확인)을 눌러 변경사항을 저장합니다. 또는, Cancel(취소)을 누른 뒤 Confirm(확인)을 눌러 변경사항을 취소합니다.

# 6.8.2 사용자 추가

다음 단계에 따라 새로운 사용자를 QIAstat-Dx Analyzer 1.0 에 추가합니다.

1. Options(옵션) 버튼을 누른 뒤 User Management(사용자 관리) 버튼을 눌러 사용자를 구성합니다. User Management(사용자 관리) 화면이 디스플레이의 내용 영역에 표시됩니다([그림](#page-59-0) 64).

![](_page_59_Picture_294.jpeg)

### <span id="page-59-0"></span>**그림** 64. **새로운 사용자 추가**.

- 2. 화면 왼쪽 하단의 Add User(사용자 추가)를 눌러 새로운 사용자를 시스템에 추가합니다.
- 3. 가상 키보드를 사용해 새로운 사용자의 User Name(사용자 이름)과 Password(암호)를 입력합니다.
- 4. Assign User Profile(사용자 프로필 할당)을 누르고 (내용 영역의 오른쪽에 있는 목록으로부터) 적절한 사용자 프로필을 새로운 사용자에게 할당합니다([그림](#page-59-1) 65).

![](_page_59_Picture_295.jpeg)

### <span id="page-59-1"></span>**그림** 65. **새로운 사용자에게 사용자 프로필 할당**.

- 5. Assign Assays(분석 할당)를 누르고 (분석 목록으로부터) 사용자의 실행을 허용할 분석을 선택합니다.
- 6. Save(저장)를 누른 뒤 Confirm(확인)을 눌러 새로운 정보를 저장하고 보관합니다. 새로운 사용자가 설정되면 즉시 QIAstat-Dx Analyzer 1.0 로그인이 허용됩니다.

# <span id="page-60-0"></span>6.9 분석 관리

Assay Management(분석 관리) 메뉴에서 분석과 분석 관련 정보 및 통계를 관리할 수 있습니다.

**참고**: Assay Management(분석 관리) 옵션은 "Administrator"(관리자) 또는 "Laboratory Supervisor"(실험실 관리자) 프로필의 사용자만 사용할 수 있습니다.

# <span id="page-60-3"></span>6.9.1 사용 가능한 분석 관리

다음 단계에 따라 QIAstat-Dx Analyzer 1.0 에서 분석을 관리합니다.

1. Options(옵션) 버튼을 누른 뒤 Assay Management(분석 관리) 버튼을 눌러 Assay Management(분석 관리) 화면을 확인합니다. 사용 가능한 분석이 내용 영역의 첫 번째 열에 나열됩니다([그림](#page-60-1) 66).

![](_page_60_Picture_6.jpeg)

# <span id="page-60-1"></span>**그림** 66. **사용 가능한 분석 관리**.

2. 내용 영역의 왼쪽 열에 있는 분석 이름을 눌러 관리합니다.

3. 표 [10](#page-60-2) 에 나열되어 있는 옵션 중 하나를 선택합니다.

### <span id="page-60-2"></span>**표** 10. **분석 관리 옵션**

![](_page_60_Picture_557.jpeg)

# <span id="page-61-0"></span>6.9.2 역학 보고서 생성

역학 보고서는 선택한 분석 및 기간에 대해 해당 분석의 각 병원체에 관한 검사 결과가 포함된 보고서입니다.

**참고**: 이전에 보관 및 제거한 결과는 역학 보고서에 포함되지 않습니다. 아카이브에 대한 자세한 정보는 섹션 [6](#page-50-0) 을 참조합니다.

아래 단계를 따라 역학 보고서를 생성합니다.

- 1. 사용 [가능한](#page-60-3) 분석 관리의 1~3 단계를 따릅니다.
- 2. 표 [10](#page-60-2) 에 나열된 옵션 하단으로 스크롤하고 Epidemiology Report(역학 보고서)를 클릭합니다.
- 3. 결과를 포함할 시작일인 From Date(**시작일**)를 선택하고, 결과를 포함할 종료일인 Until Date(**종료일**)를 선택합니다. **참고**: 시작일 및 종료일은 계수에 포함됩니다.
- 4. Save Report(**보고서 저장**)를 클릭합니다.
- 5. 보고서가 저장되어야 하는 위치를 선택합니다.

**참고**: Epidemiology Report(역학 보고서)에서 "Positive results(양성 결과)"는 "detected(검출됨)" 상태의 병원체를 의미하며, "Negative results(음성 결과)"는 "not-detected(검출되지 않음)" 상태의 병원체를 의미합니다. "Equivocal(불확실)" 결과는 별도 열에 나열됩니다.

# 6.9.3 새로운 분석 가져오기

다음 단계에 따라 QIAstat-Dx Analyzer 1.0 에 새로운 분석을 가져옵니다.

1. 분석항목 정의 파일이 들어 있는 USB 저장 장치를 삽입하고 QIAstat-Dx Analyzer 1.0 의 USB 포트로 가져오기를 합니다.

**참고**: 배송된 USB 저장 장치를 단기 데이터 저장 및 전송에 사용할 것을 권장합니다. USB 저장 장치 사용은 제한되어 있으며(예: 기억 용량 또는 덮어쓰기의 위험) 제한 사항을 사용 전에 고려해야 합니다.

2. QIAstat-Dx Analyzer 1.0 에 새로운 분석을 가져오려면, Options(옵션) 버튼을 누른 뒤 Assay Management(분석 관리) 버튼을 누릅니다. Assay Management(분석 관리) 화면이 디스플레이의 내용 영역에 나타납니다([그림](#page-61-1) 67).

![](_page_61_Picture_15.jpeg)

<span id="page-61-1"></span>**그림** 67. Assay management**(분석항목 관리) 화면.**

- 3. 화면 왼쪽 하단의 Import(가져오기) 아이콘을 누릅니다.
- 4. USB 저장 장치에서 가져올 분석에 해당하는 분석항목 정의 파일을 선택합니다. 시스템에서 인식하려면, 분석항목 정의 파일이 반드시 루트 폴더에 들어 있어야 합니다.
- 5. 파일 업로드를 확인하는 대화상자가 표시됩니다.
- 6. 현재 버전을 새로운 버전으로 덮어쓰기 할지를 묻는 대화상자가 표시될 수도 있습니다. yes(예)를 눌러 덮어씁니다. **참고**: External Control(외부 대조 물질) 검체가 새로운 버전으로 덮어쓰기 된 분석에 연결되는 경우, EC 검체는 초기화되어 재구성해야 합니다. 자세한 정보는 섹션 [6.6](#page-48-2) 을 참조합니다.
- 7. Assay Active(분석 활성화)를 선택하여 분석을 활성 상태로 만들 수 있습니다([그림](#page-62-1) 68).

![](_page_62_Picture_5.jpeg)

<span id="page-62-1"></span><span id="page-62-0"></span>**그림** 68. **분석 활성화**.

# 6.10 QIAstat-Dx Analyzer 1.0 구성

System Configuration(시스템 구성) 메뉴에서 QIAstat-Dx Analyzer 1.0 시스템을 관리하고 지역별 매개변수를 정의할 수 있습니다.

# 6.10.1 지역 설정

다음 단계에 따라 QIAstat-Dx Analyzer 1.0 의 지역 설정을 구성합니다.

- 1. Options(옵션) 버튼을 누른 뒤 System Configuration(시스템 구성) 버튼을 누릅니다.
- 2. 왼쪽 열의 Settings(설정) 목록에서 Regional(지역)을 선택합니다. 필요시, 표 [11](#page-63-0) 에 나열되어 있는 설정을 선택하고 정의합니다.

#### <span id="page-63-0"></span>**표** 11. **사용 가능한 지역 설정**

![](_page_63_Picture_314.jpeg)

![](_page_63_Picture_315.jpeg)

<span id="page-63-1"></span>**그림** 69. **시스템 날짜 설정**.

![](_page_64_Picture_42.jpeg)

# <span id="page-64-0"></span>**그림** 70. **시스템 날짜 형식 설정**.

![](_page_64_Picture_43.jpeg)

<span id="page-64-1"></span>**그림** 71. **시스템 날짜 구분 기호 설정**.

![](_page_65_Picture_352.jpeg)

<span id="page-65-0"></span>**그림** 72. **시스템 시간 형식 설정**.

# 6.10.2 HIS/LIS 설정

섹션 [7](#page-76-0) 을 참조합니다.

# 6.10.3 QIAsphere Base 설정

QIAsphere 를 통해 고객은 고유한 사용자 경험을 제공하고 클라우드 기반 연결을 통해 실험실 효율성 및 안전성을 향상시키는 QIAGEN 의 종합 디지털 생태계에 접속할 수 있습니다. QIAsphere 시스템은 다음 구성 요소로 구성됩니다.

- QIAsphere 솔루션에 연결할 수 있는 QIAGEN 의 QIAsphere 지원 기기
- 기기 모니터링을 QIAsphere App(모바일 장치 및 데스크톱 사용을 위한 웹 브라우저 지원)
- 보안 네트워크 통신을 위한 IoT(Internet of Things, 사물 인터넷) 게이트웨이 장치인 QIAsphere Base.

추가 정보는 [QIAGEN.com/QIAsphere](http://www.qiagen.com/QIAsphere) 를 참조하십시오.

QIAsphere 사용자 설명서에 나와 있는 지침을 따라 QIAstat-Dx Analyzer 1.0 가 연결된 동일한 로컬 네트워크로 QIAsphere Base 에 연결합니다. 이 절차 동안 QIAsphere Base 는 다음 구성에 필요한 IP 주소를 수신합니다.

그런 후, 아래 단계에 따라 QIAstat-Dx Analyzer 1.0 을 QIAsphere Base 에 연결합니다. QIAsphere Base 에 연결하려면 두 장치 모두 동일한 네트워크에 연결되도록 합니다.

1. Options(옵션) 버튼을 누른 뒤 System Configuration(시스템 구성) 버튼을 누릅니다.

2. 왼쪽 열의 설정 목록에서 QIAsphere Base 를 선택합니다([그림](#page-66-1) 73).

![](_page_66_Picture_406.jpeg)

#### <span id="page-66-1"></span>**그림** 73. QIAsphere Base **연결 구성하기**.

3. 네트워크 관리자의 지시에 따라 표 [12](#page-66-2) 에 나열되어 있는 옵션을 선택하고 정의합니다.

#### <span id="page-66-2"></span>표 12. QIAsphere base 설정

![](_page_66_Picture_407.jpeg)

**참고**: QIAstat-Dx Analyzer 1.0 의 현재 상태는 QIAsphere 앱에 즉시 표시되지 않을 수 있습니다.

**참고**: QIAsphere Base 에 연결되면 자동으로 장치의 시간 및 일자가 동기화됩니다. 그러나 시간대는 수동으로 조정해야 합니다.

# <span id="page-66-0"></span>6.10.4 일반 설정

다음 단계에 따라 QIAstat-Dx Analyzer 1.0 의 일반 설정을 변경합니다.

- 1. Options(옵션) 버튼을 누른 뒤 System Configuration(시스템 구성) 버튼을 누릅니다.
- 2. 왼쪽 열의 Settings(설정) 목록에서 General(일반)을 선택합니다. 필요 시 표 [13](#page-67-0) 에 나열되어 있는 옵션을 선택하고 정의합니다.

#### <span id="page-67-0"></span>**표** 13. **사용 가능한 일반 설정**

![](_page_67_Picture_1034.jpeg)

# 6.10.5 프린터 설정

Printer(프린터)설정 옵션으로 시스템 프린터를 선택할 수 있습니다. QIAstat-Dx Analyzer 1.0 에서 네트워크 프린터 또는 기기 뒷면의 USB 포트를 통해 작동 모듈과 연결된 프린터를 사용할 수 있습니다.

다음 단계에 따라 QIAstat-Dx Analyzer 1.0 의 프린터 설정을 변경합니다.

- 1. Options(옵션) 버튼을 누른 뒤 System Configuration(시스템 구성) 버튼을 누릅니다.
- 2. 왼쪽 열의 설정 목록에서 Printer(프린터)를 선택합니다.
- 3. 사용 가능한 프린터 목록에서 프린터를 선택합니다([그림](#page-68-0) 74).

![](_page_68_Picture_334.jpeg)

#### <span id="page-68-0"></span>**그림** 74. **시스템 프린터 선택**.

USB 또는 네트워크 연결 프린터 설치 및 삭제의 경우, 부록 [12.1](#page-102-0) 을 참조합니다.

# 6.10.6 네트워크 설정

Network(네트워크) 옵션으로 QIAstat-Dx Analyzer 1.0 을 네트워크에 연결할 수 있으며, 네트워크 프린터 액세스를 허용하고 HIS/LIS 및 QIAsphere Base 에 대한 연결을 제공합니다. 네트워크 설정 구성 방법에 대한 세부 정보는 네트워크 관리자에게 문의합니다.

다음 단계에 따라 네트워크 설정을 정의합니다.

- 1. Options(옵션) 버튼을 누른 뒤 System Configuration(시스템 구성) 버튼을 누릅니다.
- 2. 왼쪽 열의 설정 목록에서 Network(네트워크)를 선택합니다([그림](#page-69-0) 75).

![](_page_69_Picture_577.jpeg)

### <span id="page-69-0"></span>**그림** 75. **네트워크 설정 구성**.

3. 네트워크 관리자의 지시에 따라 표 [14](#page-69-1) 에 나열되어 있는 옵션을 선택하고 정의합니다.

### <span id="page-69-1"></span>**표** 14. **네트워크 설정**

![](_page_69_Picture_578.jpeg)

# <span id="page-70-0"></span>6.10.7 네트워크 공유

Network Share(네트워크 공유) 옵션을 통해 네트워크 공유를 선택할 수 있습니다. QIAstat-Dx Analyzer 1.0 은 SMB 프로토콜 버전 2 및 3에서 제공되는 네트워크 공유의 사용을 허용합니다. 현지 IT 인프라가 이 프로토콜을 지원하는지 여부를 논의하기 위해 현지 IT 팀에 자문합니다. Network Share(네트워크 공유)는 백업 및 자동 아카이브용 저장 위치로 선택할 수 있습니다.

다음 단계에 따라 네트워크 공유를 QIAstat-Dx Analyzer 1.0 에 추가합니다.

- 1. Options(옵션) 버튼을 누른 뒤 System Configuration(시스템 구성) 버튼을 누릅니다.
- 2. 왼쪽 열의 설정 목록에서 Network Share(네트워크 공유)를 선택합니다.
- 3. Add new share(새 공유 추가) 버튼을 누릅니다([그림](#page-70-1) 76).

![](_page_70_Picture_551.jpeg)

### <span id="page-70-1"></span>**그림** 76. **네트워크 공유 추가**.

4. 네트워크 관리자의 지시에 따라 표 [15](#page-70-2) 에 나열되어 있는 옵션을 선택하고 정의합니다.

#### <span id="page-70-2"></span>표 15. 네트워크 공유 설정

![](_page_70_Picture_552.jpeg)

# 6.10.8 시스템 로그

시스템 로그는 사용자 추가 또는 삭제, 분석 추가 또는 삭제, 로그인, 로그아웃, 검사 시작 등의 작동 모듈 및 분석 모듈에 대한 일반 정보를 기록합니다. Options(옵션) 버튼을 누른 뒤 System Configuration(시스템 구성) 버튼을 누르고 System Log(시스템 로그)를 눌러 시스템 로그 정보를 확인합니다. "System Log Capacity"(시스템 로그 용량)이 화면 가운데에 표시되고 그 뒤에 로그 내용이 나옵니다. 내용을 내보내려면 Export Log File(로그 파일 내보내기)을 누릅니다([그림](#page-71-0) 77).

![](_page_71_Picture_2.jpeg)

#### <span id="page-71-0"></span>**그림** 77. **시스템 로그 확인**.

**참고**: 검사 또는 모든 실패한 검사의 전체 지원 정보의 경우, 지원 패키지 기능성을 대신 사용할 것을 권장합니다 (섹션 [5.5.7](#page-40-1) 참조).

# 6.10.9 버전 정보 및 소프트웨어 라이선스 계약

Options(옵션) 버튼을 누른 뒤 System Configuration(시스템 구성) 버튼을 누르고 Version Info(버전 정보)를 눌러 설치된 분석 모듈의 QIAstat-Dx 소프트웨어 버전, 일련번호 및 펌웨어 버전, 소프트웨어 라이선스 계약을 봅니다.

# 6.10.10 시스템 업데이트

**중요**: 소프트웨어 버전 1.5 로 업데이트하려면 소프트웨어 버전 1.1 이상이 요구됩니다.

최상의 성능을 보장받으려면, 가장 최신 소프트웨어 버전을 사용하고 있는지 확인해 주십시오. 소프트웨어 업그레이드와 관련하여 지원이 필요하시면 [support.qiagen.com](http://support.qiagen.com/) 을 통해 QIAGEN 기술 서비스에 문의하십시오.

QIAstat-Dx Analyzer 1.0 시스템을 업데이트하려면, Options(옵션) 버튼을 누른 뒤 System Configuration(시스템 구성) 버튼을 누르고 System Update(시스템 업데이트)를 누릅니다. 더 최신 버전으로 시스템을 업데이트하려면 USB 저장 장치에 저장된 적절한 .dup 파일을 선택합니다. 먼저 시스템 백업을 실행할 것을 권고하는 메시지가 표시됩니다(섹션 [6.10.11](#page-73-0) 참조) ([그림](#page-72-0) 78). 업데이트 후, 사용자는 QIAstat-Dx Analyzer 1.0 을 종료했다가 다시 시작해야 할 수도 있습니다.
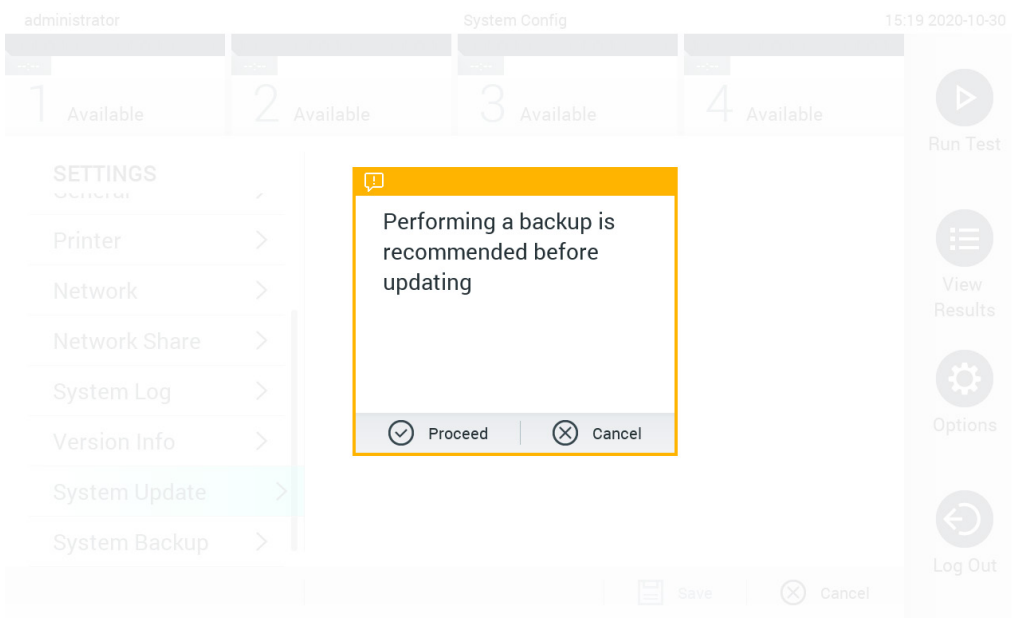

#### **그림** 78. **시스템 업데이트 실행**.

**참고**: 소프트웨어 버전 1.2 이하에서 시기적절한 소프트웨어 업데이트를 보장하려면 업데이트 전후로 후속 절차를 따를 것을 권장합니다.

업데이트 전에 홈 화면에서 다음 경로로 탐색합니다. "Options(옵션)" > "System Config(시스템 구성)" > "Settings(설정)"에서 "General(일반)"을 선택하고 > "General Settings(일반 설정)"에서

1. 아래로 스크롤(위로 밀기)하고 "Number of results per page(페이지당 결과 수)" 필드를 찾습니다.

2. "Number of results per page(페이지당 결과 수)" 필드를 누릅니다.

3. 값을 "100"으로 변경한 후 엔터를 누릅니다.

4. 하단 표시줄의 "Save(저장)"을 눌러 설정을 저장합니다.

소프트웨어 업데이트를 완료한 후 페이지당 결과 수를 이전 설정으로 복구합니다. 그렇게 하려면 홈 화면에서 다음 경로로 탐색합니다. "Options(옵션)" > "System Config(시스템 구성)" > "Settings(설정)"에서 "General(일반)"을 선택하고 > "General Settings(일반 설정)"에서

- 5. 아래로 스크롤(위로 밀기)하고 "Number of results per page(페이지당 결과 수)" 필드를 찾습니다.
- 6. "Number of results per page(페이지당 결과 수)" 필드를 누릅니다.
- 7. 값을 "100"에서 "the value previously displayed(이전에 표시된 값)"으로 변경한 후 엔터를 누릅니다.
- 8. 하단 표시줄의 "Save(저장)"을 눌러 설정을 저장합니다.

**참고**: 배송된 USB 저장 장치를 단기 데이터 저장 및 전송에 사용할 것을 권장합니다. USB 저장 장치 사용은 제한되어 있으며(예: 기억 용량 또는 덮어쓰기의 위험) 제한 사항을 사용 전에 고려해야 합니다.

**참고**: 화면 보호기 기능은 시스템 업데이트 중에 비활성화됩니다. User Access Mode(사용자 액세스 모드)가 활성화되면 사용자 인증을 위한 재로그인이 강제 실행되지 않습니다. 시스템을 업데이트하는 동안 작업자가 없는 상태로 QIAstat-Dx Analyzer 1.0 을 두지 않을 것을 권장합니다.

**참고**: 소프트웨어 버전 1.5 로의 시스템 업데이트를 성공적으로 수행한 후 QIAstat-Dx Analyzer 1.0 을 다시 시작할 것을 권장합니다. QIAstat-Dx Analyzer 1.0 을 종료한 상태로 두려면, QIAstat-Dx Analyzer 1.0 뒷면의 전원 스위치를 사용해 기기의 전원을 끕니다. 이후, 동일한 스위치를 사용하여 기기의 전원을 다시 켭니다.

### 6.10.11 시스템 백업

QIAstat-Dx Analyzer 1.0 시스템을 백업하려면, Options(옵션) 버튼을 누른 뒤 System Configuration(시스템 구성) 버튼을 누르고 System Backup(시스템 백업)을 누릅니다([그림](#page-73-0) 79). USB 저장 장치를 전면 USB 포트에 삽입하거나 네트워크 공유를 구성합니다([네트워크](#page-70-0) 공유 참조).

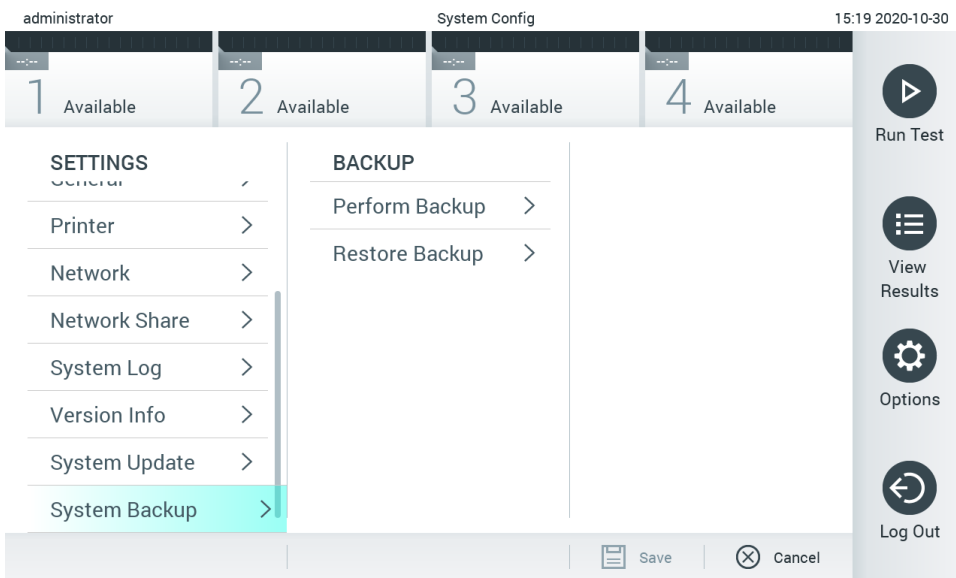

### <span id="page-73-0"></span>**그림** 79. **시스템 백업 실행**.

Perform Backup(백업 실행) 버튼을 누릅니다. 확장자가 .dbk 인 파일이 기본 파일 이름으로 생성됩니다. USB 드라이브 또는 네트워크 공유에 파일을 저장할 수 있습니다.

백업을 복원하려면, Restore Backup(백업 복원) 버튼을 누르고 연결된 USB 저장 장치에서 확장자가 .dbk 인 적절한 백업 파일을 선택합니다. 복원 전 백업을 권고하는 메시지가 표시됩니다.

**참고**: 데이터의 가용성 및 데이터 손실 방지를 위한 귀하 조직의 정책에 따라 시스템 백업을 정기적으로 수행할 것을 강력히 권장합니다.

**참고**: 화면 보호기 기능은 시스템 백업 생성 중에 비활성화됩니다. User Access Mode(사용자 액세스 모드)가 활성화되면 사용자 인증을 위한 재로그인이 강제 실행되지 않습니다. 백업을 생성하는 동안 작업자가 없는 상태로 QIAstat-Dx Analyzer 1.0 을 두지 않을 것을 권장합니다.

**참고**: 배송된 USB 저장 장치를 단기 데이터 저장 및 전송에 사용할 것을 권장합니다. 영구적인 데이터 저장에는 다른 저장 위치를 사용할 것을 강력히 권장합니다. USB 저장 장치 사용은 제한되어 있으며(예: 기억 용량 또는 덮어쓰기의 위험) 제한 사항을 사용 전에 고려해야 합니다.

# 6.11 암호 변경

사용자 암호를 변경하려면, Options(옵션) 버튼을 누른 뒤 Change Password(암호 변경)를 누릅니다. 먼저 텍스트 필드에 현재 암호를 입력하고([그림](#page-74-0) 80) New Password(새 암호) 필드에 새로운 암호를 입력합니다. 새로운 암호를 Confirm Password(암호 확인) 필드에 다시 입력합니다([그림](#page-74-1) 81).

<span id="page-74-0"></span>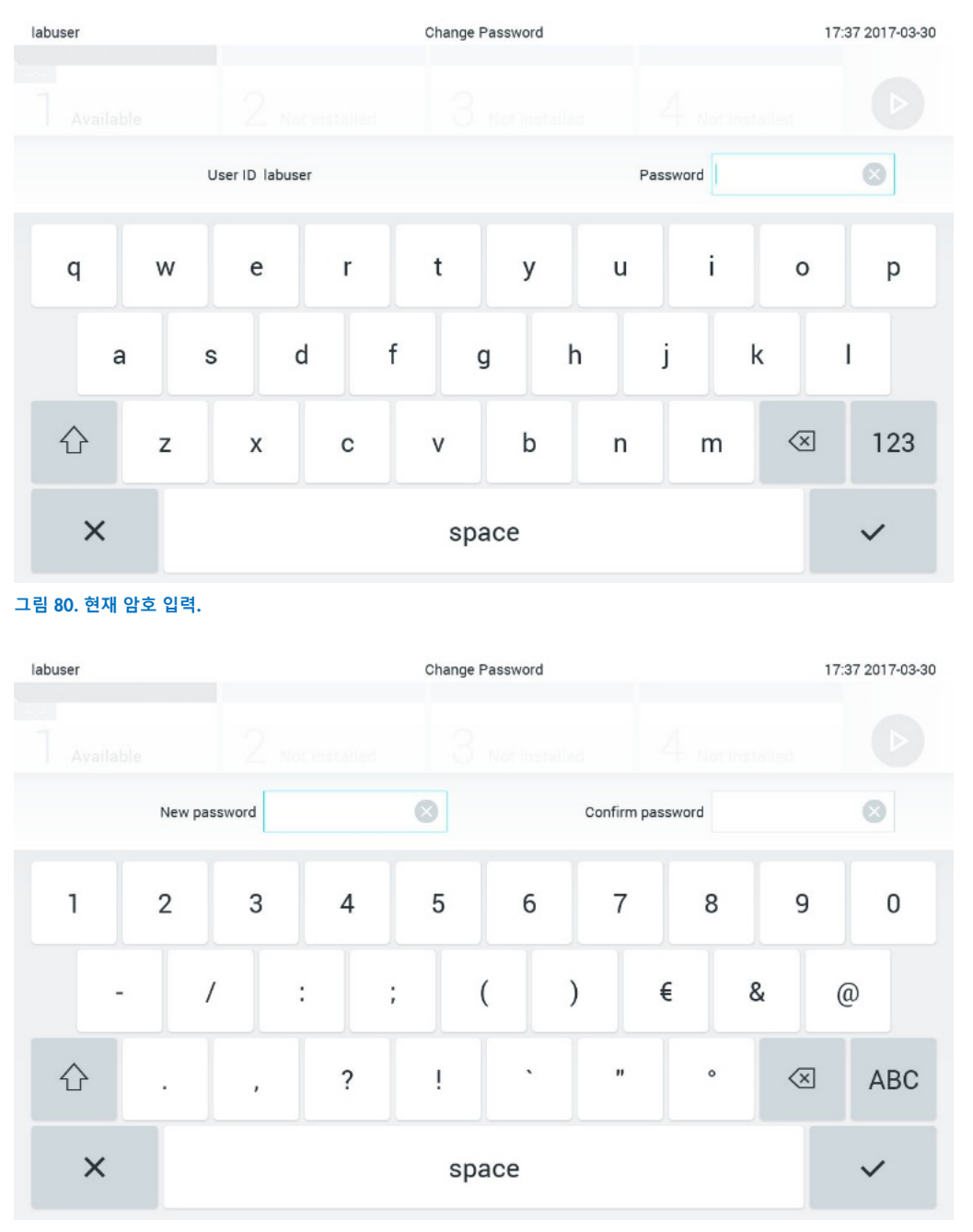

#### <span id="page-74-1"></span>**그림** 81. **새로운 암호 입력 및 확인**.

암호 입력에 3 회 실패하면, 암호 입력 필드가 1 분 동안 비활성화되고 "Password failed, please wait 1 minute to try it again"(암호가 틀렸습니다. 1 분 뒤에 다시 시도해 주십시오.)이라는 메시지의 대화상자가 표시됩니다.

**참고**: 귀하 조직의 비밀번호 정책에 따라 강력한 암호를 사용할 것을 강력히 권장합니다.

## 6.12 QIAstat-Dx Analyzer 1.0 시스템 상태

작동 모듈 및 분석 모듈의 상태가 QIAstat-Dx Analyzer 1.0 전면의 상태 표시등(LED) 색상으로 표시됩니다.

작동 모듈은 다음과 같은 상태 색상을 표시할 수 있습니다.

표 [16](#page-75-0) 에는 작동 모듈 및 분석 모듈에 표시될 수 있는 상태 표시등이 설명되어 있습니다.

#### <span id="page-75-0"></span>**표** 16. **상태 표시등 설명**

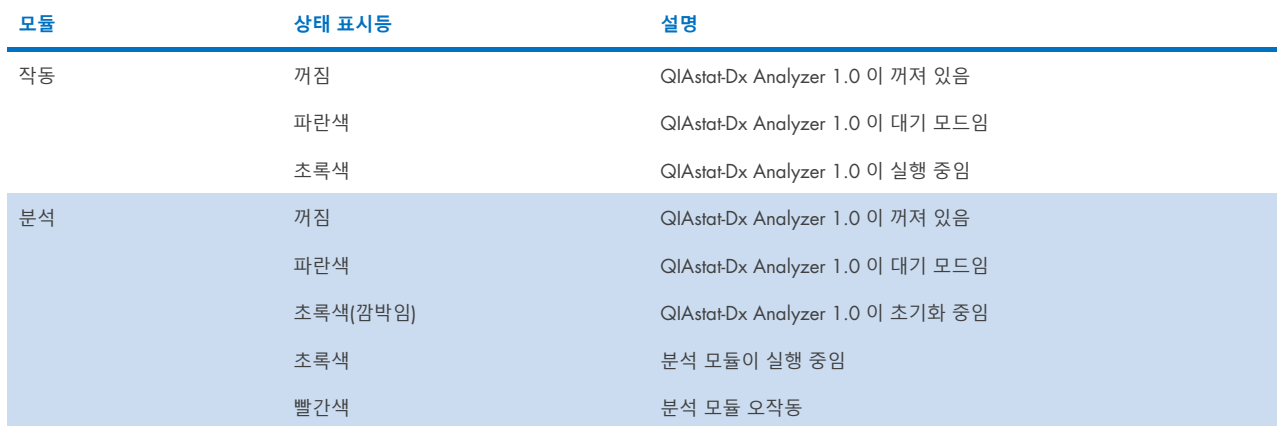

# <span id="page-75-1"></span>6.13 QIAstat-Dx Analyzer 1.0 종료

QIAstat-Dx Analyzer 1.0 은 계속해서 작동하도록 설계되었습니다. 잠시 동안 장치를 사용하지 않는 경우(1 일 이내), 기기 전면의 ON/OFF(켜기/끄기) 버튼을 눌러 QIAstat-Dx Analyzer 1.0 을 대기 모드로 둘 것을 권장합니다. 그보다 긴 시간 동안 QIAstat-Dx Analyzer 1.0 을 종료한 상태로 두려면, QIAstat-Dx Analyzer 1.0 뒷면의 전원 스위치를 사용해 기기의 전원을 끕니다.

사용자가 분석 모듈이 검사를 실행하는 동안 QIAstat-Dx Analyzer 1.0 을 대기 모드로 전환하려고 하면, 현재 종료가 불가능함을 알리는 대화상자가 표시됩니다. 기기가 실행 중인 검사를 종료하도록 하고, 완료 시 종료를 시도합니다.

# 7 HIS/LIS 연결

이 섹션은 QIAstat-Dx Analyzer 1.0 과 HIS/LIS 의 연결에 대해 설명합니다.

HIS/LIS 구성으로 QIAstat-Dx Analyzer 1.0 을 HIS/LIS 에 연결하여 다음과 같은 기능을 제공할 수 있습니다.

- HIS/LIS 와의 통신 활성화 및 구성
- 결과 전송 및 예약 명령을 위한 분석 구성
- 예약 명령에 따른 검사 실행
- 검사 결과 전송

**참고**: HIS/LIS 와의 통신이 암호화되지 않으므로, 로컬 인트라넷에 대한 귀하 조직의 보안 조치와 정책을 따를 것을 권장합니다.

# 7.1 HIS/LIS 와의 통신 활성화 및 구성

- 1. Options(옵션) 버튼을 누른 뒤 System Configuration(시스템 구성) 버튼을 누릅니다.
- 2. 왼쪽 열의 Settings(설정) 목록에서 HIS/LIS(병원 정보 시스템/실험실 정보 시스템)를 선택합니다. 필요 시 표 [17](#page-76-0) 에 나열되어 있는 설정을 선택하고 정의합니다.

#### <span id="page-76-0"></span>**표** 17. HIS/LIS **설정**

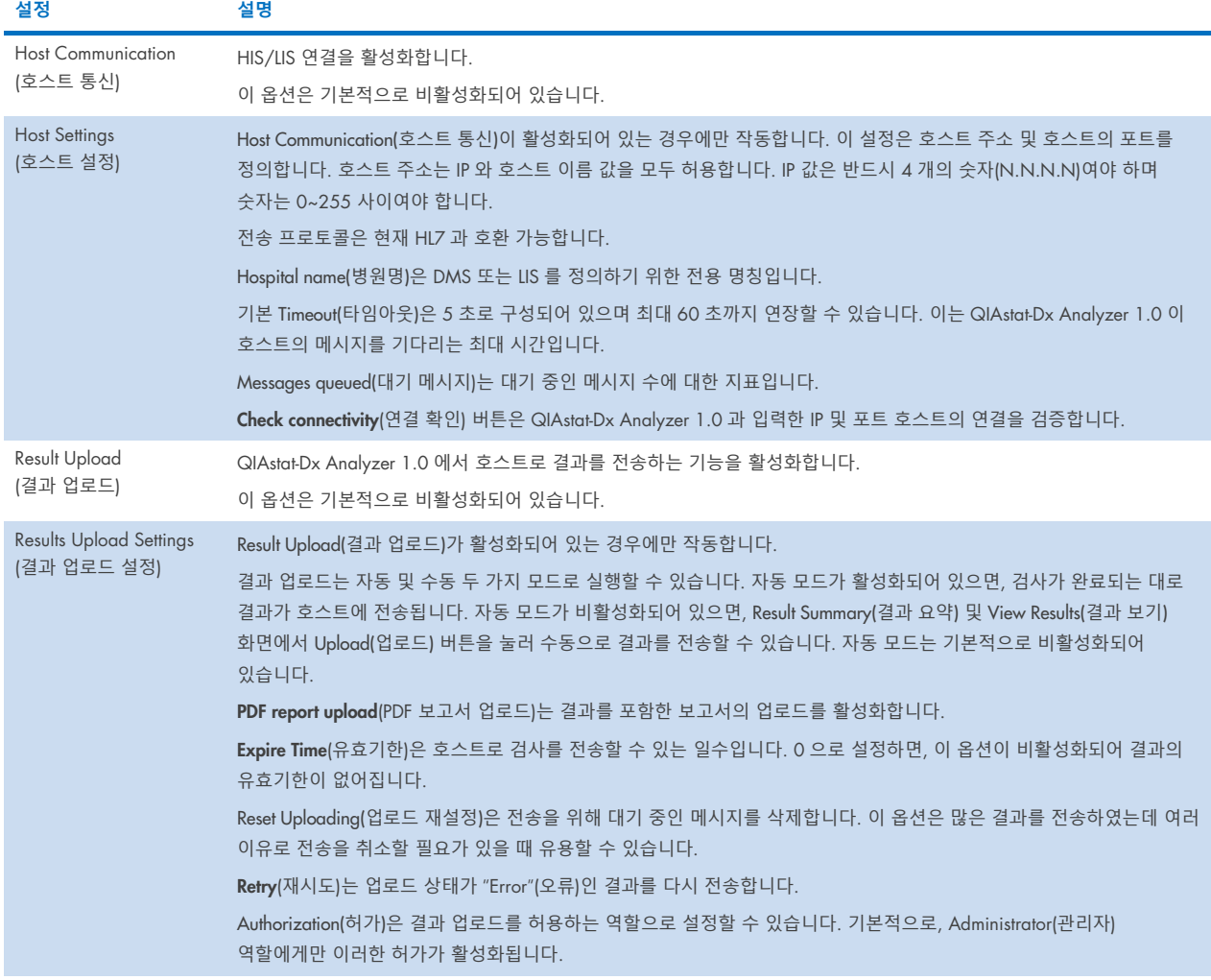

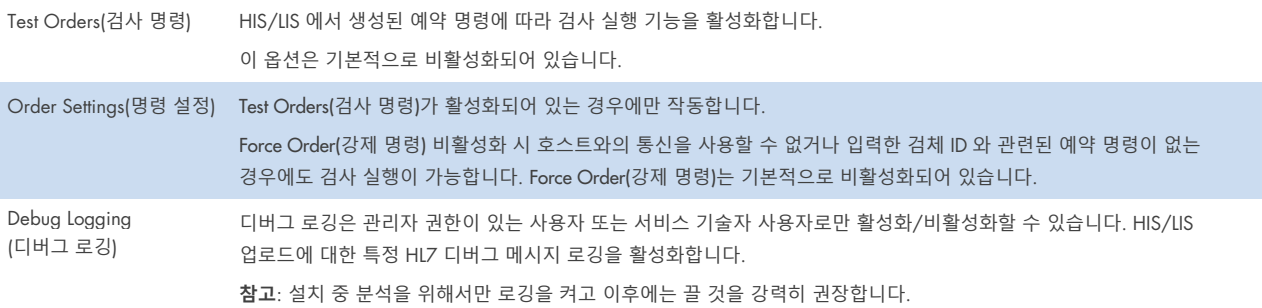

# 7.2 분석 이름 구성

HIS/LIS 에 표시되는 분석 이름은 QIAstat-Dx Analyzer 1.0 에 표시되는 분석 이름과 다를 수 있습니다. HIS/LIS 기능을 사용하기 전에 분석 이름 확인/정정을 위해 다음 과정을 수행해야 합니다.

- 1. Options(옵션) 버튼을 누른 뒤 Assay Management(분석 관리) 버튼을 눌러 Assay Management(분석 관리) 화면을 확인합니다. 사용 가능한 분석이 내용 영역의 첫 번째 열에 나열됩니다.
- 2. Available Assays(사용 가능한 분석) 메뉴에서 분석을 선택합니다.
- 3. LIS assay name(LIS 분석 이름) 옵션을 선택합니다. 기본적으로, 분석 이름은 QIAstat-Dx Analyzer 1.0 과 HIS/LIS 에 대해 동일해야 합니다. HIS/LIS 의 분석 이름이 다르면, QIAstat-Dx Analyzer 1.0 의 분석 이름과 일치하도록 정정해야 합니다. LIS assay name input(LIS 분석 이름 입력) 텍스트 필드를 사용해 분석 이름을 정정하고 Save(저장) 버튼을 누릅니다.

## 7.3 호스트 연결 상태에서 검사 명령 생성

Host Communication(호스트 통신)과 Test Orders(검사 명령)가 활성화되어 있으면, 검사 실행 전에 호스트로부터 검사 명령을 다운로드할 수 있습니다. 검체 ID 를 스캔하거나 입력하면 자동으로 호스트로부터 검사 명령을 불러옵니다.

## 7.3.1 호스트 연결 상태에서 QIAstat-Dx Analyzer 1.0 구성

- 1. Options(옵션) 버튼을 누른 뒤 System Configuration(시스템 구성) 버튼을 누릅니다.
- 2. 왼쪽 열의 Settings(설정) 목록에서 HIS/LIS(병원 정보 시스템/실험실 정보 시스템)를 선택합니다.
- 3. Host Communication(호스트 통신)을 활성화하고 호스트 세부 정보를 이용해 Host Settings(호스트 설정)를 구성합니다. Check connectivity(연결 확인) 버튼을 눌러 연결을 확인합니다.
- 4. Test Orders(검사 명령)를 활성화하고 Order Settings(명령 설정)를 구성합니다. 검사 명령으로 하는 작업에는 두 가지 모드가 있습니다. Force Order(강제 명령) 활성화 또는 비활성화 모드입니다. Force Order(강제 명령)가 활성화되어 있으면, 호스트로부터 성공적으로 검사 명령을 불러오지 못할 경우 사용자는 계속해서 검사를 실행할 수 없습니다. Force Order(강제 명령)가 비활성화되어 있으면, 호스트로부터 검사 명령을 불러오지 못하거나 호스트에 검사 명령이 존재하지 않더라도 사용자가 검사를 계속할 수 있으며 사용자에게 경고하는 팝업 대화상자가 표시됩니다.

## 7.3.2 검사 명령에 따른 검사 실행

- 1. 기본 화면 상단 오른쪽 모서리의 ▶ Run Test(검사 실행) 버튼을 누릅니다.
- 2. 메시지가 표시되면, 작동 모듈에 통합되어 있는 바코드 리더를 사용해 검체 ID 바코드를 스캔합니다([그림](#page-78-0) 82). **참고**: QIAstat-Dx Analyzer 1.0 구성에 따라, 터치스크린의 가상 키보드를 사용해 검체 ID 를 입력할 수도 있습니다. 추가 세부 정보에 대해서는 섹션 [6.10.4](#page-66-0) 를 참조합니다.

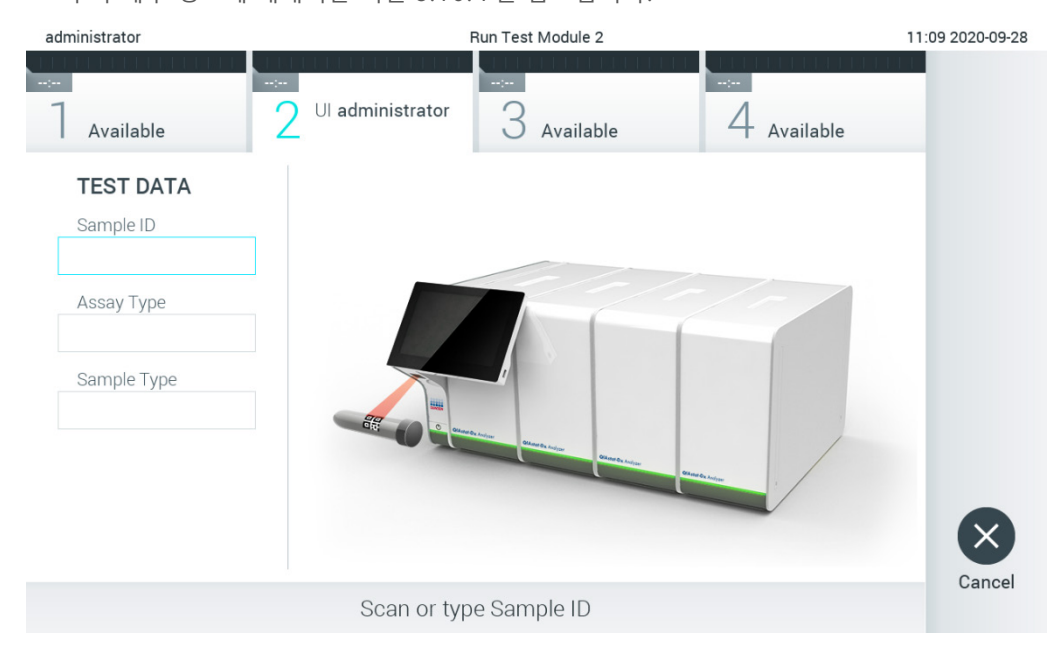

#### <span id="page-78-0"></span>**그림** 82. **검체** ID **바코드 스캔**

3. QIAstat-Dx Analyzer 1.0 이 검사 명령을 대기하고, 메시지 "Getting order…"(명령 가져오는 중…)이라는 메시지가 표시되는 동안 검체 ID 를 전송합니다([그림](#page-78-1) 83).

**참고**: 호스트로부터 성공적으로 검사 명령을 불러오지 못하고 Force Order(강제 명령)가 활성화되어 있는 경우, 사용자는 계속해서 검사를 실행할 수 없습니다. Force Order(강제 명령)가 비활성화되어 있으면, 호스트로부터 검사 명령을 불러오지 못하더라도 사용자가 검사를 계속할 수 있습니다(팝업 대화상자가 경고 메시지를 표시함). 경고 및 오류에 대한 더 자세한 정보는 섹션 [10.2](#page-97-0) 를 참조합니다.

<span id="page-78-1"></span>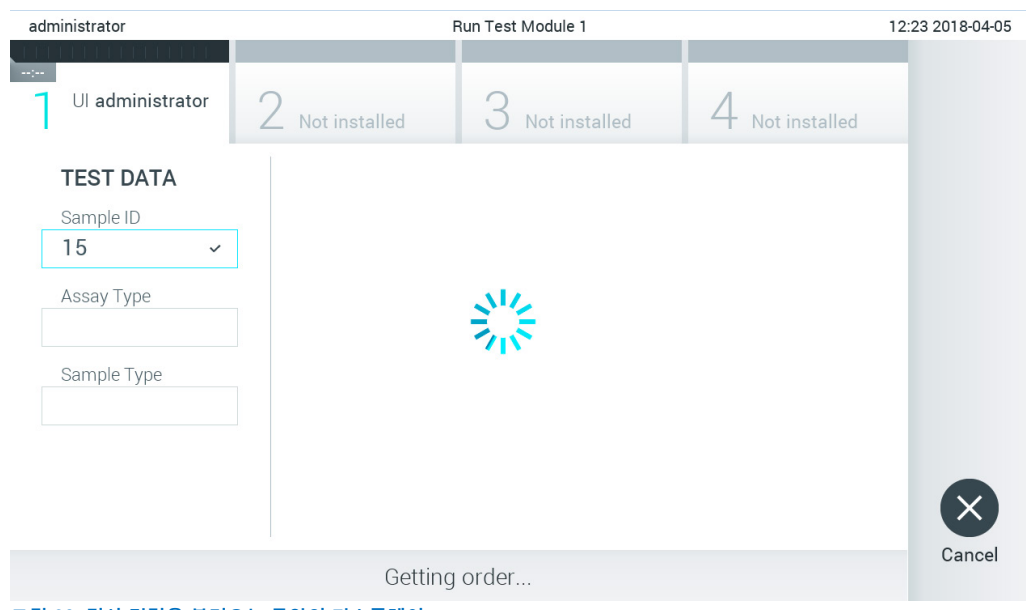

**그림** 83. **검사 명령을 불러오는 동안의 디스플레이**.

4. 호스트로부터 성공적으로 검사 명령을 불러오면, "Scan cartridge for assay <assay\_name> and book order <order\_number>"(분석 <assay\_name> 및 예약 명령 <order\_number>에 대한 카트리지 스캔)라는 내용이 표시됩니다. 명시된 QIAstat-Dx 분석 카트리지의 바코드를 스캔합니다([그림](#page-79-0) 84).

**참고**: 호스트가 검체 ID 에 대해 하나 이상의 검사 명령을 반환하는 경우, "Scan cartridge for book order <order\_number>"(예약 명령 <order\_number>에 대한 카트리지 스캔)라는 메시지가 표시됩니다. 스캔한 QIAstat-Dx 분석 카트리지가 예약 명령과 일치하지 않으면, 계속해서 검사를 실행할 수 없고 오류가 표시됩니다. 경고 및 오류에 대한 더 자세한 정보는 섹션 [10.2](#page-97-0) 를 참조합니다.

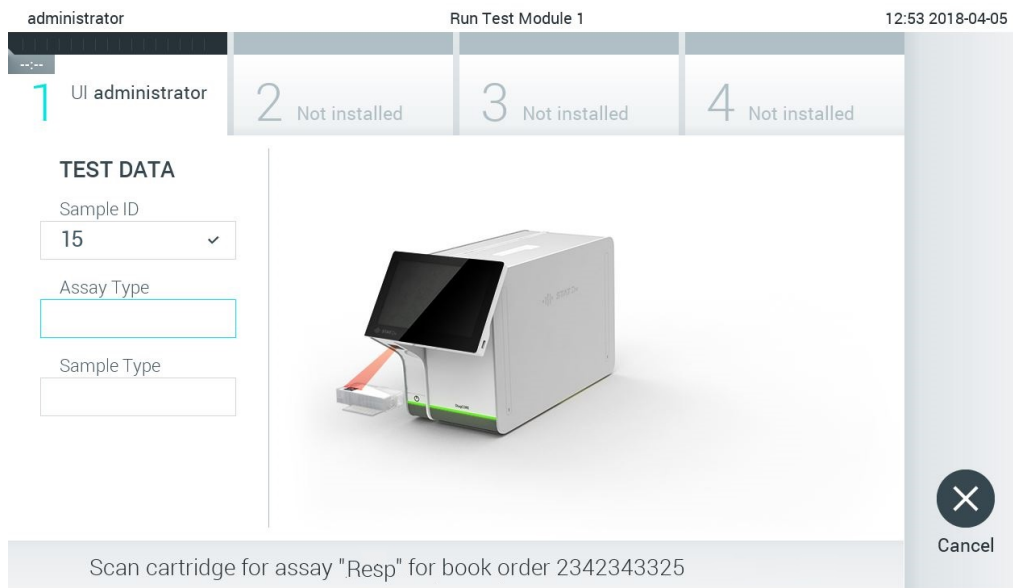

#### <span id="page-79-0"></span>**그림** 84. QIAstat-Dx **분석 카트리지 바코드 스캔**.

5. Assay Type(분석 유형) 필드는 자동으로 입력되며, 필요한 경우 적절한 Sample Type(검체 유형)을 목록에서 수동으로 선택해야 합니다([그림](#page-79-1) 85).

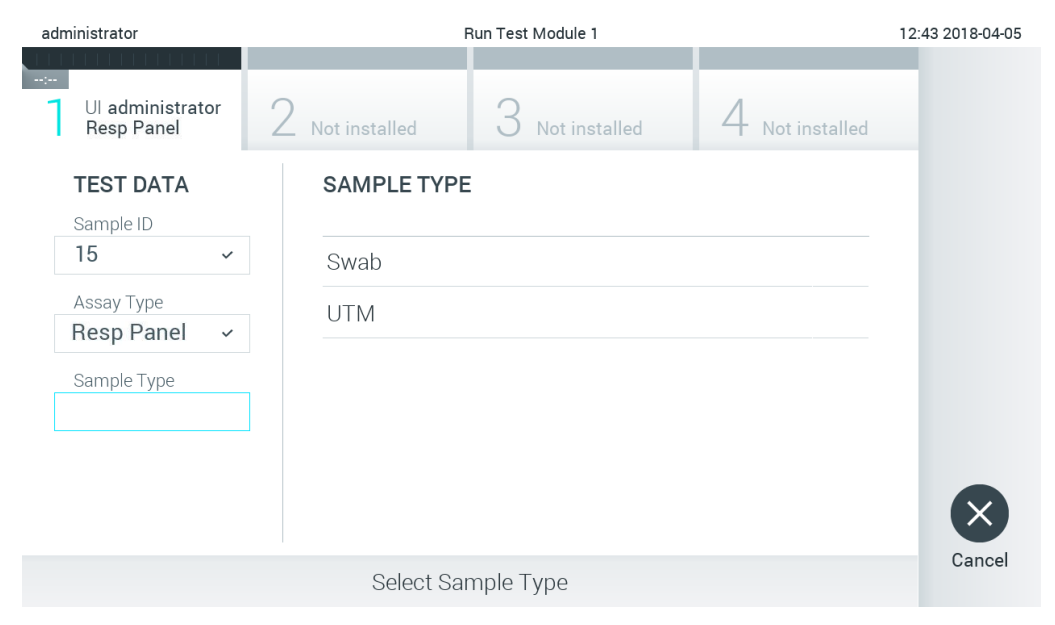

#### <span id="page-79-1"></span>**그림** 85. **검체 유형 선택**.

6. 섹션 [5.3](#page-27-0) 을 참조하여 5~11 단계를 완료합니다.

## 7.4 호스트에 검사 결과 업로드

Result Upload(결과 업로드) 및 Results Upload Settings(결과 업로드 설정)가 활성화되어 있으면, 검사 결과를 자동 또는 수동으로 호스트에 업로드할 수 있습니다.

## 7.4.1 호스트에 자동으로 검사 결과를 업로드하도록 QIAstat-Dx Analyzer 1.0 구성

- 1. Options(옵션) 버튼을 누른 뒤 System Configuration(시스템 구성) 버튼을 누릅니다.
- 2. 왼쪽 열의 Settings(설정) 목록에서 HIS/LIS(병원 정보 시스템/실험실 정보 시스템)를 선택합니다.
- 3. Host Communication(호스트 통신)을 활성화하고 호스트 세부 정보를 이용해 Host Settings(호스트 설정)를 구성합니다. Check connectivity(연결 확인) 버튼을 눌러 연결을 확인합니다.
- 4. Result Upload(결과 업로드)를 활성화하고 Result Upload Settings(결과 업로드 설정)를 구성합니다. Automatic upload(자동 업로드)를 활성화합니다.

## 7.4.2 호스트에 자동으로 검사 결과 업로드

검사가 완료된 후, 결과가 자동으로 업로드됩니다. 업로드 상태가 결과 Summary(요약) 화면의 Test Data(검사 데이터) 섹션 및 View Results(결과 보기) 화면의 스 Upload(업로드) 열에 표시됩니다([그림](#page-80-0) 86).

<span id="page-80-0"></span>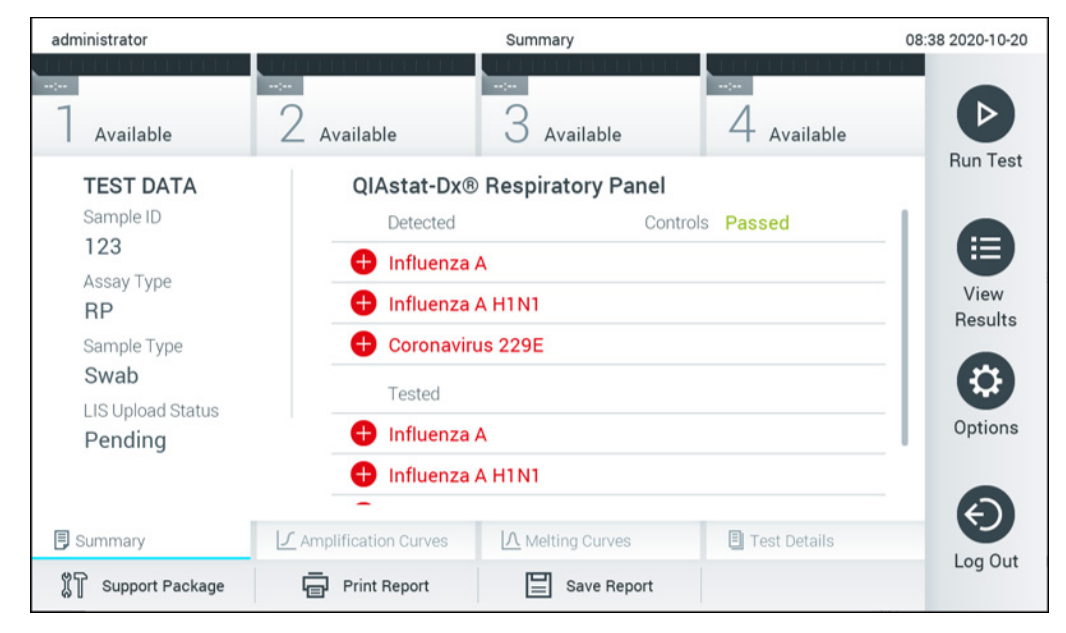

**그림** 86. **결과** Summary(**요약**) **화면**.

결과 저장소에 저장된 이전 검사의 업로드 상태를 보려면, 기본 메뉴 모음에서 ♥ View Results(결과 보기)를 누릅니다. △ Upload(업로드) 열이 업로드 상태를 표시합니다([그림](#page-81-0) 87).

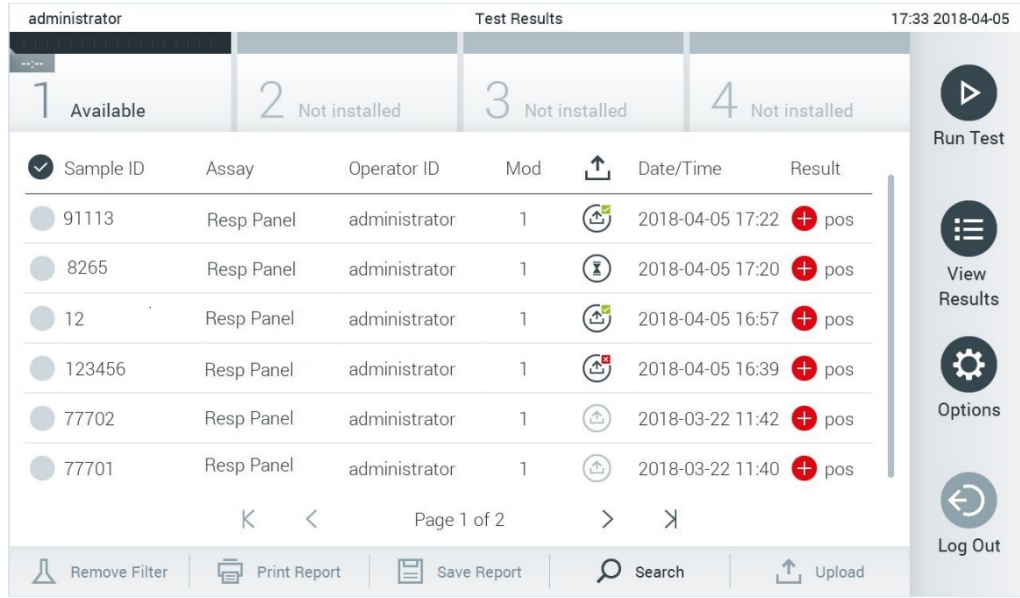

#### <span id="page-81-0"></span>**그림** 87. View Results(**결과 보기**) **화면**.

표시될 수 있는 가능한 업로드 상태가 표 [18](#page-81-1) 에 설명되어 있습니다. 업로드 상태는 업로드 결과를 보여주며, 결과 Summary(요약) 화면에 이름이 표시되고 View Results(결과 보기) 화면에 아이콘이 표시됩니다.

#### <span id="page-81-1"></span>**표** 18. **업로드 상태 설명**

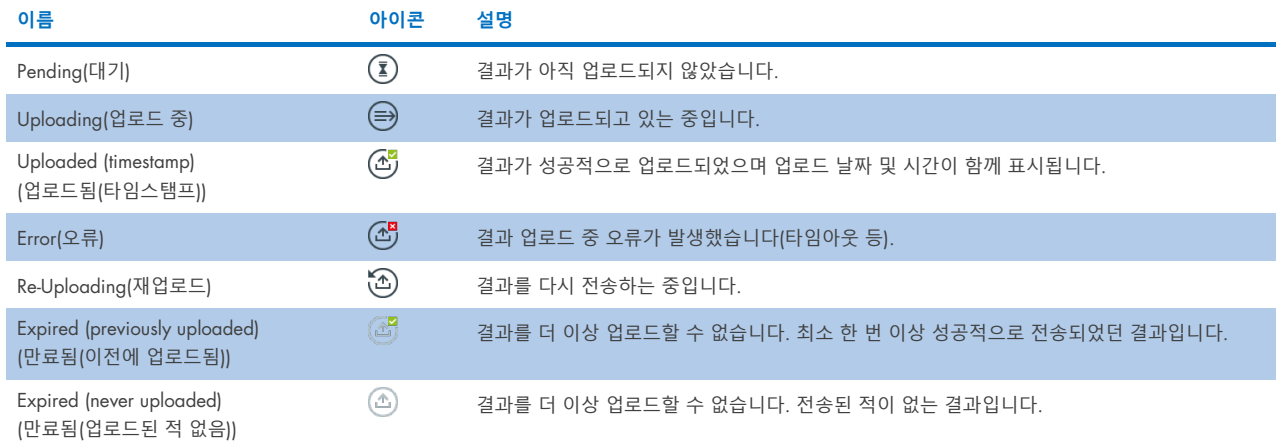

## 7.4.3 호스트에 수동으로 검사 결과를 업로드하도록 QIAstat-Dx Analyzer 1.0 구성

- 1. Options(옵션) 버튼을 누른 뒤 System Configuration(시스템 구성) 버튼을 누릅니다.
- 2. 왼쪽 열의 Settings(설정) 목록에서 HIS/LIS(병원 정보 시스템/실험실 정보 시스템)를 선택합니다.
- 3. Host Communication(호스트 통신)을 활성화하고 호스트 세부 정보를 이용해 Host Settings(호스트 설정)를 구성합니다. Check connectivity(연결 확인) 버튼을 눌러 연결을 확인합니다.
- 4. Result Upload(결과 업로드)를 활성화하고 Result Upload Settings(결과 업로드 설정)를 구성합니다. Automatic upload(자동 업로드)를 비활성화합니다.

## 7.4.4 호스트에 수동으로 검사 결과 업로드

검사가 완료된 후, 결과 Summary(요약) 화면 또는 View Results(결과 보기) 화면에서 수동으로 결과를 업로드할 수 있습니다.

결과 Summary(요약) 화면에서 결과를 업로드하려면,  $\hat{L}$  Upload Upload(업로드) 버튼을 누릅니다.

View Results(결과 보기) 화면에서 결과를 업로드하려면, 검체 ID 왼쪽의 회색 원을 눌러 하나 이상의 검사 결과를 선택합니다. 선택한 결과 옆에 체크 표시가 나타납니다. 검사 결과 선택을 해제하려면, 체크 표시를 누릅니다. 상단 열의 체크 표시 원을 눌러 전체 결과 목록을 선택할 수 있습니다. 업로드할 결과를 선택한 후, ┸͡͡͡º <sup>Upload</sup> Upload(업로드) 버튼을 누릅니다([그림](#page-82-0) 88).

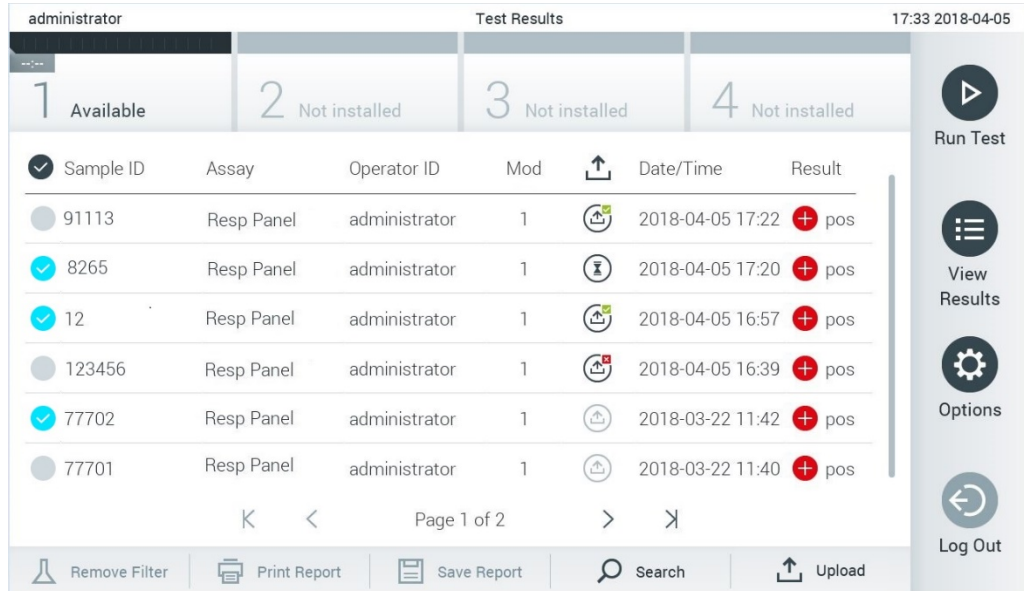

#### <span id="page-82-0"></span>**그림** 88. View Results(**결과 보기**) **화면**.

# 7.5 호스트 연결 문제 해결

호스트 연결 문제를 해결하기 위해, 섹션 [10.1](#page-95-0) 을 참조합니다.

# 8 외부 대조 물질(External Control, EC)

외부 대조 물질에 기반한 품질 관리 절차를 통해 실험실을 지원하도록 QIAstat-Dx Analyzer 1.0 소프트웨어를 구성할 수 있습니다. 이러한 절차의 목적은 알려진 검체의 처리가 병원체 수준에서 예상한 결과를 생성하는지 검증하는 것입니다. 귀하 조직의 정책에 따라 본 섹션에 설명된 기능성의 사용과 무관하게 적절한 절차가 수립되도록 합니다.

이 기능이 활성화되면 분석 및 모듈에 따라 EC 검사가 수행되어야 하는 간격을 구성할 수 있습니다. 검사를 설정하기 전에 EC 검사를 수행할 시점이 되었는지 여부를 사용자에게 상기시킵니다.

EC 검사가 수행되는 경우, 실행을 설정할 때 EC 검체가 선택됩니다. EC 검체는 검사된 분석의 각 피분석물에 대해 예상되는 결과를 결정합니다. EC 검체에서 구성된 예상되는 결과가 검사의 실제 결과와 일치하는 경우, EC 검사가 통과됩니다. 하나 이상의 피분석물이 예상된 결과에 부합하지 않으면 EC 결과가 실패합니다. 이전 EC 결과가 실패한 모듈을 사용하는 경우, 검사 설정 전에 사용자에게 주의 메시지가 표시됩니다.

## 8.1 외부 대조 물질 구성

EC 기능을 활성화 및 구성하려면 섹션 [6.6](#page-48-0) 을 참조합니다.

## 8.2 EC 검사 실행 절차

모든 작업자는 QIAstat-Dx Analyzer 1.0 터치스크린을 만질 때 장갑과 같은 적절한 개인 보호 장비를 착용해야 합니다.

1. 기본 화면 상단 오른쪽 모서리의 ▶ Run Test(검사 실행) 버튼을 누릅니다.

**참고**: 외부 대조 물질(External Control, EC)이 활성화되고 EC 검사를 수행할 시점이 되면, EC 검체를 이용한 검사를 수행하도록 알림이 표시됩니다. 사용자는 EC 검사를 수행하거나 알림을 무시할 수 있습니다.

**참고**: EC 가 활성화되고 선택된 모듈로 수행한 마지막 EC 검사가 실패하면 경고가 표시됩니다. 사용자는 이와 상관없이 선택된 모듈로 검사를 수행하고자 하는지 여부를 명확히 선택해야 합니다.

2. EC Test(EC 검사) 토글 버튼을 켭니다([그림](#page-83-0) 89).

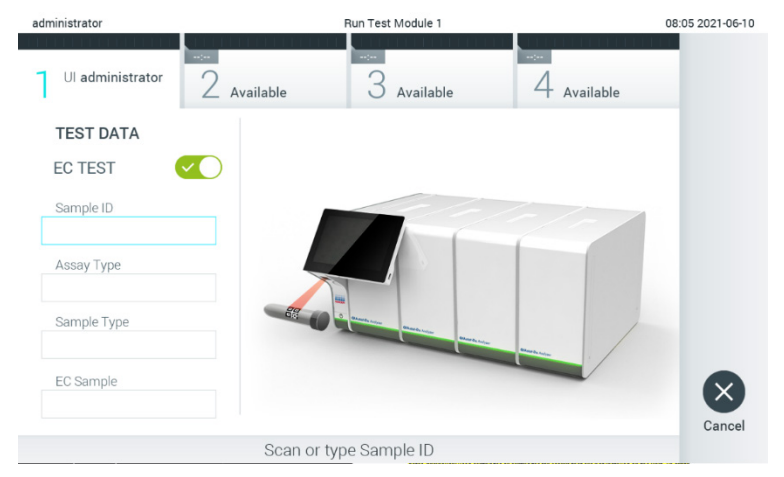

#### <span id="page-83-0"></span>**그림** 89. EC **검사를 활성화하는** EC **검사 토글 버튼 켜기**.

3. 메시지가 표시되면, 작동 모듈에 통합되어 있는 바코드 리더를 사용해 검체 ID 바코드를 스캔합니다([그림](#page-83-0) 89) **참고**: QIAstat-Dx Analyzer 1.0 구성에 따라, 터치스크린의 가상 키보드를 사용해 검체 ID 를 입력할 수도 있습니다. 추가 세부 정보에 대해서는 섹션 [6.10.4](#page-66-0) 를 참조합니다.

4. 메시지가 표시되면, 사용할 QIAstat-Dx 분석 카트리지의 바코드를 스캔합니다. QIAstat-Dx Analyzer 1.0 은 QIAstat-Dx 분석 카트리지 바코드에 따라 자동으로 실행할 분석을 인식합니다([그림](#page-84-0) 90).

**참고**: QIAstat-Dx Analyzer 1.0 은 유효 기한이 경과한 QIAstat-Dx 분석 카트리지, 이전에 사용한 카트리지 또는 장치에 설치되어 있지 않은 분석에 대한 카트리지를 허용하지 않습니다. 이러한 경우 오류 메시지가 표시됩니다. 추가 세부 정보에 대해서는 섹션 [10.2](#page-97-0) 를 참조합니다.

**참고**: QIAstat-Dx Analyzer 1.0 에 분석 가져오기 및 추가에 대한 지침에 대해서는 섹션 [6.9.3](#page-61-0) 를 참조합니다.

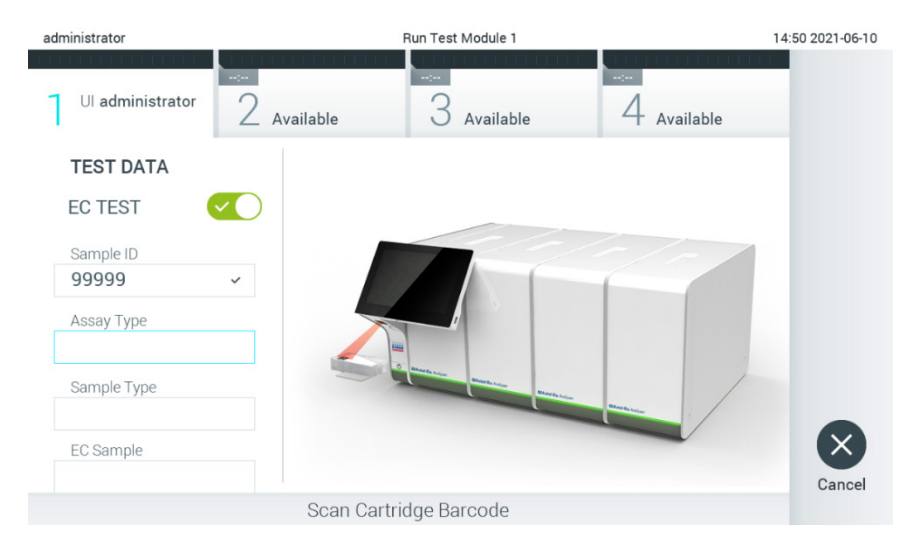

#### <span id="page-84-0"></span>**그림** 90. QIAstat-Dx **분석 카트리지 바코드 스캔**.

5. 필요한 경우, 목록에서 적절한 검체 유형을 선택합니다([그림](#page-84-1) 91).

<span id="page-84-1"></span>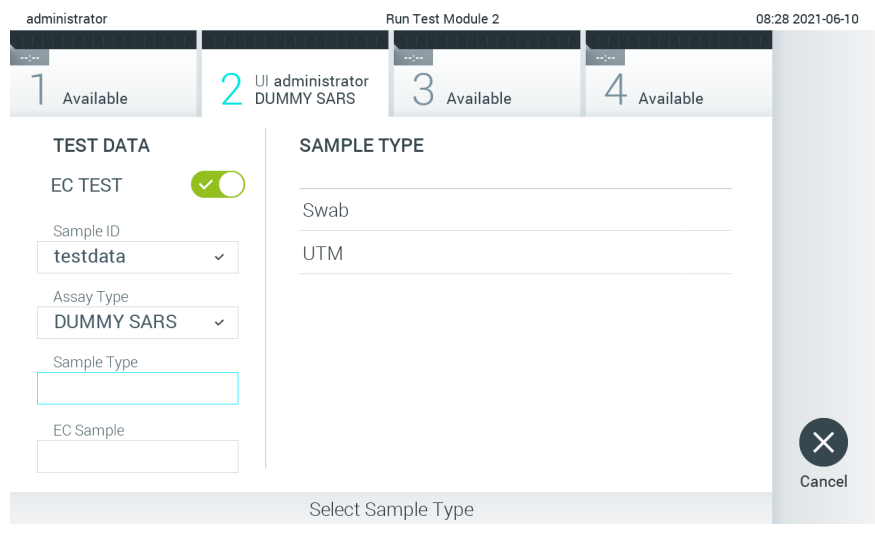

**그림** 91. **검체 유형 선택**.

6. 목록에서 적절한 EC 검체를 선택합니다. 선택한 분석 유형을 위한 EC 검체만 표시됩니다([그림](#page-85-0) 92). EC 검체가 선택한 분석에 대해 구성되지 않은 경우, EC 검체 목록은 빈 상태이며 EC 검사 실행을 시작할 수 없습니다. **참고**: EC 검체 구성에 대한 지침은 섹션 [6.6](#page-48-0) 을 참조합니다.

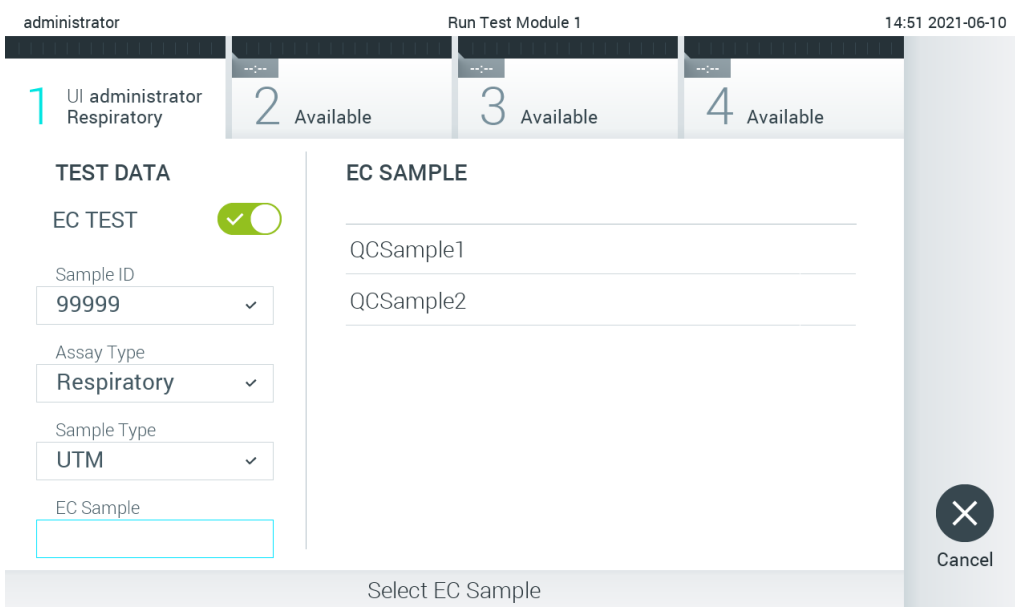

#### <span id="page-85-0"></span>**그림** 92. EC **검체 선택**.

7. Confirm(확인) 화면이 나타납니다. 입력된 데이터를 검토하고 변경이 필요하다면 터치스크린에서 관련 필드를 누르고 정보를 편집합니다([그림](#page-85-1) 93).

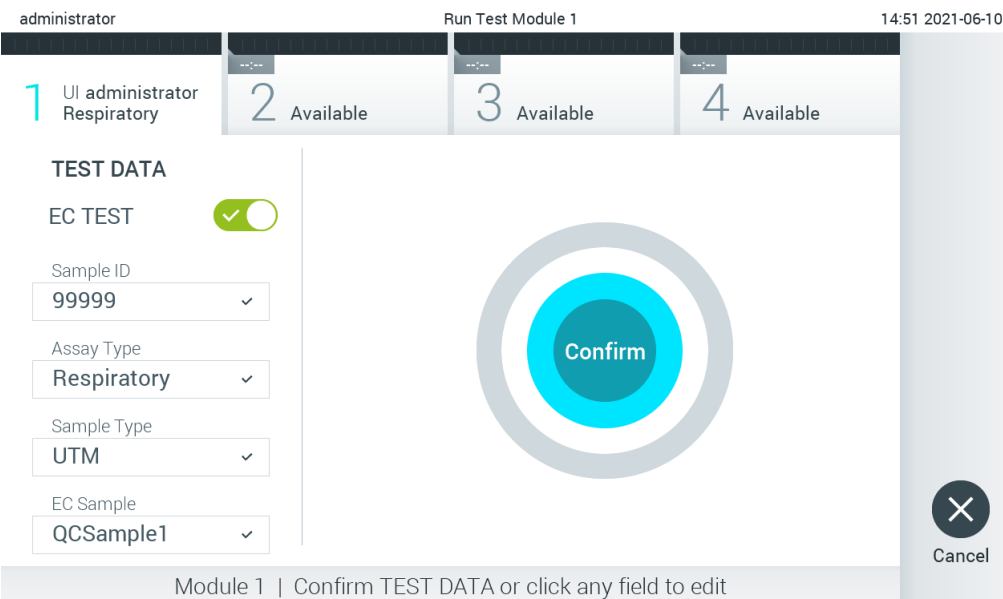

#### <span id="page-85-1"></span>**그림** 93. Confirm(**확인**) **화면**.

8. 모든 표시된 데이터가 정확하면 © Confirm(확인)을 누릅니다. 필요한 경우, 적절한 필드를 눌러 내용을 편집하거나 검사를 중단하기 위해 Cancel(취소)을 누릅니다.

9. QIAstat-Dx 분석 카트리지의 도말 포트 및 기본 포트에서 두 검체 뚜껑이 단단히 닫혀 있는지 확인합니다. QIAstat-Dx Analyzer 1.0 상단의 카트리지 입구 포트가 자동으로 열리면, 바코드가 왼쪽을 향하고 반응 챔버가 아래를 향하도록 하여 QIAstat-Dx 분석 카트리지를 삽입합니다([그림](#page-86-0) 94).

**참고**: 여러 분석 모듈이 작동 모듈에 연결되어 있는 경우, QIAstat-Dx Analyzer 1.0 은 자동으로 검사를 실행할 분석 모듈을 선택합니다.

**참고**: QIAstat-Dx 분석 카트리지를 QIAstat-Dx Analyzer 1.0 안으로 밀어 넣지 않아도 됩니다. 카트리지 입구 포트에 올바르게 위치시키면 QIAstat-Dx Analyzer 1.0 이 자동으로 카트리지를 분석 모듈 안으로 이동시킵니다.

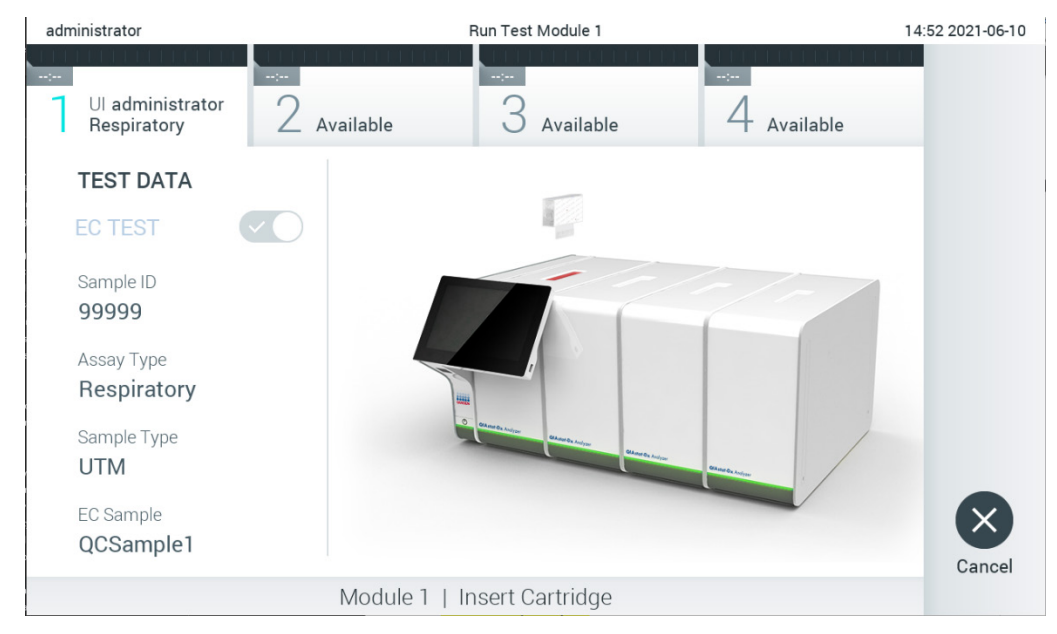

**그림** 94. QIAstat-Dx Analyzer 1.0 **에** QIAstat-Dx **분석 카트리지 삽입**.

<span id="page-86-0"></span>10. QIAstat-Dx 분석 카트리지를 감지하면, QIAstat-Dx Analyzer 1.0 이 자동으로 카트리지 입구 포트의 뚜껑을 닫고 검사 실행을 시작합니다. 작업자는 추가 조치를 취할 필요가 없습니다. 검사가 실행되는 동안, 남은 실행 시간이 터치스크린에 표시됩니다([그림](#page-87-0) 95).

**참고**: QIAstat-Dx Analyzer 1.0 은 검사 설정 동안 사용되고 스캔된 것 이외의 QIAstat-Dx 분석 카트리지를 허용하지 않습니다. 스캔 된 것이 아닌 다른 카트리지가 삽입되는 경우, 오류가 발생하고 카트리지가 자동으로 배출됩니다. **참고**: 이 시점까지는, 터치스크린 하단 오른쪽 모서리의 Cancel(취소) 버튼을 눌러 검사 실행을 취소할 수 있습니다. **참고**: 시스템 구성에 따라, 작업자가 검사 실행을 시작하기 위해 암호를 다시 입력해야 할 수도 있습니다. **참고**: QIAstat-Dx 분석 카트리지가 포트에 위치해 있지 않으면 30 초 후 자동으로 카트리지 입구 포트의 뚜껑이 닫힙니다. 이러한 일이 발생하면, 7 단계부터 절차를 반복합니다.

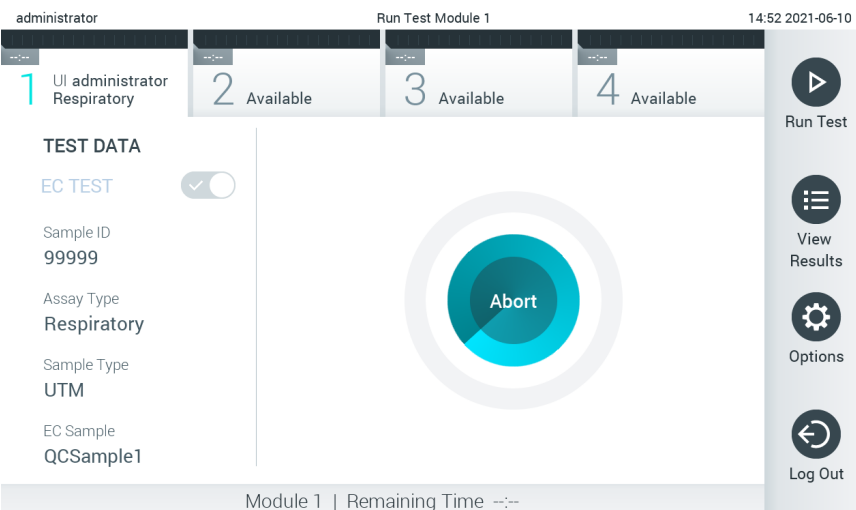

#### <span id="page-87-0"></span>**그림** 95. **검사 실행 및 남은 실행 시간 표시**.

11. 검사 실행이 완료된 후, Eject(배출) 화면이 나타납니다([그림](#page-87-1) 96). 터치스크린에서 ◎ Eject(배출)를 눌러 QIAstat-Dx 분석 카트리지를 꺼내고 모든 국가, 주 및 현지 보건 안전 규정 및 법률에 따라 생물학적 유해 폐기물을 처분합니다. **참고**: 카트리지 입구 포트가 열리고 카트리지가 배출될 때 QIAstat-Dx 분석 카트리지를 꺼내야 합니다. 30 초 후에도 카트리지를 꺼내지 않으면, 자동으로 뒤로 이동하여 QIAstat-Dx Analyzer 1.0 안으로 들어가고 카트리지 입구 포트 뚜껑이 닫힙니다. 이러한 일이 발생하면, Eject(배출)를 눌러 카트리지 입구 포트의 뚜껑을 다시 열고 카트리지를 꺼냅니다.

**참고**: 사용한 QIAstat-Dx 분석 카트리지는 반드시 폐기해야 합니다. 실행이 시작되었으나 이후 작업자에 의해 취소된 검사나 오류가 감지된 검사로부터 카트리지를 재사용하는 것은 불가능합니다.

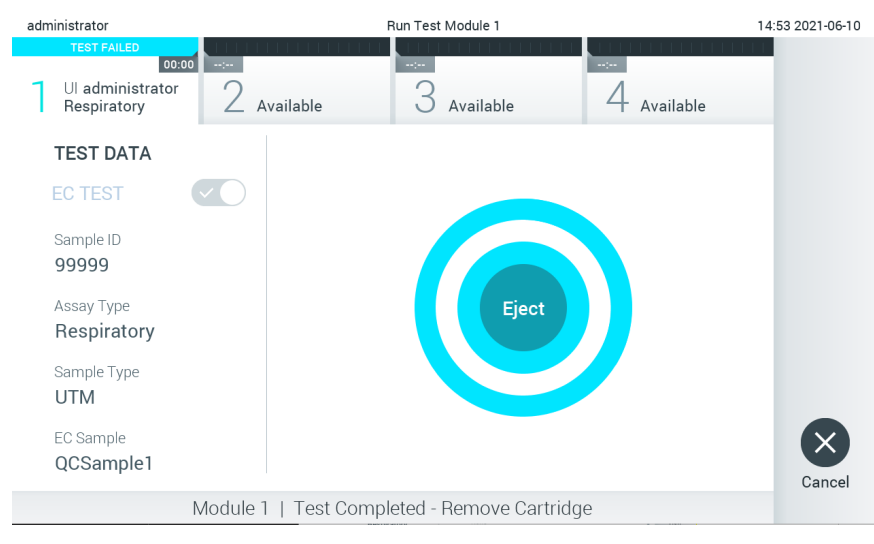

<span id="page-87-1"></span>**그림** 96. Eject(**배출**) **화면 표시**.

12. QIAstat-Dx 분석 카트리지가 배출된 후, 결과 Summary(요약) 화면이 나타납니다([그림](#page-88-0) 97). 추가 세부 정보에 대해서는 섹션 [8.3](#page-88-1) 를 참조합니다.

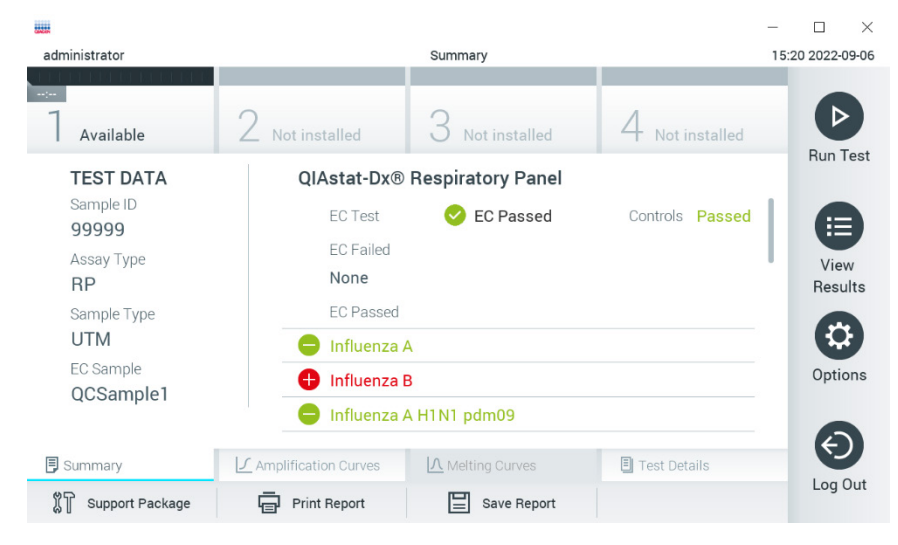

#### <span id="page-88-0"></span>**그림** 97. EC Results Summary(EC **결과 요약**) **화면**.

**참고**: 실행 중 분석 모듈에 대해 오류가 발생하는 경우, 실행 결과가 표시될 때까지 어느 정도 시간이 소요될 수 있으며 실행은 View Results(결과 보기) 개요에서 볼 수 있습니다.

# <span id="page-88-1"></span>8.3 EC 검사 결과 보기

QIAstat-Dx Analyzer 1.0 은 자동으로 검사 결과를 해석하고 저장합니다. QIAstat-Dx 분석 카트리지를 배출한 후, 결과 Summary(요약) 화면이 자동으로 표시됩니다([그림](#page-88-2) 98).

**참고**: 가능한 결과 및 분석 결과 해석 방법에 대한 지침은 분석별 사용 지침을 참조합니다.

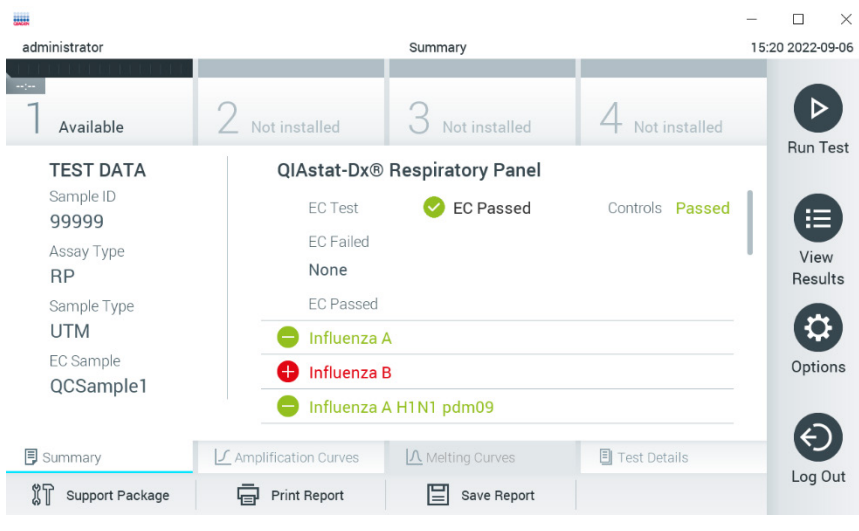

<span id="page-88-2"></span>**그림** 98. EC Results Summary(EC **결과 요약**) **화면**.

화면의 기본 부분은 전체 EC 결과(즉, EC Passed(EC 통과) 또는 EC Failed(EC 실패))와 다음의 세 가지 목록을 제공합니다.

- 첫 번째 목록은 EC 검체에서 구성된 예상 결과가 실제 검사 결과와 일치하지 **않는** 경우, 즉 **EC failed(EC 실패)**의 경우 검체에서 검사된 모든 병원체를 포함합니다. EC 검체에서 고려되는 피분석물만이 포함됩니다. 검체에서 검출 및 동정된 병원체는 앞에 표시가 있고 빨간색으로 표시됩니다. 검사했으나 검출되지 않은 병원체는 앞에 ◘ 표시가 있고 초록색으로 표시됩니다. 불확실 병원체는 앞에 ② 물음표가 있고 노란색으로 표시됩니다.
- 두 번째 목록은 EC 검체에서 구성된 예상 결과가 실제 검사 결과와 일치하는 경우, 즉 EC Passed(EC 통과)의 경우 검체에서 검사된 모든 병원체를 포함합니다. EC 검체에서 고려되는 피분석물만이 포함됩니다. 검체에서 검출 및 동정된 병원체는 앞에 표시가 있고 빨간색으로 표시됩니다. 검사했으나 검출되지 않은 병원체는 앞에 표시가 있고 초록색으로 표시됩니다.
- 세 번째 목록에는 검체 내의 검사된 모든 병원체가 포함됩니다. 검체에서 검출 및 동정된 병원체는 앞에 ♥ 표시가 있고 빨간색으로 표시됩니다. 검사했으나 검출되지 않은 병원체는 앞에 ♥ 표시가 있고 초록색으로 표시됩니다. 불확실 병원체는 앞에 물음표가 있고 노란색으로 표시됩니다.
- 검사를 성공적으로 완료하지 못하면, "Failed"(실패) 메시지가 표시되고 뒤에 구체적인 오류 코드가 나옵니다.

다음 Test Data(검사 데이터)가 화면 왼쪽에 표시됩니다.

- Sample ID(검체 ID)
- Assay Type(분석 유형)
- Sample Type(검체 유형)
- EC sample(EC 검체)
- LIS Upload Status(LIS 업로드 상태)(사용 가능한 경우)

작업자의 액세스 권한에 따라 화면 하단의 탭들로부터 분석에 대한 추가 데이터를 이용할 수 있습니다(예: 증폭 플롯, 융해 곡선 및 검사 세부 정보).

분석 데이터는 화면 하단 표시줄에서 Save Report(보고서 저장)를 눌러 내보낼 수 있습니다.

화면 하단 표시줄에서 Print Report(보고서 인쇄)를 눌러 보고서를 프린터로 전송할 수 있습니다.

선택된 실행 또는 모든 실패한 실행의 지원 패키지는 화면 하단 표시줄에서 Support Package(**지원 패키지**)를 눌러 생성할 수 있습니다. 지원이 필요한 경우 QIAGEN 기술 서비스에 지원 패키지를 전송합니다.

## 8.3.1 EC 증폭 곡선 보기

증폭 곡선 해석은 EC 외 검사와 다르지 않습니다. 상세한 정보는 섹션 [5.5.1](#page-34-0) 을(를) 참조하십시오.

### 8.3.2 EC 융해 곡선 보기

융해 곡선 해석은 EC 외 검사와 다르지 않습니다. 상세한 정보는 섹션 [5.5.2](#page-35-0) 을(를) 참조하십시오.

## 8.3.3 EC 검사 세부 정보 보기

EC 검사 결과를 볼 때 □ Test Details(검사 세부 정보)를 눌러 EC 결과를 더 자세히 검토합니다. 전체 보고서를 보려면 스크롤을 내립니다.

다음 Test Details(검사 세부 정보)가 화면에 표시됩니다.

- User ID(사용자 ID)
- Cartridge SN(카트리지 SN)(일련 번호)
- Cartridge Expiration Date(카트리지 유효기한)
- Module SN(모듈 SN)(일련 번호)
- Test Status(검사 상태)(Completed(완료), Failed(실패) 또는 Canceled by operator(작업자에 의한 취소))
- Error Code(오류 코드)(해당하는 경우)
- Error Message(오류 메시지)(해당하는 경우)
- Test Start Date and Time(검사 시작 날짜 및 시간)
- Test Execution Time(검사 실행 시간)
- Assay Name(분석 이름)
- Test ID(검사 ID)
- EC sample(EC 검체)
- Test Result(검사 결과)(모든 피분석물 대상, 검사에 대한 전체 결과: EC Passed(EC 통과)[ecpass] 및 EC Failed(EC 실패)[ecfail]).
- EC 검사가 통과한 경우, 각 병원체에 대한 예상 결과가 검출된 결과와 일치합니다.
- 분석에서 검사한 List of analytes(피분석물 목록)(Detected Pathogen(검출 병원체), Equivocal(불확실), Not Detected Pathogens(무검출 병원체), Invalid(무효), Not Applicable(해당 사항 없음), Out of Range(범위 밖), Passed Controls(통과 대조군) 및 Failed Controls(실패 대조군) 별로 그룹화), CT 및 종점 형광성(분석에 대해 사용 가능한 경우) 포함.
- 각 피분석물 옆에 예상 결과 및 EC 결과가 별도 열에 표시됩니다. 피분석물이 EC 실행에서 고려되지 않는 경우, 예상 결과 및 EC 결과가 표시되지 않습니다.
- 검사 설정 동안 선택한 EC 검체의 구성을 통해 예상 결과 열이 결정됩니다.
- EC 결과 열은 피분석물의 실제 결과와 고려된 피분석물의 예상 결과를 비교합니다. 실제 결과와 예상 결과가 동일하면 EC 결과는 통과합니다. 실제 결과와 예상 결과가 동일하지 않으면 EC 결과는 통과합니다([그림](#page-91-0) 99 참조). EC 실행에서 고려되지 않은 피분석물은 실제 결과와 비교되지 않습니다. **참고**: 예상 결과는 검사 시작 시간의 EC 검체 구성에 기초합니다.
- List of internal controls(내부 대조 물질 목록), C<sub>T</sub> 및 종점 형광성(분석에 대해 사용 가능한 경우) 포함

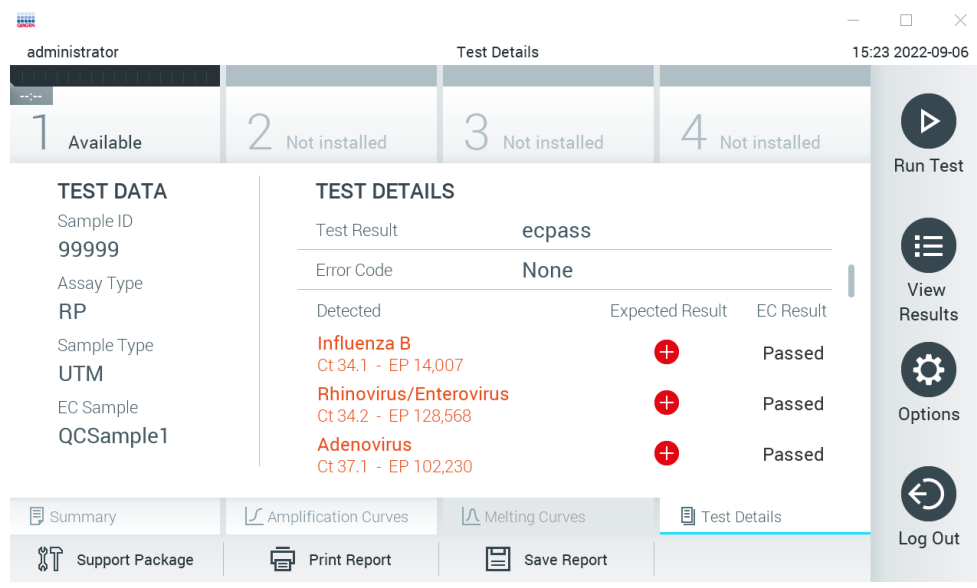

<span id="page-91-0"></span>**그림** 99. EC test details(EC **검사 세부 정보**) **화면**.

# 9 유지관리

이 섹션은 QIAstat-Dx Analyzer 1.0 에 필요한 유지관리 작업을 설명합니다.

# 9.1 유지관리 작업

표 [19](#page-92-0) 는 QIAstat-Dx Analyzer 1.0 에서 수행되어야 하는 유지관리 작업의 목록을 제공합니다.

#### <span id="page-92-0"></span>**표** 19. **유지관리 작업 설명**

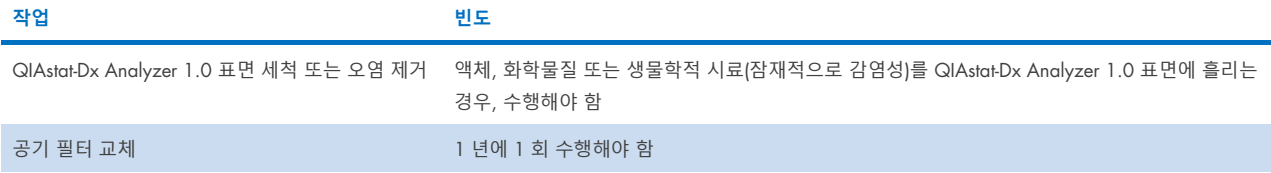

# 9.2 QIAstat-Dx Analyzer 1.0 표면 세척

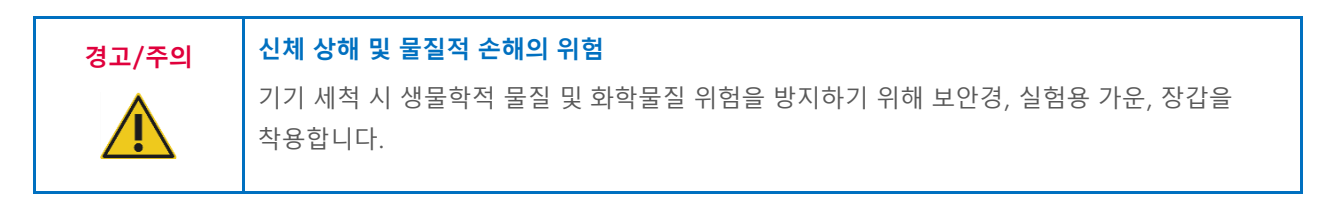

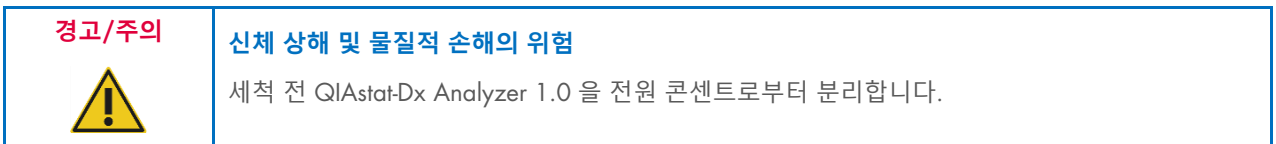

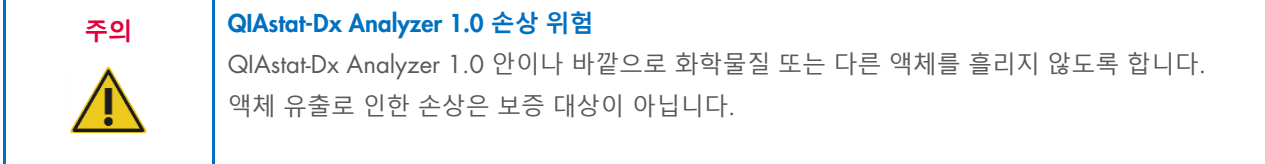

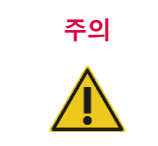

#### **주의** QIAstat-Dx Analyzer 1.0 **손상 위험**

터치스크린에 액체를 흘리거나 적시지 않도록 합니다. 터치스크린을 세척하려면, QIAstat-Dx Analyzer 1.0 과 함께 제공되는 화면용 스웨이드 천을 사용합니다.

QIAstat-Dx Analyzer 1.0 표면을 세척하기 위해 다음 물질을 사용합니다.

- 중성 세제
- 종이 타월
- 증류수

다음 단계에 따라 QIAstat-Dx Analyzer 1.0 표면을 세척합니다.

- 1. 실험실 장갑, 실험용 가운, 보안경을 착용합니다.
- 2. 종이 타월을 중성 세제에 적셔 QIAstat-Dx Analyzer 1.0 표면 및 주변 작업 공간을 닦습니다. 터치스크린을 적시지 않도록 주의합니다. 터치스크린을 세척하려면, QIAstat-Dx Analyzer 1.0 과 함께 제공되는 화면용 스웨이드 천을 사용합니다.
- 3. 새 종이 타월로 2 단계를 3 회 반복합니다.
- 4. 종이 타월을 증류수에 적셔 QIAstat-Dx Analyzer 1.0 표면을 닦아 남은 세제를 씻어냅니다. 두 번 반복합니다.
- 5. 새 종이 타월로 Dry QIAstat-Dx Analyzer 1.0 표면에서 물기를 없앱니다.

# 9.3 QIAstat-Dx Analyzer 1.0 표면 오염 제거

# **경고**/**주의 신체 상해 및 물질적 손해의 위험** 기기 세척 시 생물학적 물질 및 화학물질 위험을 방지하기 위해 보안경, 실험용 가운, 장갑을 착용합니다. 표백제는 눈과 피부를 자극하며, 유해 가스(염소)를 방출할 수 있습니다. 적절한 개인 보호 장비를 착용합니다.

**경고**/**주의 신체 상해 <sup>및</sup> 물질적 손해의 위험** 세척 전 QIAstat-Dx Analyzer 1.0 을 전원 콘센트로부터 분리합니다.

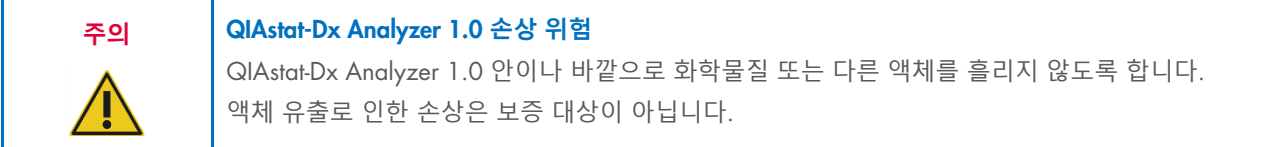

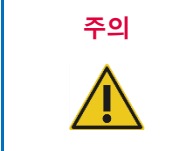

## **주의** QIAstat-Dx Analyzer 1.0 **손상 위험**

터치스크린에 액체를 흘리거나 적시지 않도록 합니다. 터치스크린을 세척하려면, QIAstat-Dx Analyzer 1.0 과 함께 제공되는 화면용 스웨이드 천을 사용합니다.

다음 물질을 사용해 QIAstat-Dx Analyzer 1.0 표면의 오염을 제거합니다.

- 10% 표백제 용액
- 종이 타월
- 증류수

다음 단계에 따라 QIAstat-Dx Analyzer 1.0 표면의 오염을 제거합니다.

- 1. 실험실 장갑, 실험용 가운, 보안경을 착용합니다.
- 2. 종이 타월을 10% 표백제 용액에 적셔 QIAstat-Dx Analyzer 1.0 표면 및 주변 작업 공간을 닦습니다. 터치스크린을 적시지 않도록 주의합니다. 표백제 용액이 오염물질에 반응하도록 3 분 이상 기다립니다.
- 3. 새 장갑으로 교체합니다.
- 4. 새 종이 타월로 2 단계와 3 단계를 추가적으로 2 회 반복합니다.

5. 종이 타월을 증류수에 적셔 QIAstat-Dx Analyzer 1.0 표면을 닦아 남은 표백제 용액을 씻어냅니다. 두 번 반복합니다.

6. 새 종이 타월로 Dry QIAstat-Dx Analyzer 1.0 표면에서 물기를 없앱니다.

## 9.4 공기 필터 교체

장치 내 적절한 공기 흐름을 보장하기 위해 매년 공기 필터를 교체해야 합니다.

공기 필터는 QIAstat-Dx Analyzer 1.0 의 아래에 위치해 있으며 사용자는 기기 전면에서 공기 필터에 접근할 수 있습니다.

교체 시 QIAGEN 의 공기 필터를 사용해야 합니다. 이 물질의 카탈로그 번호: 9026189 공기 필터 트레이

다음 단계에 따라 공기 필터를 교체합니다.

1. 기기 전면의 ON/OFF(켜기/끄기) 버튼을 눌러 QIAstat-Dx Analyzer 1.0 을 대기 모드로 설정합니다.

2. QIAstat-Dx Analyzer 1.0 의 전면에 있는 공기 필터 드로워 아래에 손을 대고 손가락으로 살짝 위로 밀어 올립니다.

3. 필터 드로워가 완전히 분리될 때까지 공기 필터를 뒤로 당깁니다. 오래된 공기 필터를 폐기합니다.

4. 새로운 공기 필터 드로워를 보호 백에서 꺼냅니다.

5. 새로운 공기 필터 드로워를 QIAstat-Dx Analyzer 1.0 에 삽입합니다. 이제 장치가 사용을 위해 준비되었습니다.

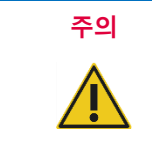

#### **주의** QIAstat-Dx Analyzer 1.0 **손상 위험**

QIAGEN 정품 부품만을 사용해야 합니다. 비인증 부품의 사용은 장치에 손상을 초래할 수 있으며 보증 대상이 아닙니다.

## 9.5 QIAstat-Dx Analyzer 1.0 수리

QIAstat-Dx Analyzer 1.0 의 수리는 QIAGEN 의 인가를 받은 대리인에 의해서만 수행되어야 합니다. QIAstat-Dx Analyzer 1.0 이 예상대로 작동하지 않는 경우, 섹션 [10](#page-95-1) 의 연락처 정보를 사용해 QIAGEN 기술 서비스에 문의하십시오.

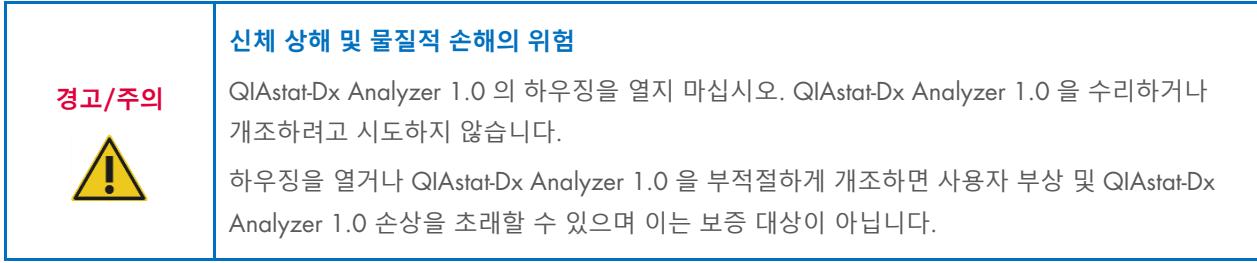

# <span id="page-95-1"></span>10 문제 해결

이 섹션은 QIAstat-Dx Analyzer 1.0 에서 발생할 수 있는 일부 문제에 대한 정보와 가능한 원인 및 해결책을 함께 제공합니다. 해당 정보는 본 기기에만 특정되어 있는 정보입니다. QIAstat-Dx 분석 카트리지와 관련된 문제 해결에 대해서는, 각 카트리지의 사용 지침을 참조해 주십시오.

추가 지원이 필요한 경우, 아래 연락처 정보를 사용해 QIAGEN 기술 서비스에 문의하십시오.

#### 웹사이트: [support.qiagen.com](http://support.qiagen.com/)

QIAGEN 기술 서비스에 QIAstat-Dx Analyzer 1.0 의 오류에 대해 문의할 때는, 오류가 발생하기까지의 단계 및 표시된 대화상자 일체에 대한 모든 정보를 작성해 주십시오. 이러한 정보는 QIAGEN 기술 서비스가 문제를 해결하는 데 도움이 될 수 있습니다.

QIAGEN 기술 서비스에 오류에 대해 문의할 때는 다음 정보를 준비해 주십시오.

- QIAstat-Dx Analyzer 1.0 일련번호, 유형, 소프트웨어 버전 및 설치된 분석항목 정의 파일
- Error Code(오류 코드)(해당하는 경우)
- 최초 오류 발생 시점
- 오류 발생 빈도(즉, 간헐적 또는 지속적 오류)
- 가능한 경우, 오류에 대한 사진
- 지원 패키지

## <span id="page-95-0"></span>10.1 하드웨어 및 소프트웨어 오류

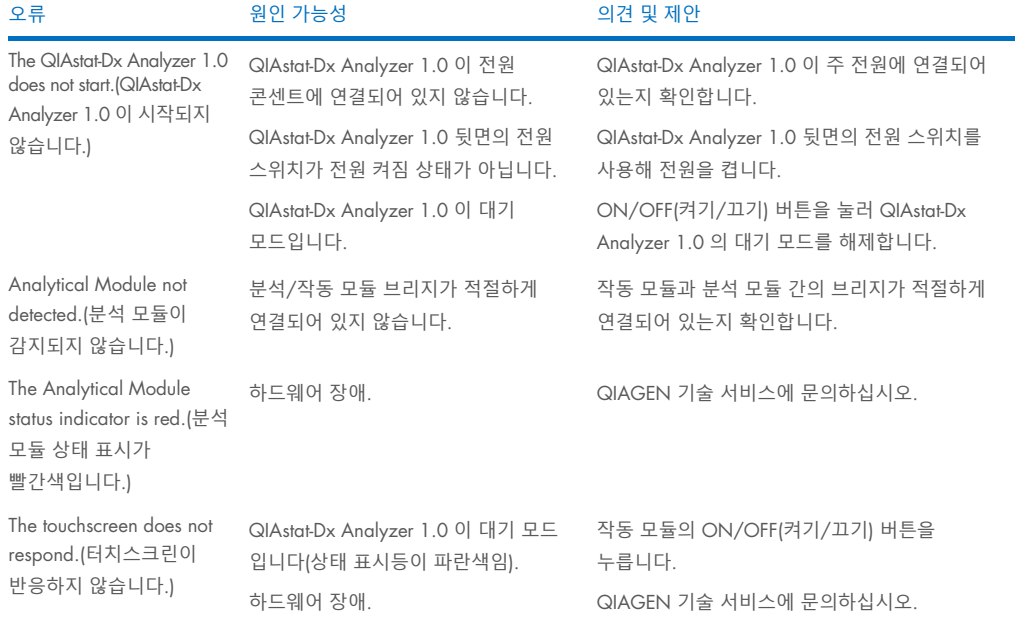

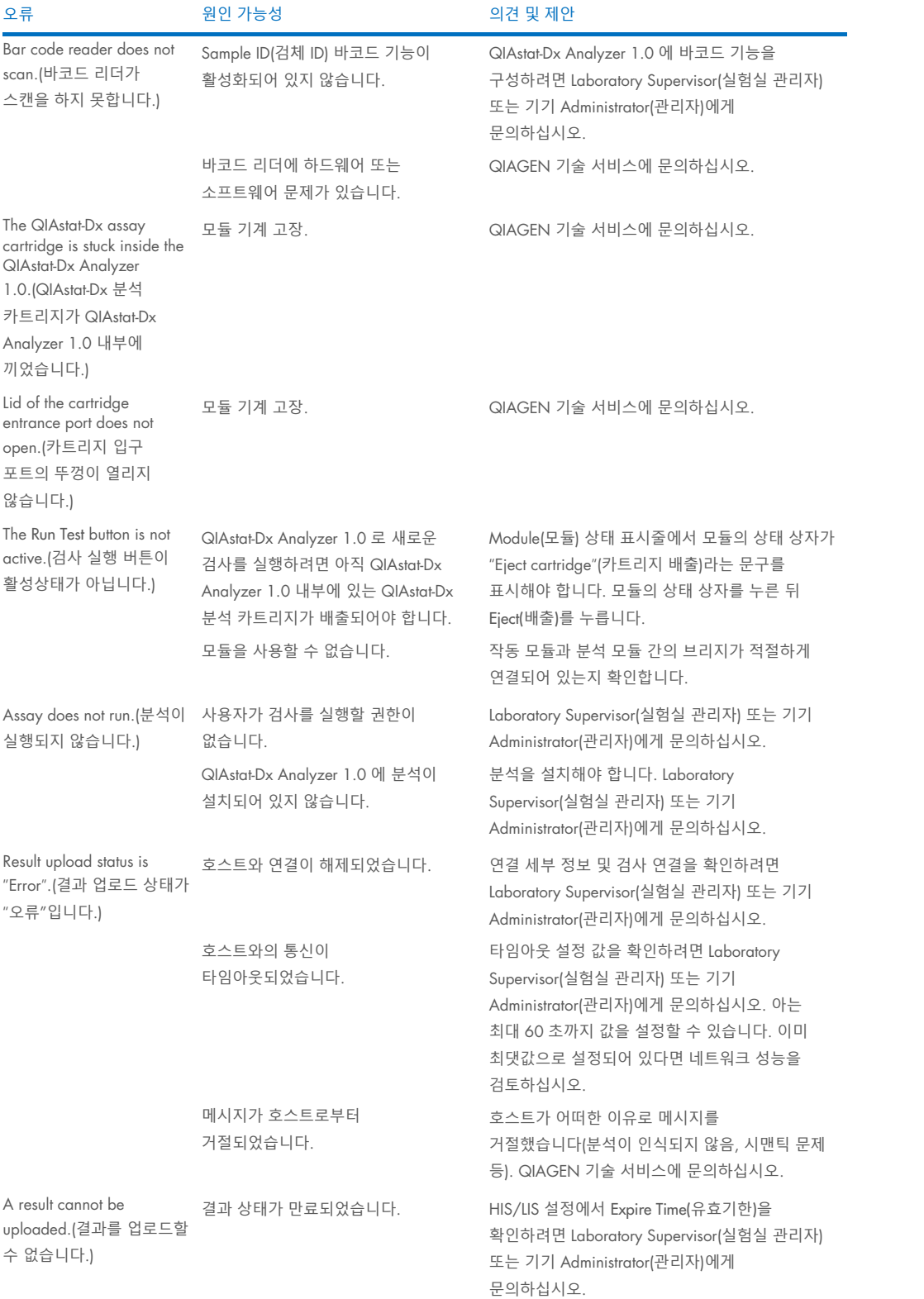

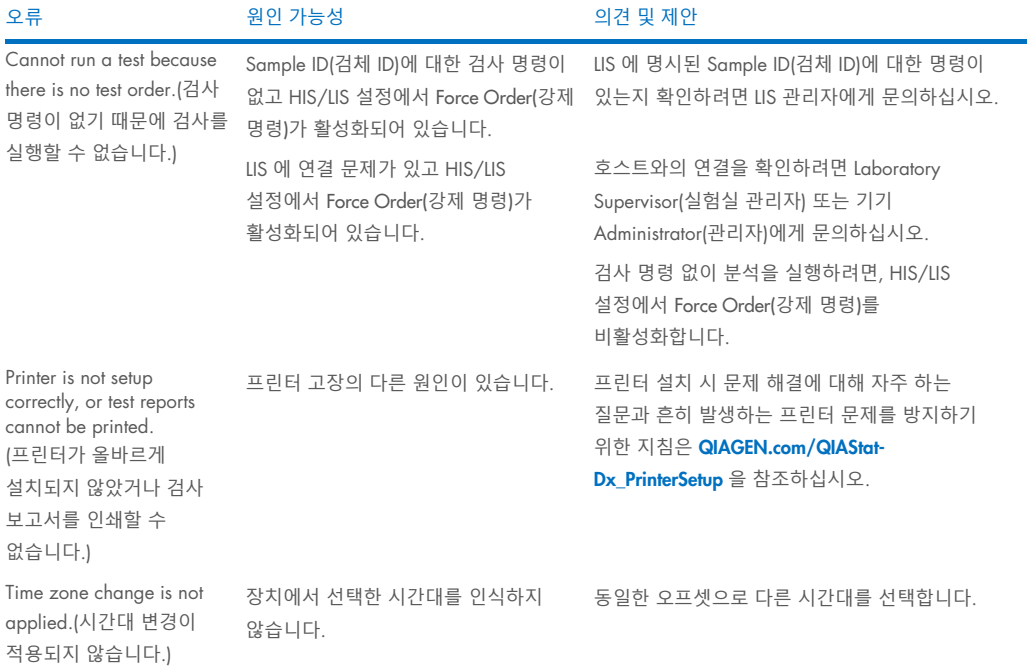

# <span id="page-97-0"></span>10.2 오류 및 경고 메시지

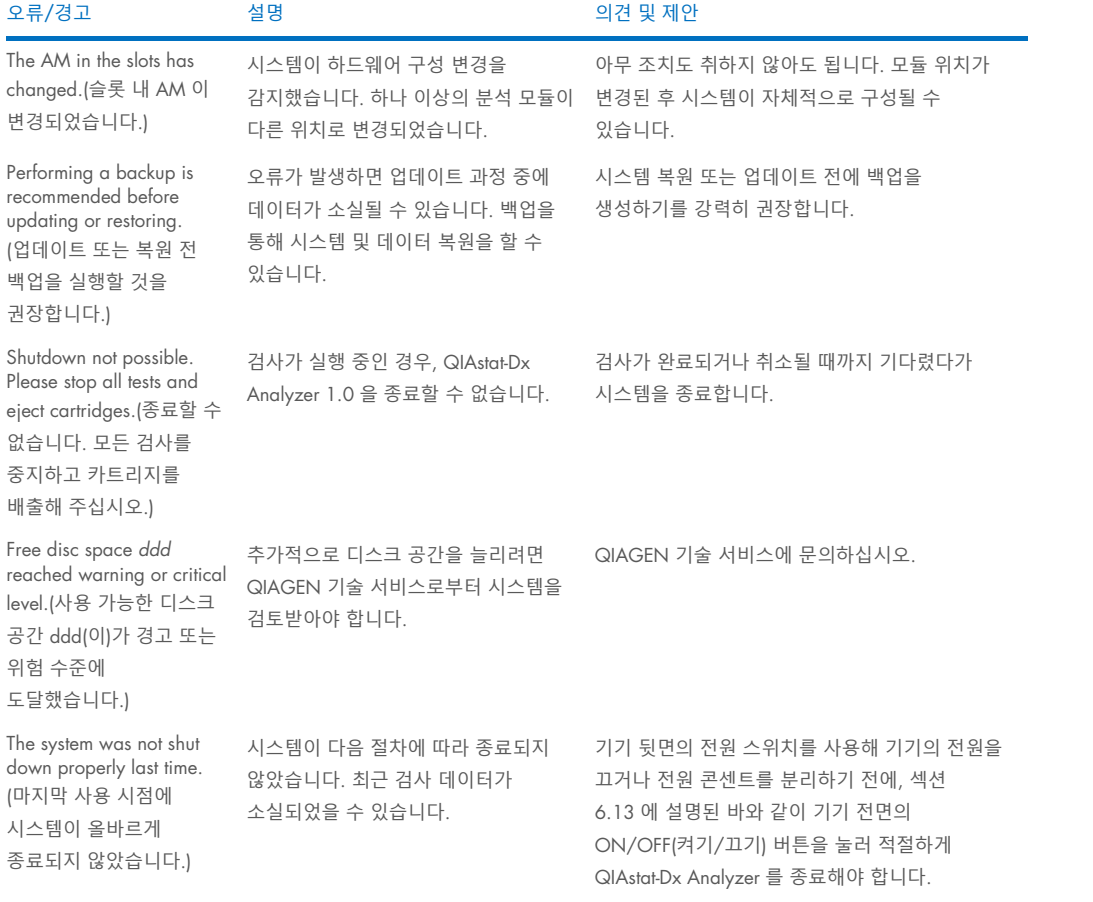

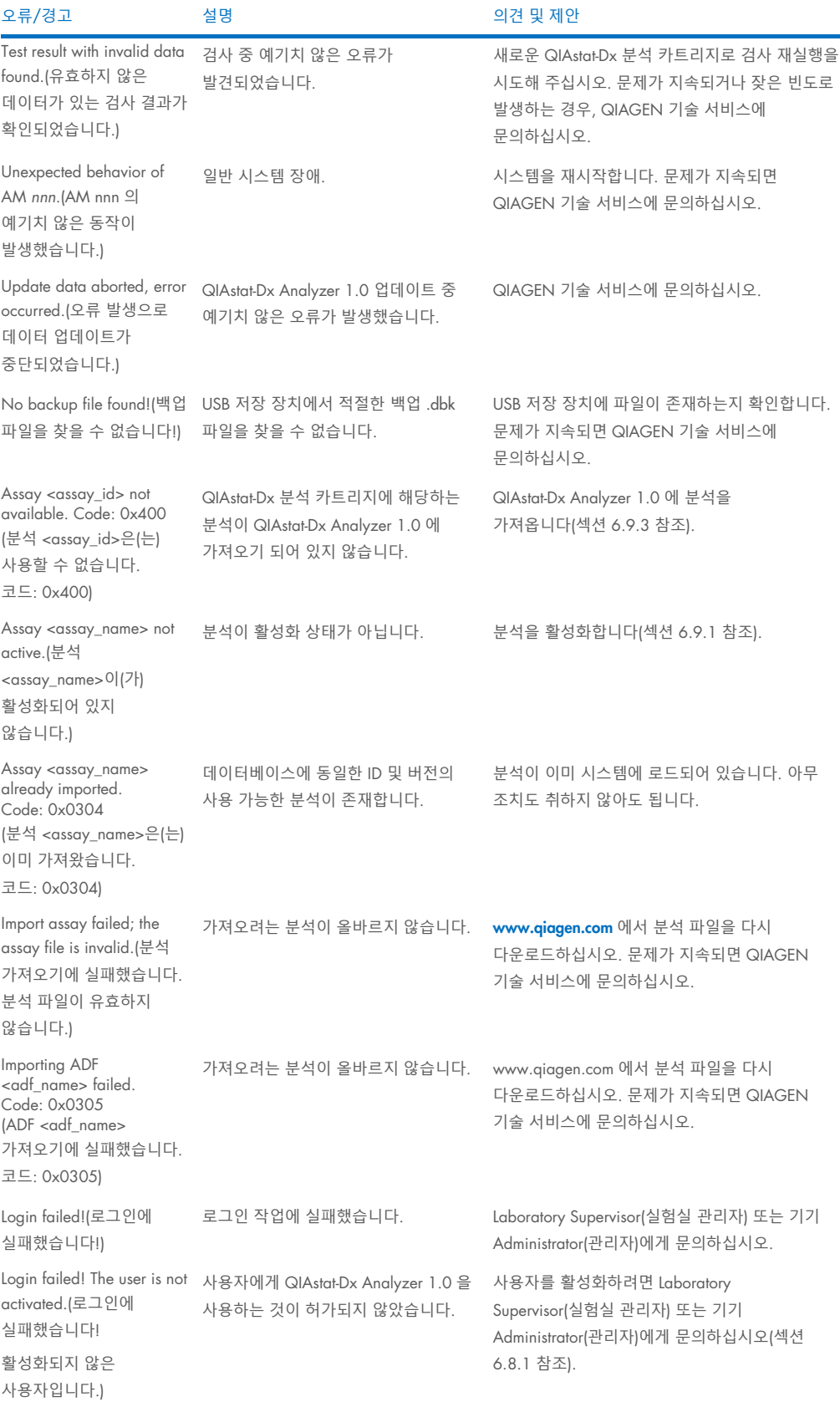

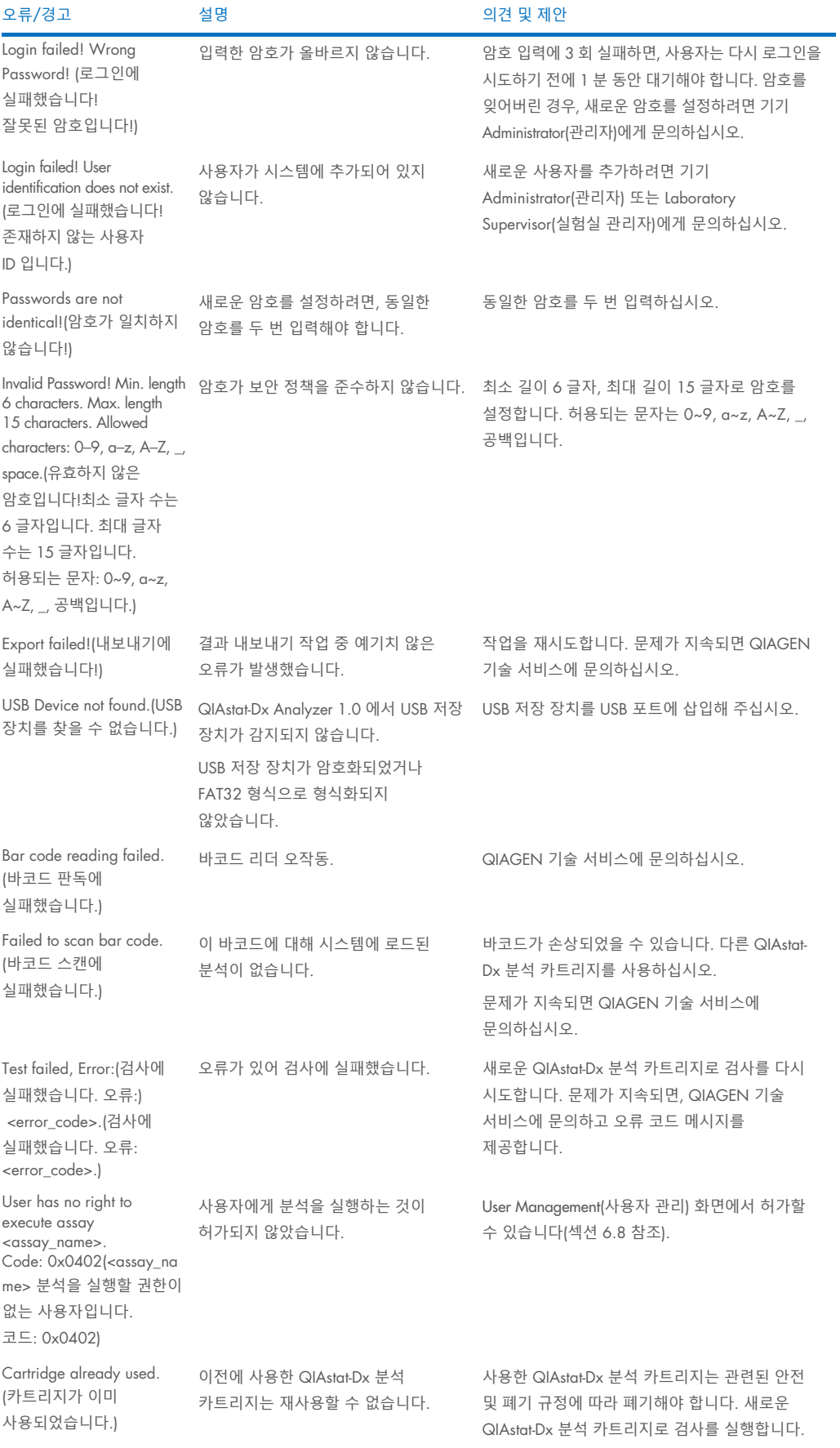

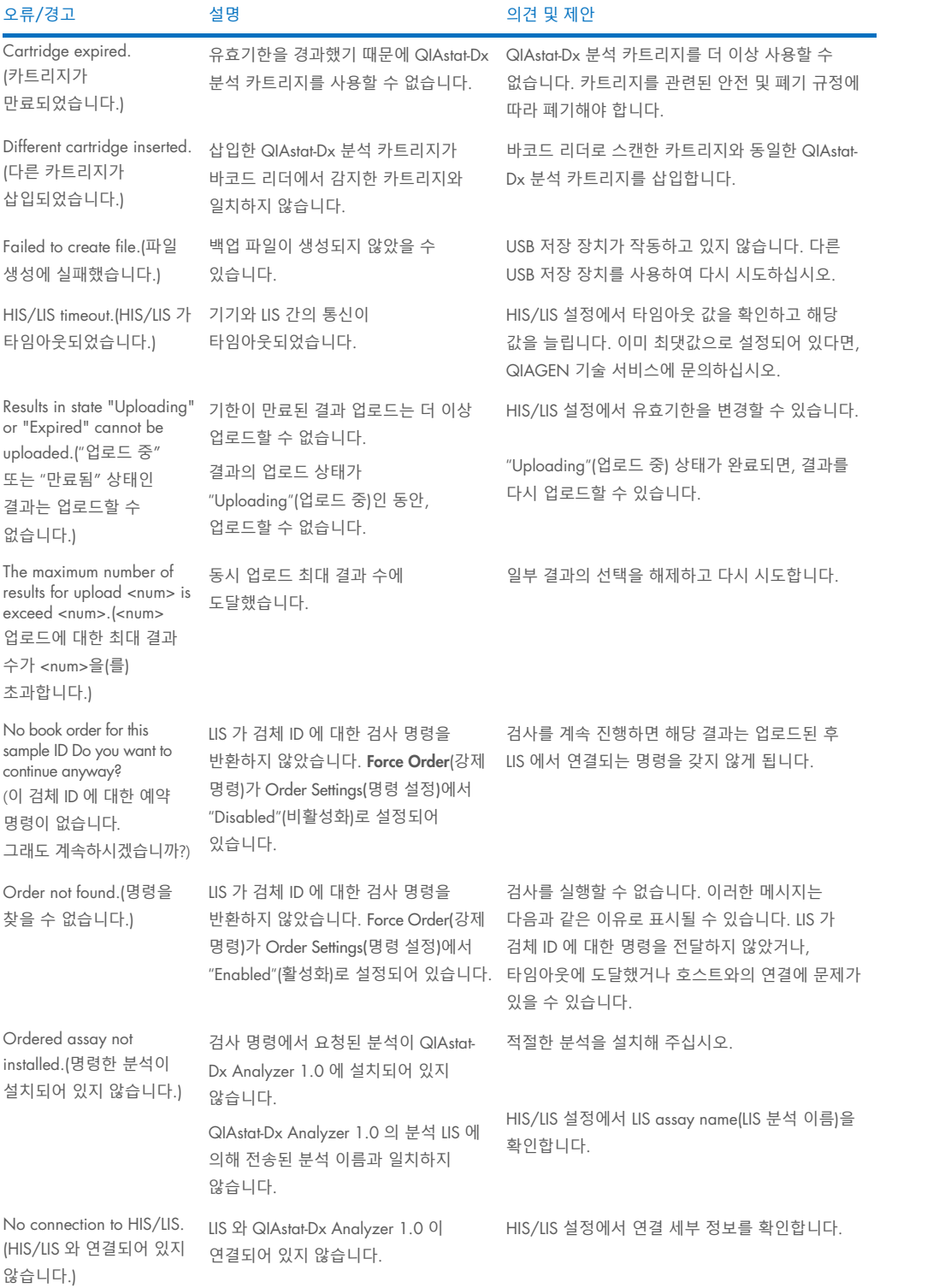

# 11 기술 사양

## 작동 조건

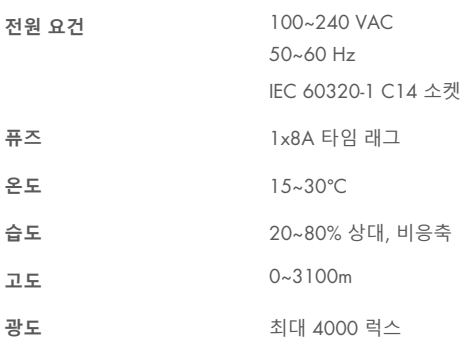

## 운송 조건

온도 0~55°C, 최대 85% 상대 습도, 비응축

### 전자기 호환성(Electromagnetic compatibility, EMC)

EMC 요건 IEC 61326 클래스 A 준수 본 장비는 CISPR 11 클래스 A 에 따라 설계 및 검사되었습니다. 국내 환경에서는 무선 간섭을 유발할 수 있으며, 이러한 경우에는 간섭을 완화하기 위한 조치를 취해야 할 수도 있습니다.

## 작동 모듈

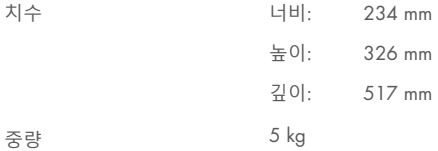

#### 분석 모듈

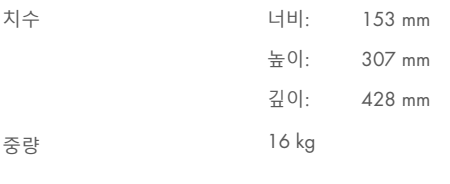

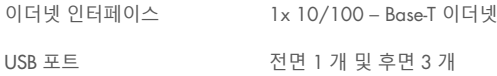

# 12 부록

## 12.1 프린터 설치 및 구성

프린터 설치 시 문제 해결에 대해 자주 묻는 질문 관련 추가 지침과 흔히 발생하는 프린터 문제를 방지하기 위한 지침은 [QIAGEN.com/QIAStat-Dx\\_PrinterSetup](http://www.qiagen.com/QIAStat-Dx_PrinterSetup) 에서 확인할 수 있습니다.

QIAstat-Dx Analyzer 1.0 에 프린터를 설치하는 방법은 여러 가지가 있습니다. 프린터를 Operational Module(작동 모듈)에 연결한 후 기본 드라이버를 사용하거나(부록 [12.1.3\)](#page-102-0) 소프트웨어를 통해 프린터를 설치하거나(부록 [12.1.4\)](#page-103-0) CUPS 인터페이스를 통해 드라이버를 설치하여(부록 [12.1.5\)](#page-104-0) 프린터를 설치할 수 있습니다. 나열된 순서로 이러한 절차를 시도할 것을 권장합니다.

### 12.1.1 USB 를 통한 프린터 연결

다음 단계에 따라 USB 연결을 사용해 프린터를 연결합니다.

- 1. 프린터의 USB 케이블을 작동 모듈의 USB 포트 중 하나에 연결합니다. 4 개의 사용 가능한 USB 포트가 있습니다. 1 개는 화면 오른쪽에, 3 개는 기기 뒷면에 있습니다.
- 2. 부록 [12.1.3](#page-102-0) 을 참조해 계속합니다.

## 12.1.2 이더넷을 통한 프린터 연결

**참고**: 이더넷을 통한 프린터 연결의 경우, 네트워크 프린터, 로컬 컴퓨터, QIAstat-Dx Analyzer 1.0 이 이용 가능해야 하며 동일한 로컬 네트워크에 있어야 합니다.

**참고**: 로컬 컴퓨터는 부록 [12.1.5](#page-104-0) 의 단계를 따르는 경우에만 필요합니다.

다음 단계에 따라 이더넷 연결을 사용해 네트워크 프린터를 설치합니다.

- 1. 프린터를 이더넷 네트워크에 연결하고 프린터의 전원을 켭니다.
- 2. QIAstat-Dx Analyzer 1.0 의 네트워크 설정을 활성화합니다(섹션 [6.10.6](#page-68-0) 참조).
- 3. 부록 [12.1.3](#page-102-0) 을 참조해 계속합니다.

### <span id="page-102-0"></span>12.1.3 기본 드라이버를 이용한 프린터 설치

QIAstat-Dx Analyzer 1.0 소프트웨어에서 다음 단계를 수행하여 기본 드라이버를 사용해 프린터를 설치합니다.

- 1. Options(**옵션**) --> System Config(**시스템 구성**) --> Printer(**프린터**) 아래의 QIAstat-Dx Analyzer 1.0 작동 모듈 애플리케이션 소프트웨어에서 프린터 설정을 탐색합니다
- 2. Default B/W USB(기본 B/W USB)라고 하는 기본 프린터를 선택합니다(그림 [100\)](#page-103-1).
- 3. 보고서를 인쇄합니다

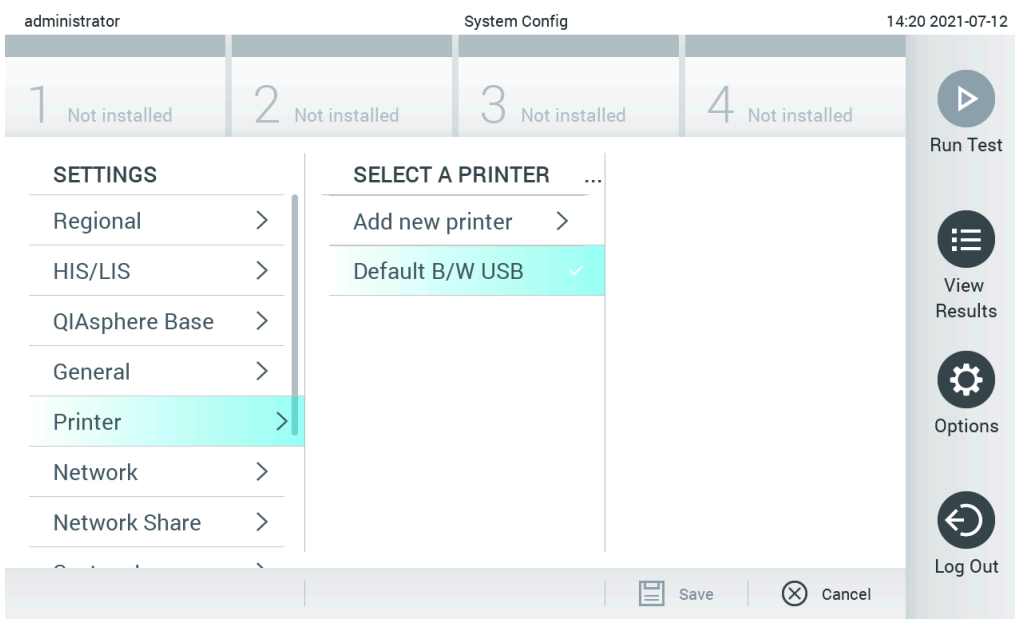

<span id="page-103-1"></span>**그림** 100. **기본 드라이버를 이용한 프린터 설치**

## <span id="page-103-0"></span>12.1.4 드라이버 설치를 통한 프린터 설치

QIAstat-Dx Analyzer 1.0 소프트웨어에서 다음 단계를 수행하여 소트프웨어를 통해 프린터 드라이버를 설치합니다.

- 1. Options(**옵션**) --> System Config(**시스템 구성**) --> Printer(**프린터**)--> Add new printer(**새로운 프린터 추가**) 아래의 QIAstat-Dx Analyzer 1.0 작동 모듈 애플리케이션 소프트웨어에서 프린터 설정을 탐색합니다.
- 2. 프린터 이름을 입력합니다.
- 3. Select detected Printer(**삭제된 프린터 선택**)를 클릭합니다. 이용 가능한 프린터 목록이 로드됩니다.
- 4. 목록에서 원하는 프린터를 선택합니다. 프린터가 목록에 표시되지 않는 경우, 부록 [12.1.5](#page-104-0) 에 설명된 다른 방법으로 계속하시기 바랍니다.
- 5. Add Printer(프린터 추가)를 클릭합니다(그림 [101\)](#page-104-1).
- 6. 새롭게 추가된 프린터를 새 프린터로 선택합니다.
- 7. 설정을 저장합니다.
- 8. 보고서를 인쇄합니다.

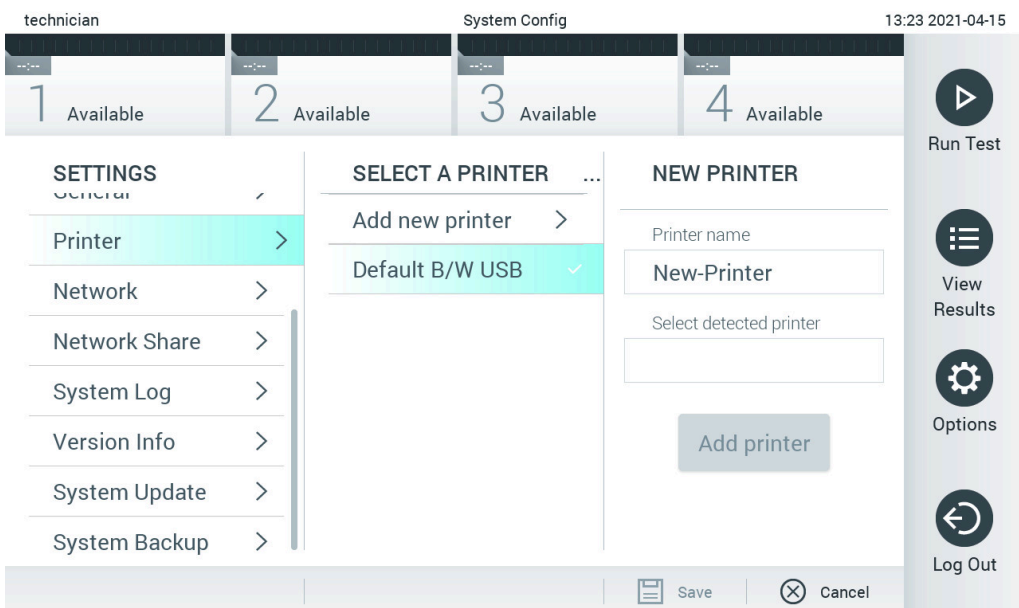

#### <span id="page-104-1"></span>**그림** 101. **드라이버 설치를 통한 프린터 설치**

## <span id="page-104-0"></span>12.1.5 CUPS 프린터 드라이버 설치

CUPS(Common UNIX Printing System, 일반 UNIX 인쇄 시스템)는 Unix 계열 컴퓨터 운영 시스템을 위한 인쇄 시스템으로 QIAstat-Dx Analyzer 1.0 작동 모듈이 프린터 서버로서 작동할 수 있도록 합니다. CUPS 는 모든 PostScript 프린터 및 비 PostScript 인쇄 장치에 대해 PPD(PostScript® Printer Description(PostScript® 프린터 설명)) 드라이버를 이용합니다. QIAstat-Dx Analyzer 1.0 작동 모듈은 PPD 드라이버가 사전 설치되어 있으나, 사용자 맞춤 드라이버를 업로드할 수도 있습니다.

**참고**: QIAGEN 은 모든 프린터가 QIAstat-Dx Analyzer 1.0 과 함께 작동할 것이라고 보장할 수 없습니다. 검사한 프린터 목록에 대해서는 부록 [12.1.6](#page-106-0) 를 참조해 주십시오.

새로운 프린터 드라이버를 설치하려면 다음 단계를 따릅니다.

- 1. Options(옵션) -> System Config(시스템 구성) -> Network(네트워크) -> Enable CUPS(CUPS 활성화)에서 QIAstat-Dx Analyzer 1.0 작동 모듈 애플리케이션 소프트웨어를 활성화하고 Save(저장)을 눌러 설정을 저장합니다(이 절차는 반드시 Administrator(관리자) 권한으로 실행되어야 함).
- 2. 동일한 로컬 네트워크의 컴퓨터 상에서 웹 브라우저를 통해 CUPS 에 로그인합니다(예:

http://10.7.101.38:631/admin).

**참고**: 사용해야 하는 IP 주소는 Options(옵션) --> System Config(시스템 구성) --> Network(네트워크) --> MAC/IP address(MAC/IP 주소)에서 확인할 수 있습니다.

다음 정보를 사용하여 로그인합니다.

User name(사용자 이름): cups-admin

Password(암호): Options(옵션) -> System Config(시스템 구성) -> Network(네트워크) -> CUPS settings(CUPS 설정)에서 QIAstat-Dx Analyzer 1.0 작동 모듈 애플리케이션 소프트웨어가 제공하는 암호를 사용합니다.

- 3. Add printer(프린터 추가)를 클릭합니다.
- 4. 네트워크의 사용 가능한 프린터 목록에서 프린터를 선택하고 Continue(계속)를 누릅니다.
- 5. Share this printer(프린터 공유)를 선택하고 Continue(계속)를 누릅니다(그림 [102\)](#page-105-0).

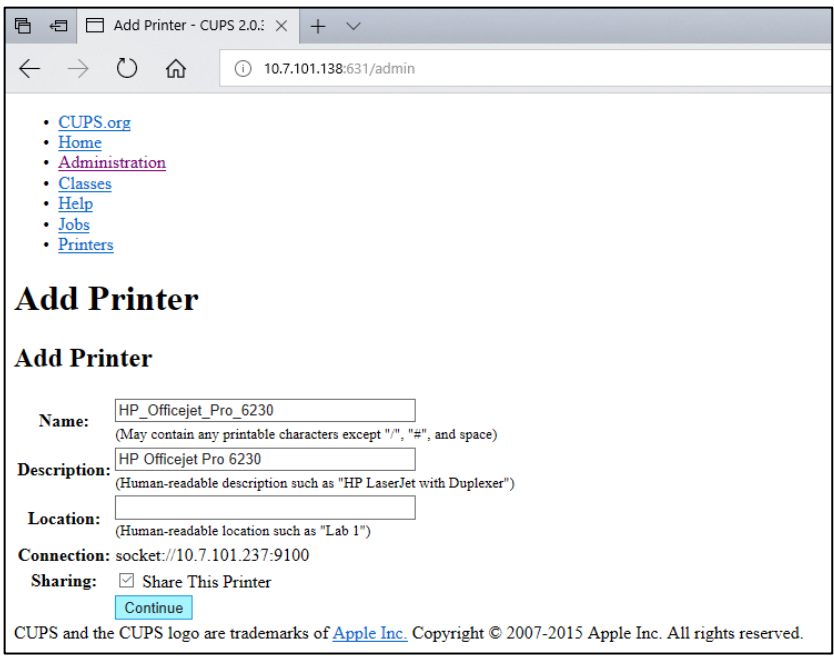

#### <span id="page-105-0"></span>**그림** 102. Add printer(**프린터 추가**) **화면**.

6. 프린터에 대한 프린터 드라이버를 선택하고 Add Printer(프린터 추가)를 누릅니다.

**참고**: 프린터 드라이버가 목록에 없으면 해당 프린터 브랜드에 대한 가장 일반적인 드라이버를 사용합니다. 목록의 드라이버 중 어느 것도 작동하지 않으면, 필요한 CUPS 드라이버를 웹에서 PPD 파일로 다운로드한 뒤 Add Printer(프린터 추가)를 누르기 전에 Or Provide a PPD File(또는 PPD 파일 제공) 필드에서 이 파일을 선택합니다(그림 [103\)](#page-105-1).

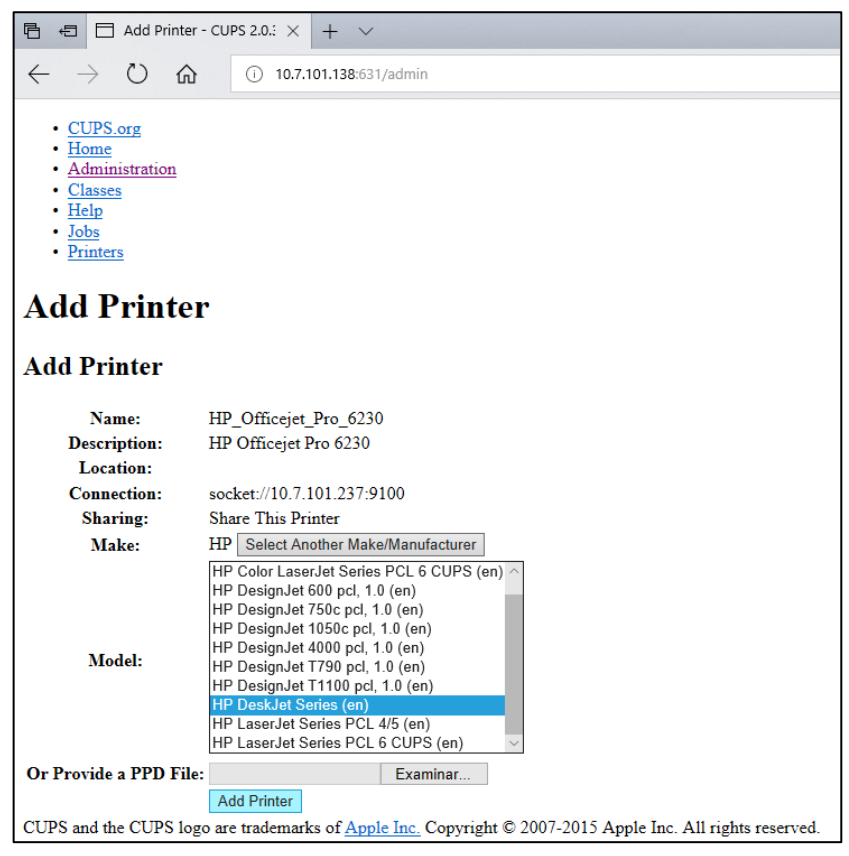

<span id="page-105-1"></span>**그림** 103. **프린터 드라이버 선택**.

7. 용지 양식이 올바르지 않은 경우, 일부 프린터에서는 인쇄가 되지 않으므로 올바른 Media Size(용지 크기)("A4" 등)를 선택합니다. 그런 다음, Set Default Options(기본 옵션 설정)를 눌러 선택 사항을 저장합니다(그림 [104\).](#page-106-1)

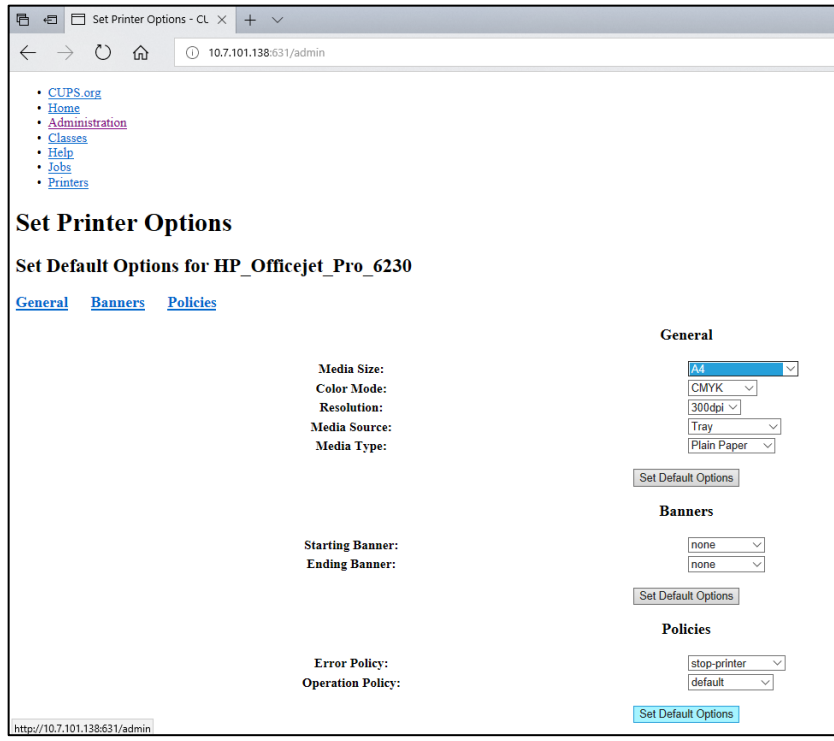

<span id="page-106-1"></span>**그림** 104. **올바른** Media Size(**용지 크기**) **선택**.

- 8. Options(옵션) --> System Config(시스템 구성) --> Printer(프린터) 아래의 QIAstat-Dx Analyzer 1.0 작동 모듈 애플리케이션 소프트웨어에서 프린터 설정을 탐색합니다.
- 9. 원하는 프린터를 선택하고 Save(저장)를 누릅니다. 이제 프린터를 사용할 준비가 되었습니다.
- <span id="page-106-0"></span>10. 보고서를 인쇄합니다.

## 12.1.6 검사한 프린터 목록

본 사용자 설명서가 배포된 시점에 다음 프린터는 QIAGEN 에서 검사를 거쳤으며 USB 및 이더넷 연결을 통해 QIAstat-Dx Analyzer 1.0 과 호환 가능합니다.

- HP<sup>®</sup> OfficeJet® Pro 6230
- HP Color LaserJet<sup>®</sup> Pro M254dw
- HP Color LaserJet<sup>®</sup> MFP M227dw
- HP Laserjet<sup>®</sup> Pro M404n
- HP OfficeJet<sup>®</sup> Pro 8610
- Brother® MFC-9330CDW
- Brother® HL-L2370DN

검사한 프린터의 최신 목록은 [QIAGEN.com/QIAStat-Dx\\_PrinterSetup](http://www.qiagen.com/QIAStat-Dx_PrinterSetup) 에 방문하여 확인합니다.

다른 프린터는 부록 [12.1.5](#page-104-0) 에 설명된 절차에 따라 QIAstat-Dx Analyzer 1.0 과 호환될 수 있습니다.

## 12.1.7 프린터 삭제

QIAstat-Dx Analyzer 1.0 소프트웨어에서 다음 단계를 수행하여 소트프웨어를 통해 프린터와 그 드라이버를 삭제합니다.

- 1. Options(옵션) 버튼을 누른 뒤 System Configuration(시스템 구성) 버튼을 누릅니다.
- 2. 왼쪽 열의 설정 목록에서 Printer(프린터)를 선택합니다.
- 3. 사용 가능한 프린터 목록에서 프린터를 선택합니다.
- 4. **Remove printer(프린터 제거)** 버튼을 눌러 프린터를 제거합니다. 이는 또한 해당 프린터에 대한 모든 활성 인쇄 작업을 삭제합니다.

**참고**: 기본 프린터를 삭제할 수 없습니다.
## 12.2 전기전자제품폐기물처리지침(Waste Electrical and Electronic Equipment, WEEE)

이 섹션은 사용자에 의한 전기 및 전자 장비의 폐기에 대한 정보를 제공합니다.

줄이 그어진 쓰레기통 기호(아래 참조)는 이 제품이 다른 폐기물과 함께 처리될 수 없으며 현지 법률 및 규정에 따라 반드시 승인된 처리 시설이나 지정된 재활용 수집소로 이동되어야 함을 나타냅니다.

폐기 시 전자 장비 폐기물을 별도로 수집 및 재활용하면 천연 자원을 보존하는 데 도움이 되며 해당 제품이 사람의 건강 및 환경을 보호하는 방식으로 재활용되도록 할 수 있습니다.

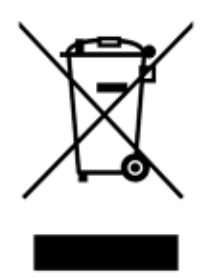

재활용은 요청 시 추가 비용과 함께 QIAGEN 에 의해 제공될 수 있습니다. 유럽 연합에서는 특정 WEEE 재활용 요건을 준수하고 QIAGEN 으로부터 교체 제품을 공급받고 있는 경우, WEEE 마크 전자 장비의 재활용이 무료로 제공됩니다.

전자 장비를 재활용하려면, 현지 QIAGEN 영업부에 필수 반환 양식에 대해 문의하십시오. 양식이 제출되면, QIAGEN 에서 전자 폐기물 수집 일정에 대한 정보를 확인하거나 개별 견적을 제공하기 위해 연락드릴 것입니다.

## 12.3 책임 조항

QIAGEN 은 당사의 직원 이외의 사람에 의해 수리나 개조가 이루어지는 경우, QIAGEN 이 그러한 수리나 개조에 대해 서면 승인을 제공한 경우가 아니라면 보증에 따른 모든 의무로부터 면제됩니다.

이러한 보증에 따라 교체된 모든 재료는 기존 보증 기간 동안에만 보증되며, QIAGEN 의 임원에 의해 서면으로 허가되지 않는 한, 기존 보증의 기존 만료일을 초과하여 보증되지 않습니다. 판독 장치, 인터페이스 장치 및 관련 소프트웨어는 이러한 제품의 정규 제조업체에 의해 보증이 제공되는 기한 동안에만 보증됩니다. QIAGEN 의 대리인을 포함해 다른 사람에 의한 진술 및 보증이 이러한 보증의 조건과 불일치하거나 상충하는 경우, QIAGEN 의 임원에 의해 서면으로 승인되지 않는 한 QIAGEN 에 구속력을 갖지 않습니다.

### 12.4 소프트웨어 라이선스 계약

QIAGEN GmbH, QIAGEN Strasse 1, D-40724 Hilden, Germany("QIAGEN")와 귀하(개인 또는 법인) 간의 법적 계약("계약") 약관, 소프트웨어(이하 "소프트웨어") 라이선스 허가

소프트웨어를 설치 및 설치된 소프트웨어를 사용함으로써 귀하는 본 계약의 약관에 구속되는 데 동의하게 됩니다. 본 계약의 약관에 동의하지 않는다면, 즉시 소프트웨어 패키지 및 동봉된 물품(서면 자료 포함)을 이를 획득한 곳에 반환하고 소프트웨어 비용에 대한 전체 금액을 환불받으십시오.

1. 라이선스 허여

범위. 이 계약의 약관에 따라, QIAGEN 은 귀하가 본 소프트웨어를 오로지 내부 비즈니스 목적으로만 사용하도록 허가하는 전 세계, 영구적, 비독점적, 양도 불가 라이선스를 귀하에게 허여합니다.

귀하는 다음 행동을 해서는 안 됩니다.

- 소프트웨어의 전체 또는 일부 부품을 개조하거나 변경 또는 다른 소프트웨어의 일부와 통합 또는 소프트웨어로부터 소프트웨어의 어떠한 구성 요소를 분리 또는 법률상 허용되는 범위 및 경우를 제외하고, 소프트웨어로부터 파생 저작물 생성 또는 역엔지니어링, 역컴파일, 분해 또는 기타 다른 방법으로의 소스 코드를 추출하거나 이러한 것들 중 하나를 시도
- 소프트웨어 복사(상기 제시된 경우는 제외)
- QIAGEN 의 사전 서면 허가 없이 다른 사람에게 할당, 임대, 이전, 판매, 공개, 거래, 이용 가능하게 하거나 어떠한 형식으로든 소프트웨어 제품에 대한 일체의 권리를 허여.
- 소프트웨어상에, 소프트웨어에 부록으로 또는 소프트웨어 내에 포함되어 있는 일체의 소유권 고지, 라벨, 상표, 이름 또는 마크를 제거, 변경, 불분명하게 하거나 가리거나 이에 추가.
- 지적재산권 또는 QIAGEN 이나 기타 다른 당사자의 기타 권리를 침해하는 방식으로의 소프트웨어 사용.
- 기타 다른 사람에게 온라인이나 다른 데이터베이스 서비스를 제공하는 소프트웨어 사용.

단일 컴퓨터 사용. 본 계약은 단일 컴퓨터에서 소프트웨어의 사본 하나의 사용만을 귀하에게 허가합니다.

시험판 버전. 소프트웨어의 시험판 버전은 사전 통지 없이 삼십(30)일 이후 기한이 만료됩니다.

공개 소프트웨어/제3자 소프트웨어. 본 계약은 관련 통지에서 오픈 소스 라이선스에 해당하는, 프로그램에 포함된 라이선스 및/또는 저작권 파일(통칭 "공개 소프트웨어")로 식별되는 기타 다른 소프트웨어 구성 요소에는 적용되지 않습니다. 또한, 본 계약은 QIAGEN 이 파생적 권리만을 허여받은 기타 다른 소프트웨어("제 3 자 소프트웨어")에는 적용되지 않습니다. 공개 소프트웨어 및 제 3 자 소프트웨어는 소프트웨어로서 동일한 전자 파일 전송물로 제공될 수 있으나, 별도의 구분되는 프로그램입니다. 소프트웨어는 GPL 또는 기타 다른 오픈 소스 라이선스의 적용을 받지 않습니다.

QIAGEN 이 제 3 자 소프트웨어를 제공하는 경우, 그리고 제 3 자 소프트웨어를 제공하는 한, 그러한 제 3 자 소프트웨어에 대한 라이선스 약관이 추가적으로 적용되고 우선합니다. 공개 소프트웨어가 제공되는 경우, 그러한 공개 소프트웨어에 대한 라이선스 약관이 추가적으로 적용되고 우선합니다. QIAGEN 은 공개 소프트웨어에 대한 각 라이선스 약관에 그러한 의무가 포함되는 경우, 관련 공개 소프트웨어에 해당하는 소스 코드를 귀하에게 제공합니다. QIAGEN 은 소프트웨어가 제 3 자 소프트웨어 및/또는 공개 소프트웨어를 포함하고 있는 경우 이에 대해 알려야 하며 요청 시 해당하는 라이선스 약관을 이용할 수 있도록 해야 합니다.

#### 2. 업그레이드

소프트웨어가 이전 버전에서 업그레이드되는 경우, 귀하는 두 사본에 대한 단일한 라이선스를 허여받으며 아래 섹션 4 에서 허용되는 바와 같이 최신 업그레이드 및 모든 이전 버전을 다른 사용자에게 1 회 영구 이전을 하는 경우를 제외하고 이전 버전을 별도로 이전할 수 없습니다.

#### 3. 저작권

소프트웨어 및 소프트웨어에 포함된 텍스트(일체의 이미지를 포함함)는 저작권이 있으며 독일 저작권법 및 국제 협정 조약에 의해 보호됩니다. 귀하는 소프트웨어에 동봉된 일체의 인쇄 자료를 복사할 수 없습니다.

4. 기타 제한

귀하는 소프트웨어를 대여하거나 임대할 수 없으나, 귀하가 귀하의 컴퓨터에서 설치 파일을 삭제하고 수령인이 본 계약의 약관에 동의한다는 전제하에 소프트웨어 및 동봉된 서면 자료를 다른 최종 사용자에게 영구적으로 이전할 수는 있습니다. 귀하는 소프트웨어를 역엔지니어링, 역컴파일 또는 분해할 수 없습니다. 소프트웨어의 이전은 모두 반드시 가장 최신 업그레이드 및 모든 이전 버전을 포함해야 합니다.

**참고**: QIAstat-Dx Analyzer 1.0 에 포함된 제 3 자 소프트웨어의 추가 라이선스 계약의 경우, "Options(옵션)" > "System Config(**시스템 구성**)" > "Version Info(**버전 정보**)"에서 탐색합니다.

5. 제한적 보증

QIAGEN 은 수령일로부터 구십(90)일 동안 소프트웨어가 일반적으로 동봉된 인쇄 자료대로 작동할 것을 보증합니다. 소프트웨어에 대한 일체의 묵시적 보증은 구십(90)일 동안으로 제한됩니다. 일부 주/사법권은 묵시적 보증에 대한 기간 제한을 허용하지 않으므로, 상기 제한은 귀하에게 적용되지 않을 수 있습니다.

#### 6. 고객 구제책

QIAGEN 전체 책임 및 귀하의 유일한 구제수단은 QIAGEN 의 선택사항으로, (a) 지불한 금액을 반환 또는 (b) QIAGEN 의 제한적 보증에 부합하지 않고 QIAGEN 에 영수증 사본과 함께 반환된 소프트웨어의 수리 또는 교체가 될 것입니다. 이 제한적 보증은 소프트웨어의 고장이 사고, 오용 또는 오조작으로 초래된 경우에는 유효하지 않습니다. 소프트웨어의 교체는 기존 보증 기간의 남은 기간 또는 삼십(30)일 중에서 더 긴 기간 동안 보증됩니다.

#### 7. 제한적 책임

어떠한 경우에도 QIAGEN 또는 그 공급업체는 QIAGEN 이 그러한 손상의 가능성에 대해 알고 있던 경우라 할지라도, 종류를 불문하고 소프트웨어를 사용하거나 사용할 수 없어 발생한 일체의 손해(사업 이익의 손실로 인한 손해, 사업 방해, 사업 정보의 소실 또는 기타 금전상의 손실, 불측의 손해, 상업적 성공의 부족, 간접적 손해 또는 결과적 손해(특히 경제적 손해) 또는 제 3 자 배상청구로 인한 손해를 포함하나 이에 국한되지 않음)에 대해 책임을 지지 않습니다.

상기 책임의 제한은 고의적 행위나 중과실에 의해 신체 상해나 일체의 손해가 발생한 경우 또는 일체의 제조물책임법(Product Liability Act, Produkthaftungsgesetz), 보증 또는 법률의 기타 의무 조항에 기반한 일체의 책임에 대해서는 적용되지 않습니다.

상기 제한은 다음의 경우 적용됩니다.

- 지연,
- 결함으로 인한 보상,
- 소요 비용에 대한 보상.
	- 8. 무지원

본 계약의 어떠한 조항도 QIAGEN 이 소프트웨어에 대해 어떠한 지원을 제공하도록 의무를 부과하지 않습니다. QIAGEN 은 소프트웨어에서 일체의 결함 수정 및/또는 소프트웨어의 라이선스 허여에 대한 업데이트 제공을 할 수 있지만, 이에 대한 어떠한 의무도 없습니다. 귀하는 소프트웨어의 개선된 개정판을 생성하는 데 도움을 제공하기 위해 소프트웨어에서 일체의 결함을 발견하면 즉시 QIAGEN 에 보고하기 위한 합리적인 노력을 해야 합니다.

소프트웨어(네트워크 설치 지원 포함)에 대한 QIAGEN 의 일체의 지원 제공은 (그러한 지원이 있는 경우) 오로지 별도의 지원 계약에만 적용을 받습니다.

#### 9. 종료

귀하가 본 계약의 약관을 준수하지 못하는 경우, QIAGEN 은 본 계약 및 귀하의 소프트웨어 대한 권리 및 라이선스를 종료할 수 있습니다. 귀하는 QIAGEN 에 통보하지 않고 언제든지 본 계약을 종료할 수 있습니다. 본 계약의 종료 시, 귀하는 반드시 소프트웨어를 귀하의 컴퓨터 및 아카이브에서 삭제해야 합니다.

귀하는 일체의 사유로 인한 본 계약의 종료 시, QIAGEN 이 소프트웨어가 더 이상 작동하지 않도록 조치를 취할 수 있음에 동의합니다.

10. 준거법, 법정지

본 계약은 다른 법 조항과의 상충 여부에 상관없이, 독일 법률에 따라 이해되고 해석됩니다. UN 매매 협약(UN Sales Convention)의 조항 적용은 예외입니다. 본 계약의 다른 모든 조항에도 불구하고, 본 계약의 당사자는 뒤셀도르프 법원의 전속관할에 따릅니다.

# 12.5 보증 면책 조항

QIAstat-Dx Analyzer 1.0 의 판매에 대한 QIAGEN 약관에서 제시된 경우를 제외하고, 종류를 불문하고 어떠한 책임도 지지 않으며 판매적격성, 특정 목적에의 적합성 또는 일체의 특허, 저작권 또는 전 세계 모든 지역의 기타 지적재산권 침해와 관련한 책임이나 보증을 포함하여 QIAstat-Dx Analyzer 1.0 의 사용과 관련한 모든 명시적 또는 묵시적 보증을 부인합니다.

QIAstat-Dx Analyzer 1.0 은 이더넷 포트를 갖추고 있습니다. QIAstat-Dx Analyzer 1.0 의 구매자는 단독으로 일체의 및 모든 컴퓨터 바이러스, 웜, 트로이, 멀웨어, 해킹 또는 기타 모든 유형의 사이버보안 침해를 방지할 책임을 부담합니다. QIAGEN 은 컴퓨터 바이러스, 웜, 트로이, 멀웨어, 해킹 또는 기타 모든 유형의 사이버보안 침해에 대해 책임을 지지 않습니다.

## 12.6 용어

분석 모듈(Analytical Module, AM): QIAstat-Dx 분석 카트리지에서 검사를 실행하는 역할을 하는 기본 QIAstat-Dx Analyzer 1.0 하드웨어 모듈. 작동 모듈(Operational Module, OM)로 제어됩니다.

분석항목 정의 파일: 분석항목 정의 파일은 QIAstat-Dx Analyzer 1.0 에서 분석을 실행하기 위해 필요한 파일입니다. 파일 내용은 무엇을 측정할 수 있는지, 어떻게 측정하는지, 원측정 결과를 어떻게 평가하는지를 설명합니다. 최초 분석 실행 전 QIAstat-Dx Analyzer 1.0 에 해당 파일을 가져오기 해야 합니다.

GUI: Graphical user interface(그래픽 사용자 인터페이스).

IFU: Instructions for use(사용 지침).

작동 모듈(Operational Module, OM): 1~4 개 분석 모듈(Analytical Modules, AM)에 대한 사용자 인터페이스를 제공하는 QIAstat-Dx Analyzer 1.0 전용 하드웨어.

User(사용자): QIAstat-Dx Analyzer 1.0 을 의도된 방식으로 작동하는 사람.

# 13 문서 개정 이력

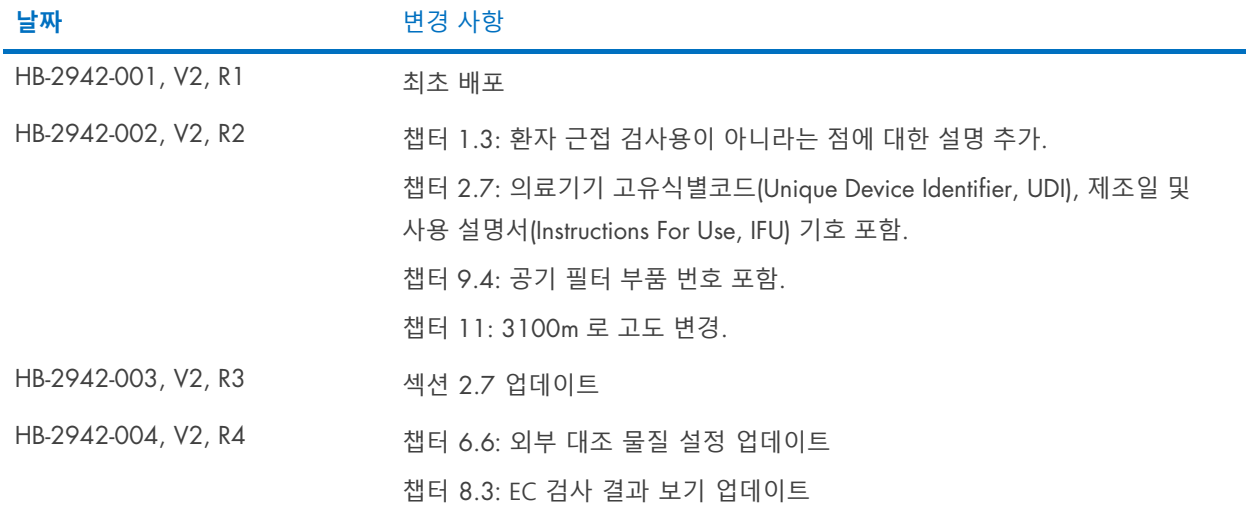

상표: QIAGEN®, Sample to Insigh®, QIAstat-Dx®(QIAGEN 그룹), ACGIH®(American Conference of Government Industrial Hygienists, Inc.), Brother®(Brother Industries, Ltd), Clinical and Laboratory Standards Institute®(Clinical Laboratory and Standards Institute, Inc.), Windows®(Microsoft Corporation), OSHA®(미국 노동부 산업안전보건청), PostScript®(Adobe, Inc.), HP®, LaserJet®, OfficeJet®(Hewlett-Packard Development Company). 이 문서에 사용된 등록된 이름, 상표 등은 별도로 표시되지 않은 경우에도 법적 보호를 받는 것으로 간주됩니다.

PostScript®는 미국 및/또는 기타 국가에서 Adobe 등록 상표 또는 상표입니다.

HB-2942-004 10/2022 © 2022 QIAGEN, 모든 권리 보유.

주문 [www.qiagen.com/shop](http://www.qiagen.com/shop) | 기술 지원 [support.qiagen.com](http://support.qiagen.com/) | 웹사이트 [www.qiagen.com](http://www.qiagen.com/)